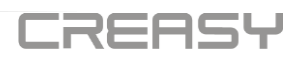

# **CREASY manuale d'uso v6.1**

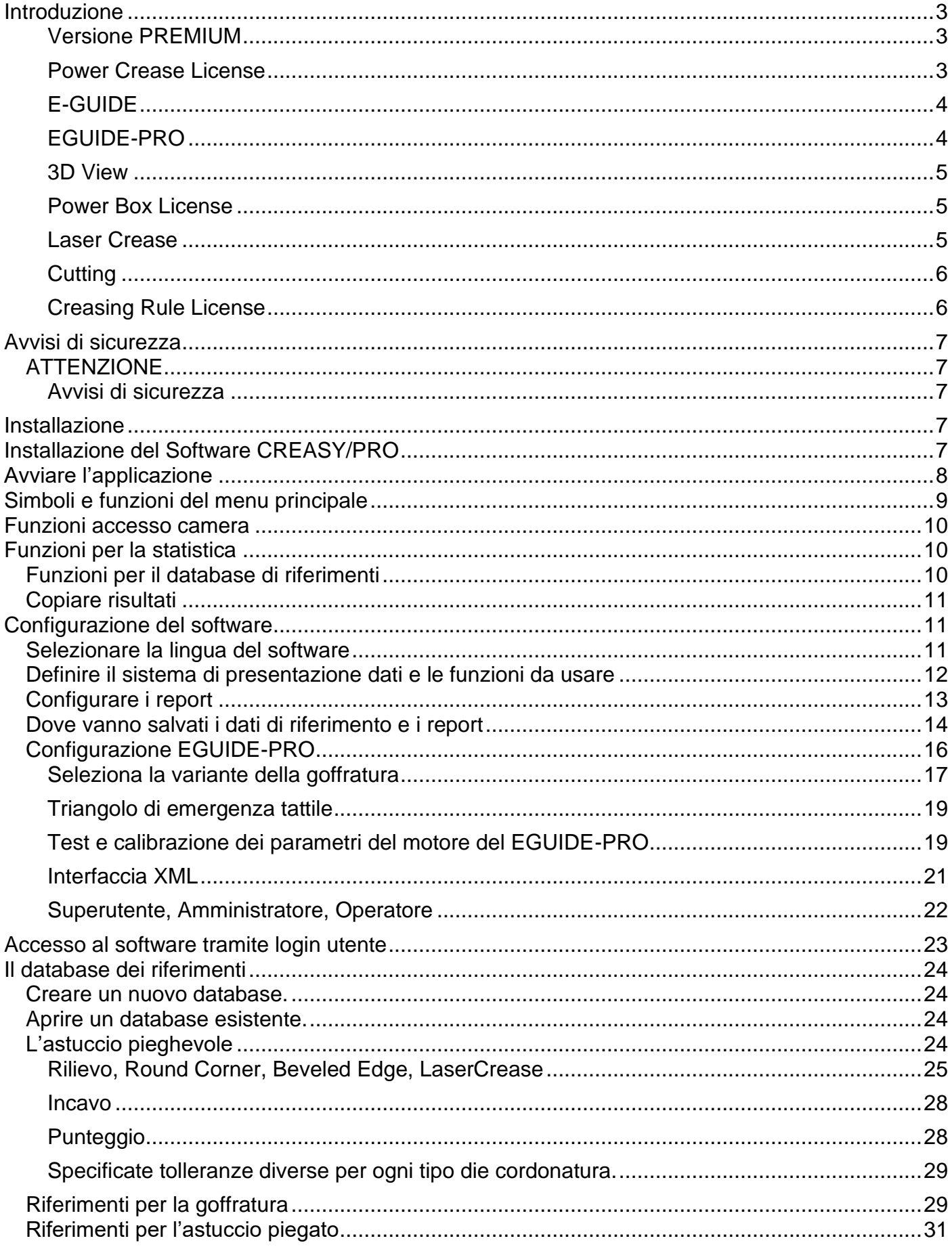

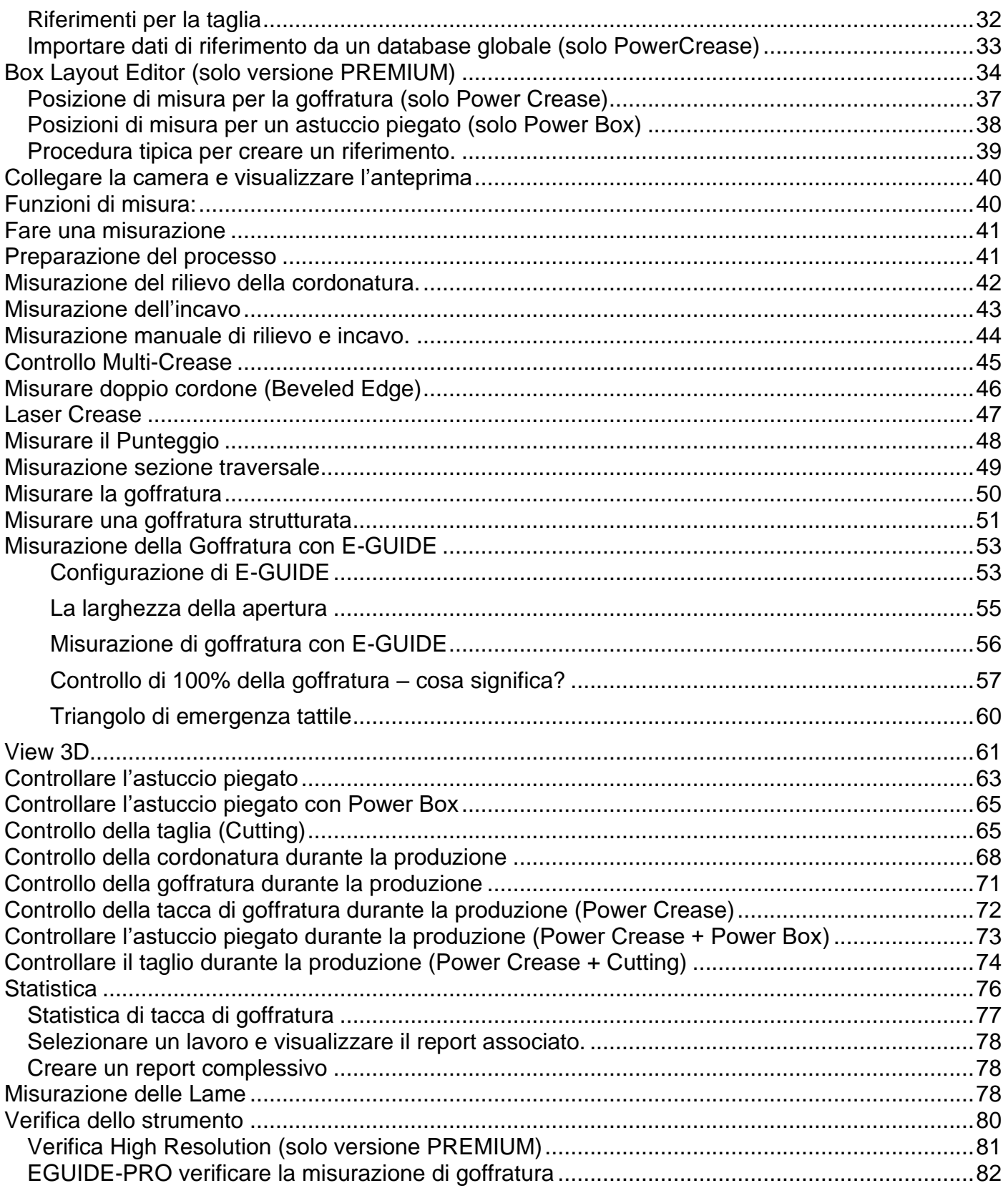

<u> 1989 - Johann Barnett, mars eta bat eta politika</u>

## <span id="page-2-0"></span>**Introduzione**

Congratulazioni per l'acquisto del sistema portatile di misurazione per la cordonatura. CREASY è lo strumento adatto per controllare in maniera veloce ed efficace la cordonatura. Assieme al software CREASY si possono misurare le caratteristiche della cordonatura e creare una relazione di qualità in automatico.

Il software CREASY è disponibile in due versioni: Basic e PREMIUM.

Nel Menu Help trovate la possibilità per attivare funzione del Software inserendo un codice di attivazione.

## <span id="page-2-1"></span>**Versione PREMIUM**

Questo manuale descrive tutte due le versioni avvisando sempre se una funzione fosse disponibile solo nella versione PREMIUM. La versione Basic può essere completata con le funzioni della versione PREMIUM inserendo un codice upgrade nella finestra PREMIUM upgrade che si apre nel menu <Guida>

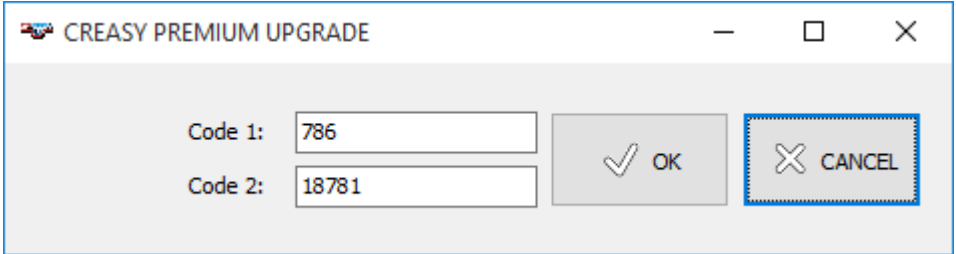

Il software offre delle funzioni aggiuntive attivando moduli di software.

## <span id="page-2-2"></span>**Power Crease License**

Questo modulo offre funzione di statistica e riferimenti anche per controllo del incavo e la goffratura. Per attivare questa funzione è necessario inserire il codice nella finestra Power Crease che si apre nel menu <Guida>

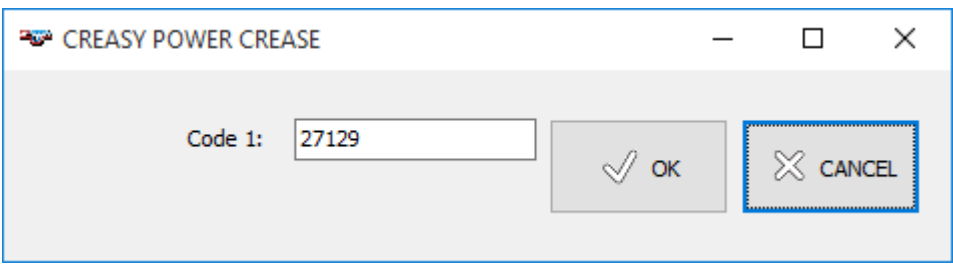

La funzione Power Crease è composta da un codice e un attrezzo meccanico per tenere piano il campione durante la misurazione del incavo o la goffratura.

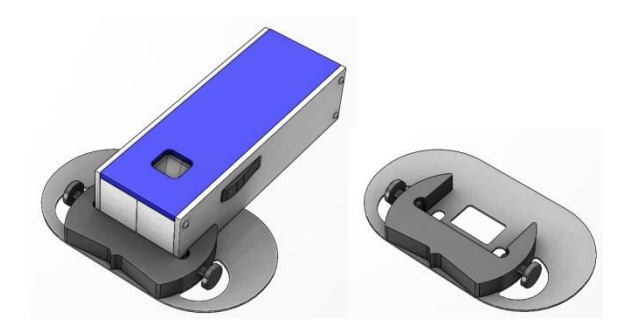

## <span id="page-3-0"></span>**E-GUIDE**

La funzione E-GUIDE guida l'operatore nel misurare 100% di un' area goffrata. Per attivare questa funzione è necessario inserire il codice nella finestra E-GUIDE che si apre nel menu <Guida>

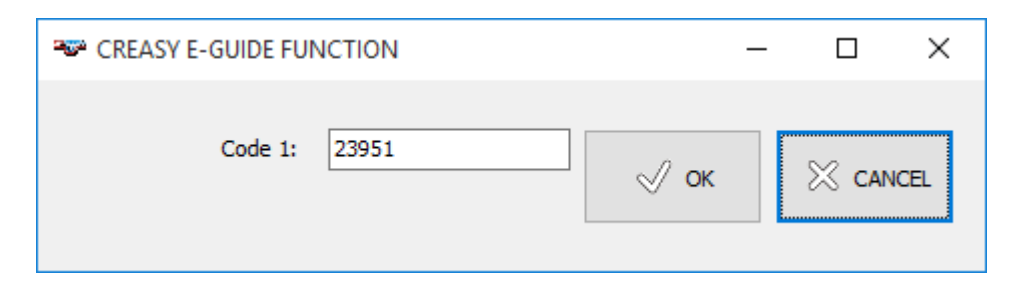

La funzione E-GUIDE contiene il codice e la guida meccanica.

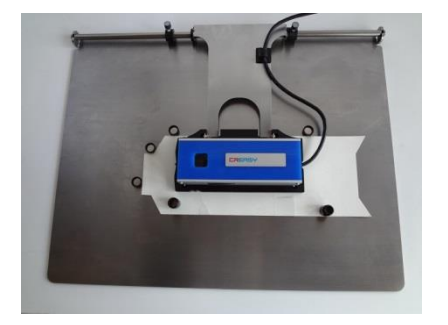

## <span id="page-3-1"></span>**EGUIDE-PRO**

L'opzione EGUIDE-PRO è la versione con motore della funzione EGUIDE. Questo modulo offre anche funzioni software come ad esempio la possibilità di salvare e caricare immagini di scansione o la possibilità di visualizzare l'area di misura. Se PowerCrease è attivato sono disponibili le funzioni per creare settaggi di riferimento per la goffrature e tacce specifiche per controllare la goffratura.

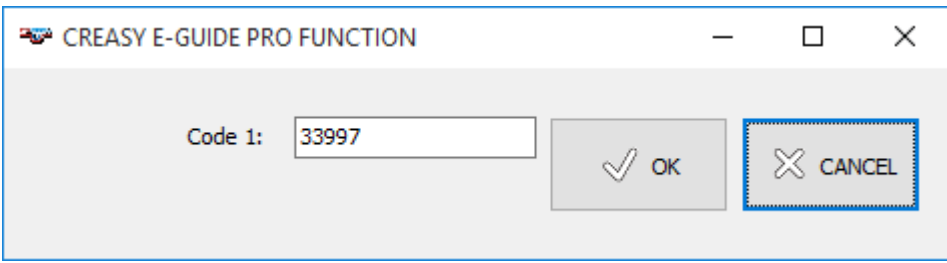

La funzione EGUIDE-PRO2 contiene il codice e la guida meccanica motorizzata.

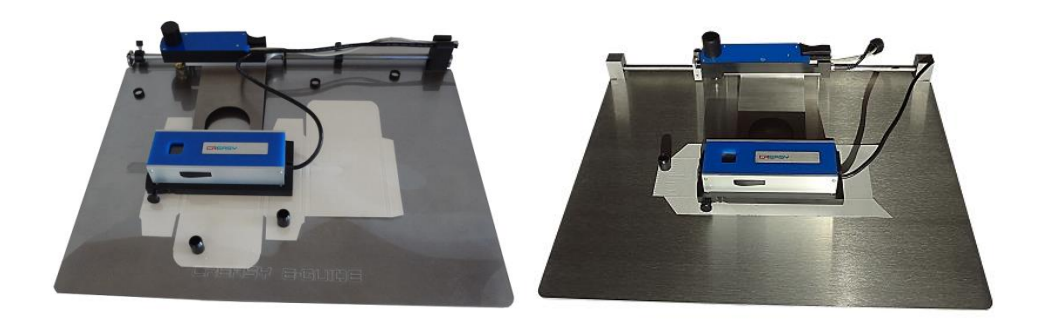

#### <span id="page-4-0"></span>**3D View**

Questo modulo offre funzioni per visualizzare la goffratura in 3D. Per attivare questa funzione è necessario inserire il codice nella finestra 3D View che si apre nel menu <Guida>

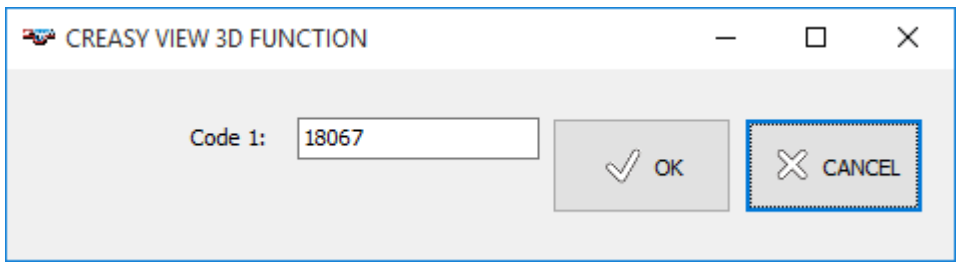

## <span id="page-4-1"></span>**Power Box License**

Questo modulo offre funzioni di statistica e riferimenti anche per la scatola finita. Per attivare questa funzione è necessario inserire il codice nella finestra Power Box che si apre nel menu <Guida>

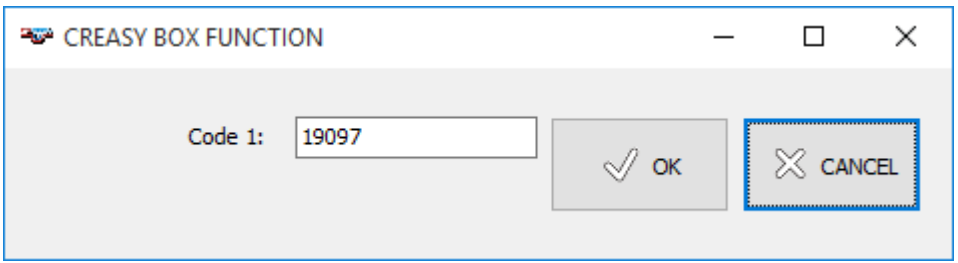

La funzione Power Box è composta da un codice e un attrezzo meccanico per mettere in posizione di lettura la scatola in modo veloce e preciso.

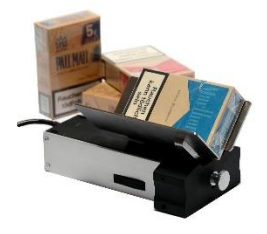

#### <span id="page-4-2"></span>**Laser Crease**

Cordonatura può anche creato usando un Laser che taglia una linea nella carta superficiale. Inserite il codice per attivare la funzione.

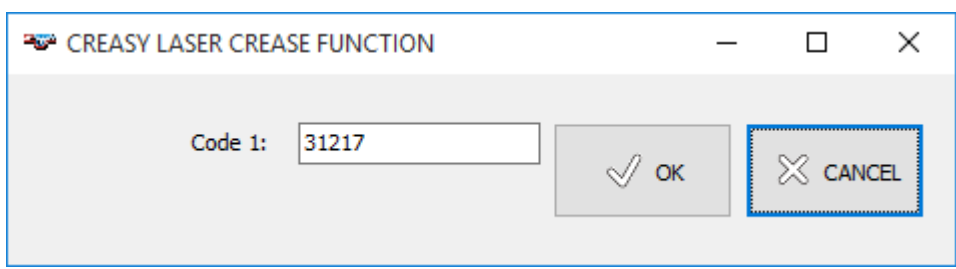

#### **Triangolo di emergenza tattile**

Il modulo triangolo di emergenza tattile è una modalità di misurazione speciale per misurare il triangolo di emergenza tattile utilizzando Creasy con EGUIDE-PRO2. Il triangolo di segnalazione tattile è un triangolo equilatero con una dimensione di circa 18 mm x 18 mm x 18 mm.

Inserire il codice di licenza per attivare la funzione.

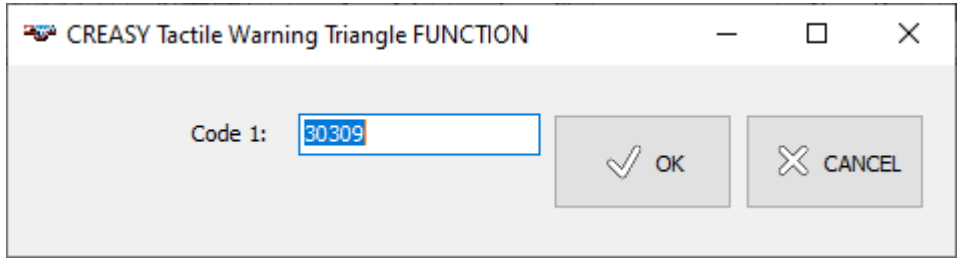

#### <span id="page-5-0"></span>**Cutting**

La funzione Cutting viene usata per controllare la qualità della taglia. Attivate la funzione inserendo il codice.

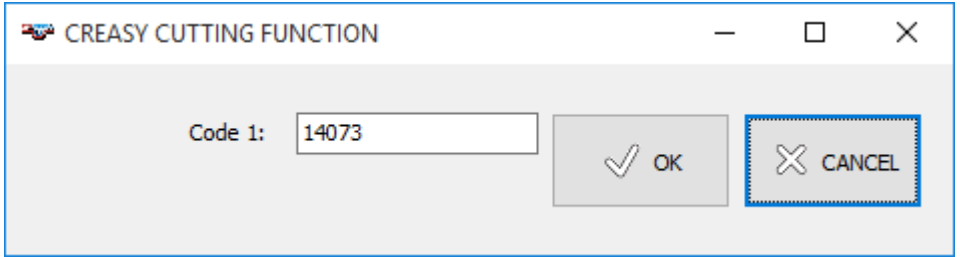

La funzione é composta dal codice e una meccanica per tenere fermo la carta durante la lettura.

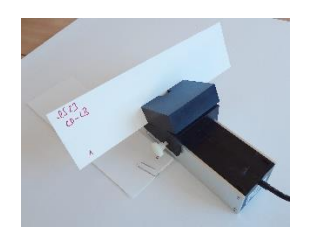

#### <span id="page-5-1"></span>**Creasing Rule License**

Per misurare le dimensioni della lama occorre il modulo Creasing Rule. Per usare questa funzione è necessario inserire il codice nella finestra Creasing Rule che si apre nel menu <Guida>

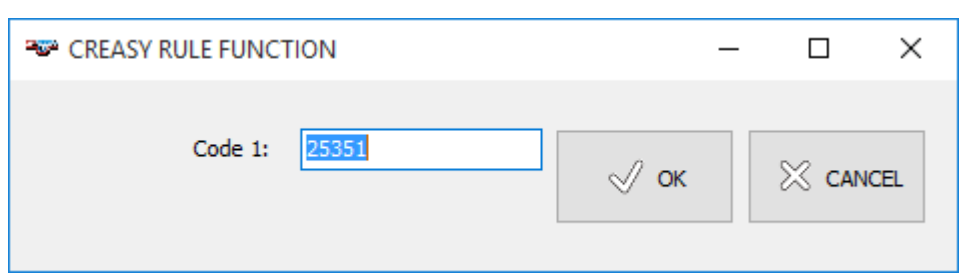

**Importante:** Questo manuale descrive la versione attuale del software e dello strumento. Ci riserviamo il diritto di modificare sia il software che l'hardware senza preavviso.

## <span id="page-6-0"></span>**Avvisi di sicurezza**

## <span id="page-6-1"></span>*ATTENZIONE*

È assolutamente necessario di leggere questo manuale prima di usare lo strumento per evitare rischi di sicurezza.

## <span id="page-6-2"></span>**Avvisi di sicurezza**

Se gli avvisi di sicurezza non vengono rispettati l'uso dello strumento può risultare in misurazioni errate, perdita di dati o danni fisici e finanziari.

- CREASY non può essere usato in ambienti esposti a gas esplosivi.
- CREASY non può essere usato in ambienti con forti campi elettromagnetici.
- CREASY può essere usato con temperature tra 10°C (50°º F) e 40°C (104°F) CREASY non può essere esposto al sole per lunghi periodi.
- Non aprire il sensore CREASY ne il vano che contiene l'illuminazione di trasmissione. La sua apertura porta ad una perdita della garanzia. Nel caso fossero necessarie riparazioni contattate il Vs. rivenditore.
- Lo strumento deve essere usato solo da persone istruite che ne conoscono l'uso e il funzionamento.
- CREASY va usato esclusivamente su campioni asciutti.
- CREASY deve essere protetto da sostanze chimiche, vapori aggressivi, ed influenze meccaniche.
- Usare solo pezzi di ricambio originali
- Usare un imballaggio adatto per il trasporto.
- Lo strumento può essere pulito con un tessuto asciutto.

## <span id="page-6-3"></span>**Installazione**

Riavviare il computer e aspettare fino tutti i processi di partenza del sistema operativo sono terminati e il computer è pronto per essere usato.

Inserire la chiave USB a aspettare che venga riconosciuta dal sistema operativo.

## <span id="page-6-4"></span>**Installazione del Software CREASY/PRO**

Per installare il software avviare il programma 'setup CREASY.exe' che si trova sulla chiave USB.

L'installazione si avvierà automaticamente.

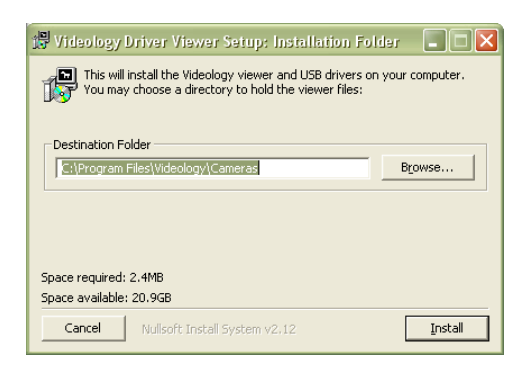

Seguire le istruzioni e aspettare che l'installazione del driver sia terminata. Collegare ora il cavo ad una porta USB 2.0 e attendere la fine dell'installazione.

## <span id="page-7-0"></span>**Avviare l'applicazione**

Fare un doppio click sull'icona del software.

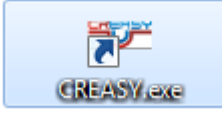

 $\odot$ 

℅

Una sola installazione del software può essere usata con più di un dispositivo. Copiate il file <numero\_seriale>\_CREASY.INI dalla chiavetta USB nella cartella di installazione. Se più di un file sono disponibili, il software apre la finestra di selezionamento del dispositivo:

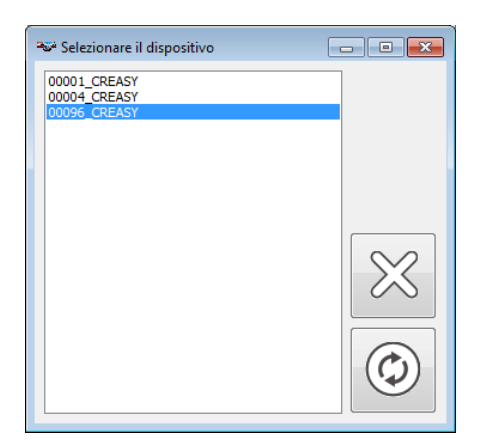

Selezionate il dispositivo e cliccate su anteprima.

Selezionate Cancella per mantenere il dispositivo usato ultimamente.

Il dispositivo può essere sempre selezionato cliccando su Menu Dispositivo/Selezionare Dispositivo.

Questa è la finestra principale del programma che si aprirà al lancio.

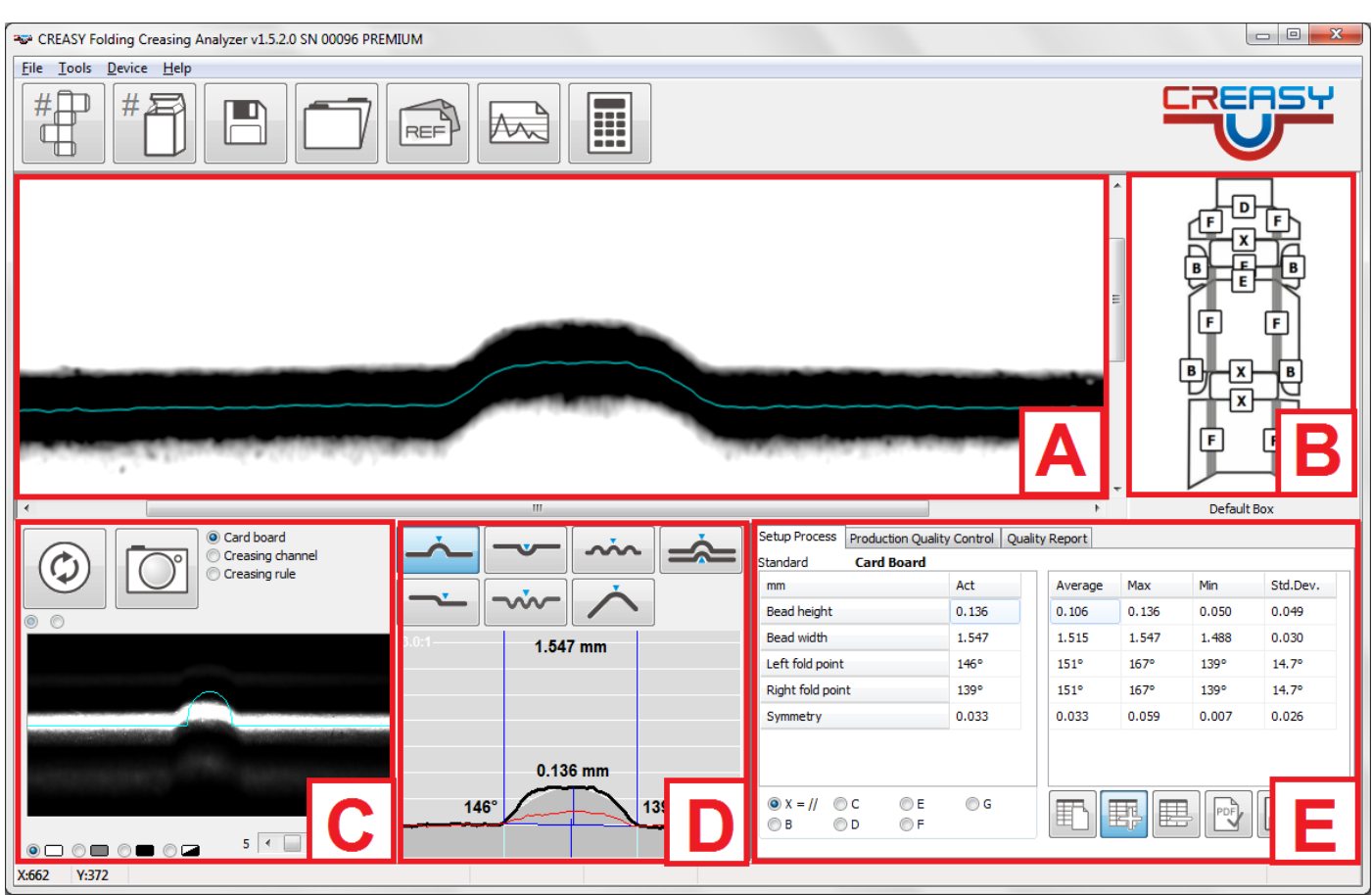

- A) Immagine catturata da essere analizzata
- B) Disegno dell'astuccio con le posizioni da misurare
- C) Anteprima della video camera
- D) Funzioni e risultato grafico
- E) Risultati numerici, statistica e rapporti di qualità

## <span id="page-8-0"></span>**Simboli e funzioni del menu principale**

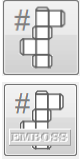

Misurare un nuovo astuccio durante il controllo qualità della produzione

Misurare la goffratura di un nuovo astuccio durante il controllo qualità della produzione (solo Power Crease)

 $\begin{array}{c} \n\# \quad \text{if} \quad \text{if} \quad \text{if$ 

Misura la goffratura usando la tacca di goffratura (solo Power Crease)

Misurare un nuovo astuccio piegato durante il controllo qualità della produzione (solo Power Box Modul)

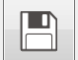

Salvare l'immagine catturata

Caricare un'immagine catturata e salvata

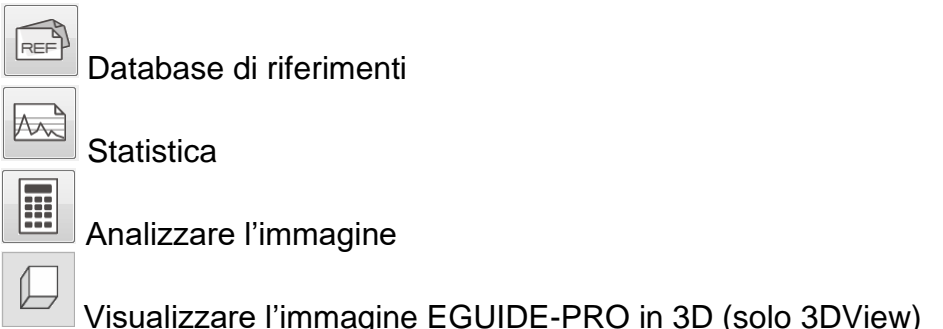

## <span id="page-9-0"></span>**Funzioni accesso camera**

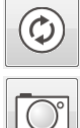

₿

毘

 $\blacksquare$ 

Anteprima

Catturare l'immagine

## <span id="page-9-1"></span>**Funzioni per la statistica**

Nuova statistica

閧 **ON** Aggiungere la lettura attuale alla statistica e iniziare la collezione dati in automatico. Calcola in automatico il valore medio, la deviazione standard, il valore minimo e il valore massimo. Per interrompere la collezione dati basta cliccare su questo simbolo un'altra volta.

Rimuovere l'ultima lettura dalla statistica.

Salvare i dati di misurazione in un file di testo da utilizzare in altre applicazioni

Copiare i dati di misura (con titolo se il tasto maiuscolo è premuto)

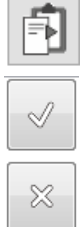

Convalidare e salvare dati. Crea un rapporto PDF.

Interrompere la misurazione di un astuccio.

## <span id="page-9-2"></span>Funzioni per il database di riferimenti

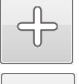

Aggiungere un nuovo riferimento al database.

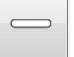

E

ā

Rimuovere un riferimento dal database.

Copiare un riferimento

Calcolare le dimensioni degli attrezzi.

Selezionare il layout di un astuccio (solo versione PREMIUM).

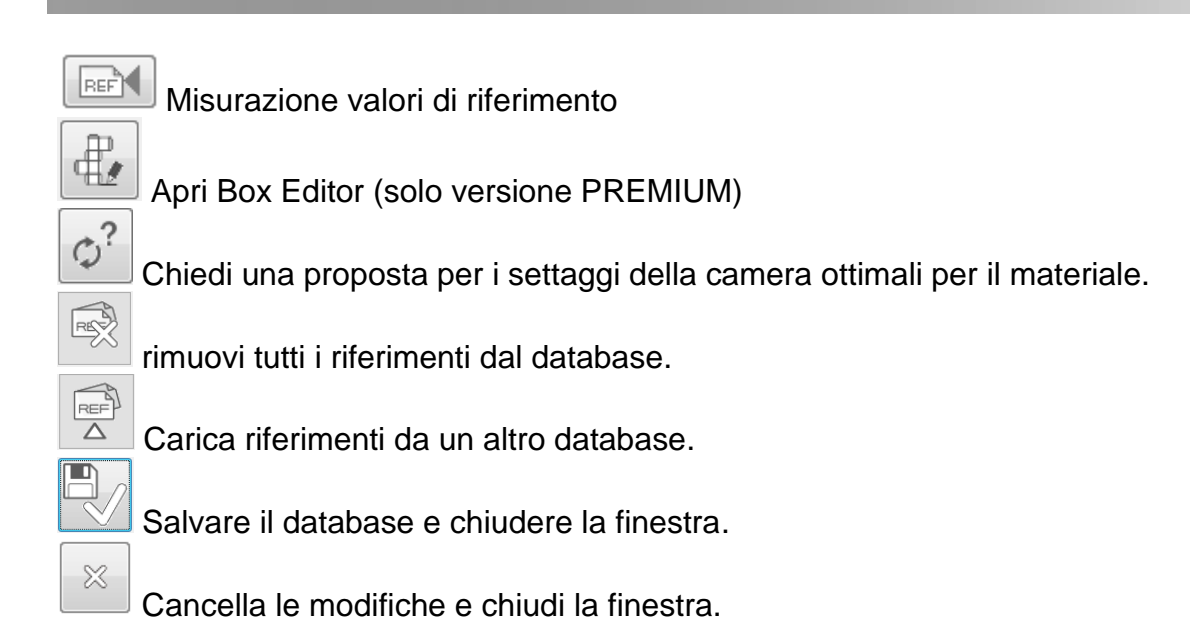

## <span id="page-10-0"></span>*Copiare risultati*

Premi CTRL+C per copiare le aree C+D+E. Usa incolla di un'altra applicazione per inserire l'immagine.

## <span id="page-10-1"></span>**Configurazione del software**

Selezionare Impostazioni del menu File. Selezionare Italiano sulla pagina Language.

## <span id="page-10-2"></span>*Selezionare la lingua del software*

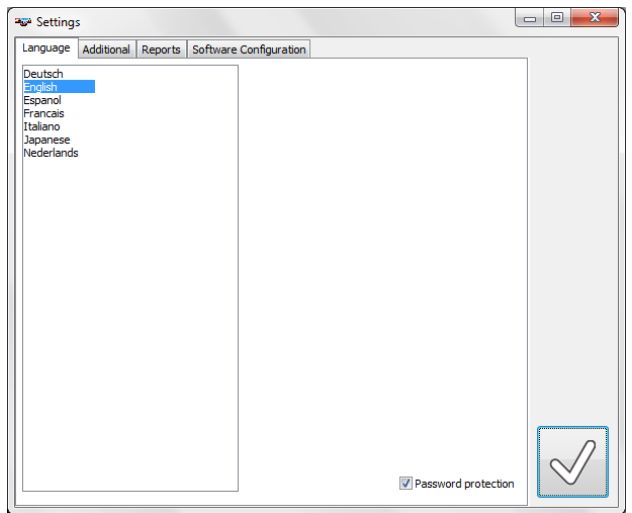

**V** Password protection Selezionando la funzione , Password protection' blocca la modifica di settaggi e la modifica di dati di riferimento. Solo la lingua può essere selezionata. Inserite <creasing> per attivare o disattivare la funzione password protection.

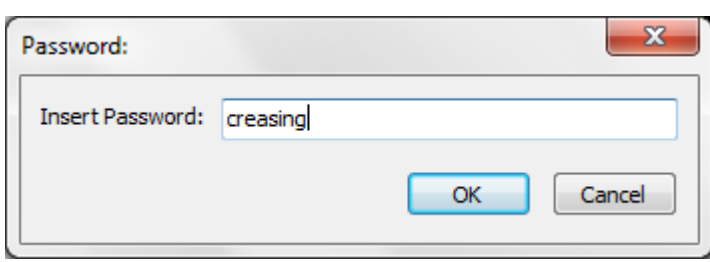

## <span id="page-11-0"></span>*Definire il sistema di presentazione dati e le funzioni da usare*

Aprire la pagina Altro per selezionare le seguenti funzioni:

- Il sistema di misura è in mm o in pollici.
- La rappresentazione dei risultati è con una cifra, due o tre cifre dopo la virgola.
- Il multi-crease è composto dal numero di rilievi. Inserendo 1 come numero risulta in un riconoscimento automatico del numero di rilievi.
- La lettura precedente viene visualizzata con una linea rossa.
- La apertura della cordonatura è la dimensione misurata sulla superfice. Il software offre due funzione. Selezionate apertura stretta se la interpretazione stretta deve essere applicata. In generale l'apertura stretta viene usate se l'inizio e la fine dell'incavo non sono ben definite.
- Per superficie strutturate, lucide o stampate si può applicare un filtro che toglie la struttura della superficie dal profilo della cordonatura o del incavo per ottenere una ripetibilità migliore. Un filtro toglie gli estremi di una curve ed allora possono apparire piccole differenze tra una lettura senza filtro e una lettura con filtro. Dipende dalla applicazione quale filtro è quello da usare. In generale si può dire che per strutture piccole non si deve usare un filtro mentre per strutture grandi con una superfice rumorosa è meglio usare un filtro.
- Selezionare le funzioni disponibili nella finestra principale. Il numero delle funzioni può variare in relazione alle licenze attivate.
- Se la funzione Power Crease è attiva si può selezionare un secondo filtro per letture di incavo. La larghezza del incavo viene misurato a metà profondità. Con Power Crease l'operatore può selezionare il livello di misure come percentuale aggiungendo % al valore o in micrometri non aggiungendo % al valore.

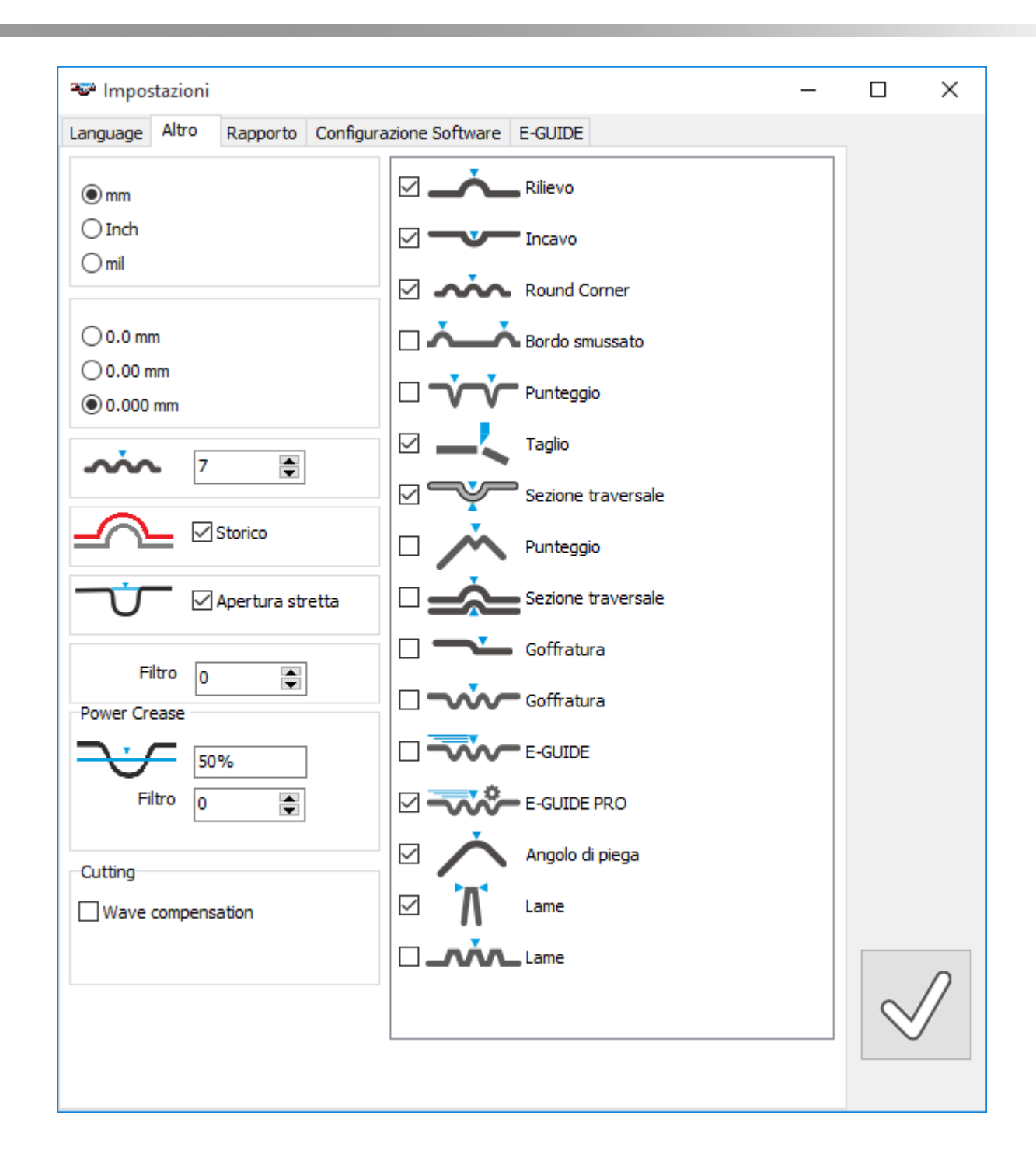

## <span id="page-12-0"></span>*Configurare i report*

Aprire la pagina Reports.

Cliccando sulla cartella, si può caricare il logo della vostra azienda che sarà successivamente stampato su ogni rapporto. E' possibile inoltre inserire i dati anagrafici, che anch'essi saranno stampati assieme al logo. È possibile salvare tutte le letture in un file di testo. Questa finestra offre la possibilità di specificare il formato del punto decimale e di selezionare, se informazione aggiuntiva viene salvato con i dati.

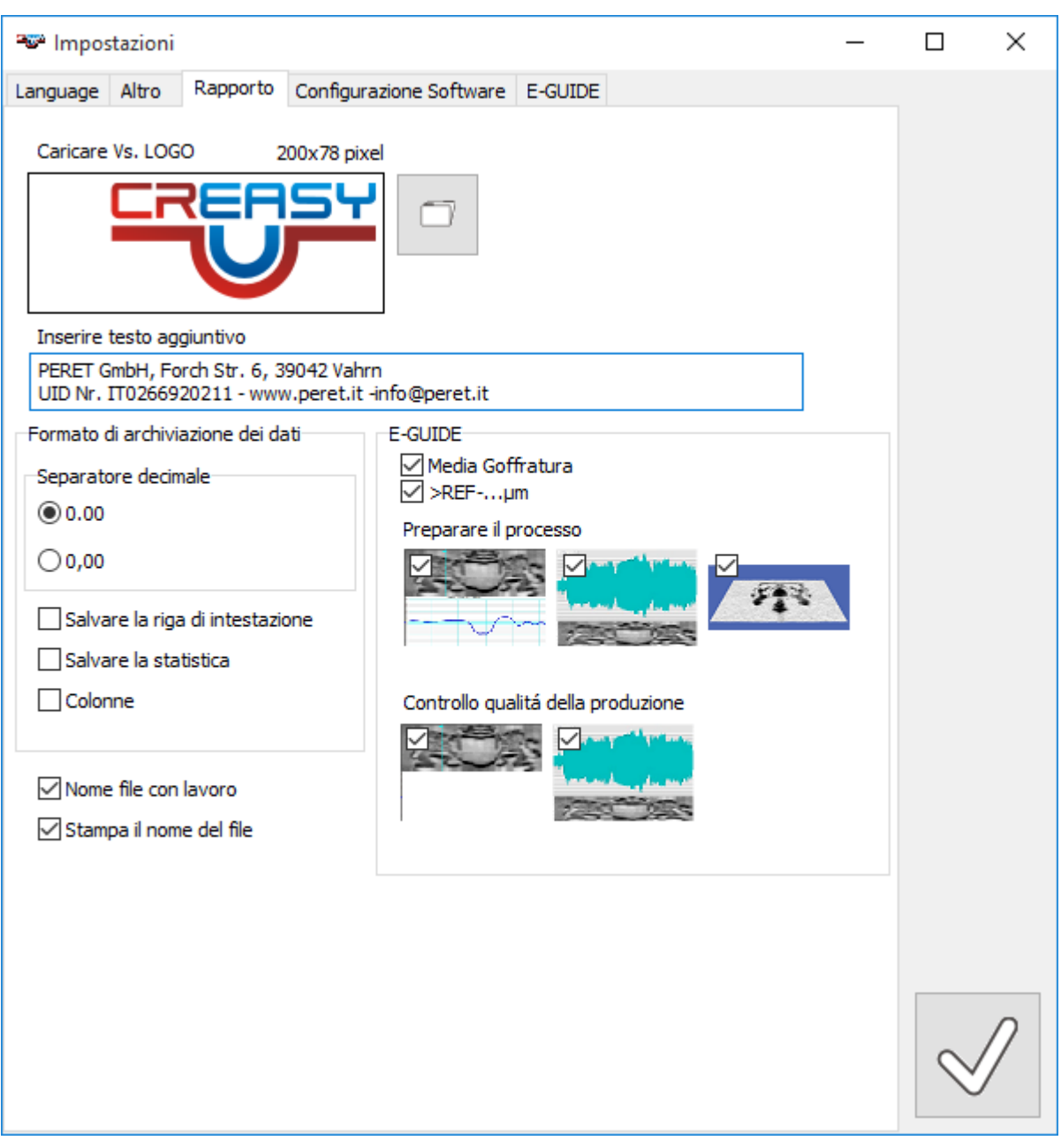

**Importante: Per salvare e ricaricare i valori della statistica durante la preparazione del processo dovete selezionare 'Salvare la riga di intestazione'.**

Selezionate se la Media Goffratura sarà calcolata. Selezionate se la percentuale di goffratura più forte di un certo livello sarà visualizzata.

La funzione 3DView offre la possibilità di stampare l'immagine 3D sul report PDF. Selezionate l'opzione a destra in tal caso:

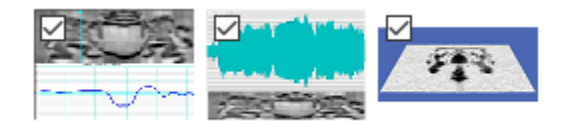

<span id="page-13-0"></span>*Dove vanno salvati i dati di riferimento e i report*

La versione PREMIUM del software offre un'altra pagina per configurare le funzioni del software.

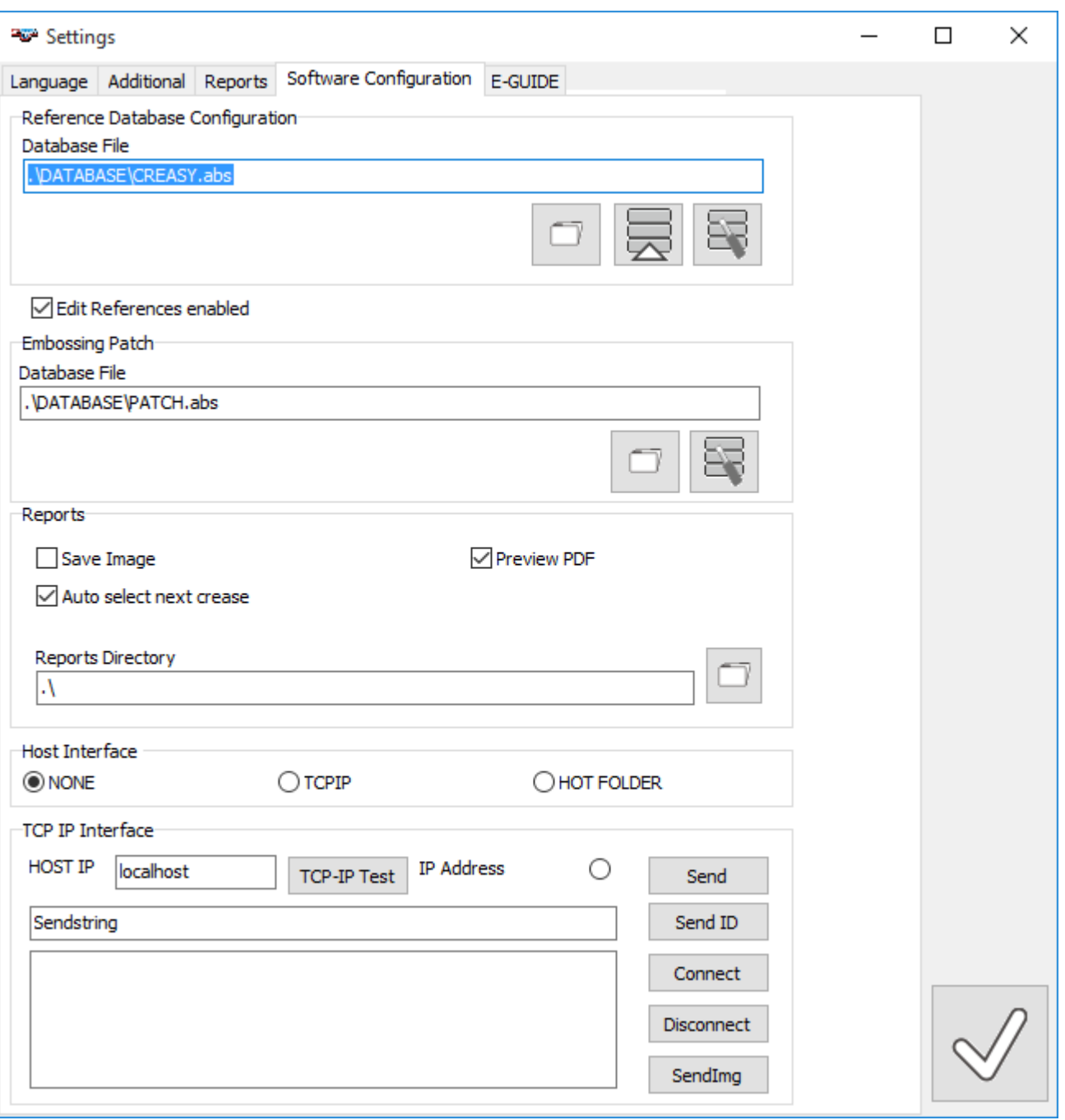

Su questa pagina potete selezionare la cartella che contiene il database di riferimenti. Selezionate il file cliccando sul APRI.

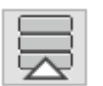

Importare dati dal database v3.x

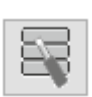

riparare il database.

È anche possibile di disabilitare l'operatore dell'installazione locale di modificare i dati del database di riferimento. Usare questa possibilità in caso di una serie di installazioni locali in una rete che usano un database di riferimenti in comune.

Se la funzione POWER CREASE è attiva, si può selezionare la cartella dove si trova il database per i riferimenti della goffratura.

Se la funzione POWER BOX è attiva, si può selezionare la cartella dove si trova il database per i riferimenti dell'astuccio piegato.

Selezionate se il PDF deve essere visualizzato dopo aver misurato un lavoro.

Selezionate se il prossimo tipo di cordone é selezionato automaticamente dopo tutte le posizioni di quello attuale sono stati misurati.

È anche possibile di selezionare la cartella dove il software salverà tutti i rapporti in PDF. In caso di POWER CREASE attivo potete anche salvare le immagini originali in una cartella .\SetupRep\Img selezionando <Salva Immagine>

Per usare CREASY PREMIUM in rete esistono due protocolli: TCP-IP o HOT FOLDER. Per ulteriore informazioni vedete la documentazione **CREASY Host Interface.pdf.**

## <span id="page-15-0"></span>*Configurazione EGUIDE-PRO*

•

Se la funzione E-GUIDE è attiva si può selezionare i parametri da usare durante la misurazione die un'area goffrata.

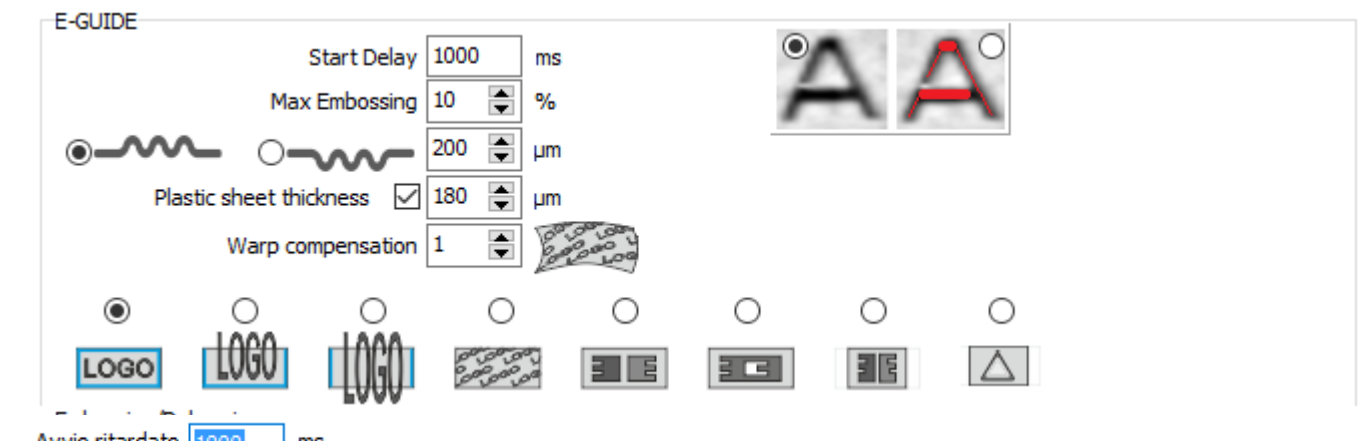

Avvio ritardato **1000** ms<br>Prima di partire la scansione appare un semaforo per dare all'operatore la possibilità di prepararsi. I tempi delle fasi possono essere configurati.

Max Goffratura 10  $\frac{1}{2}$  % Selezionate l'altezza della finestra che sarà usato a calcolare la profondità media della goffratura. 10% è un valore che dà risultati buoni.

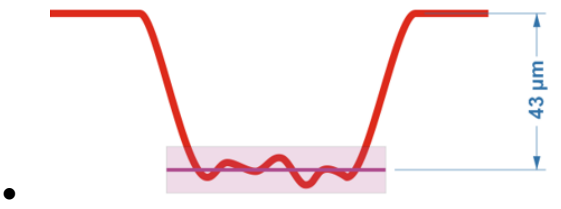

 $\frac{1}{20}$   $\frac{m}{20}$  per ottimizzare il processo è necessario comunicare al software se saranno misurato colline o valli e la profondità aspettata. La profondità

aspettata tipicamente si calcola come 20%-50% più alta che il valore di riferimento. Se ad esempio dovete garantire una profondità di 50 micrometri, inserite 60-70.<br>Spessore del foglio di plastica  $\sqrt{2\pi}$  and  $\sqrt{2\pi}$  and  $\pi$ 

- Fum EGUIDE PRO contiene un foglio di plastica che va inserito tra cartone e carello per evitare che il cartone blocchi il carello durante il movimento. Questo foglio fornito col EGUIDE-PRO ha uno spessore di 180 micrometri. Se non usate un foglio, deselezionate la funzione.
- Warp compensation  $\boxed{1}$   $\boxed{3}$  se viene selezionato il tipo di goffratura senza riconoscimento dell'ordito del bordo, viene applicata una compensazione dell'ordito a dimensione intera. L'intensità di questa compensazione può essere configurata 0 = nessuna compensazione e 10 = compensazione massima.
- - Il grafico può visualizzare l'area goffrata colorata. Attivate questa funzione se è richiesta.

## <span id="page-16-0"></span>**Seleziona la variante della goffratura**

Il software può essere configurato per misurare vari tipi di goffratura. Alcuni sono generici dove il software non a informazioni sul contenuto della goffratura, ne è garantito che tutta la goffratura viene catturata. Come alternativa può essere usato una tacca predefinita.

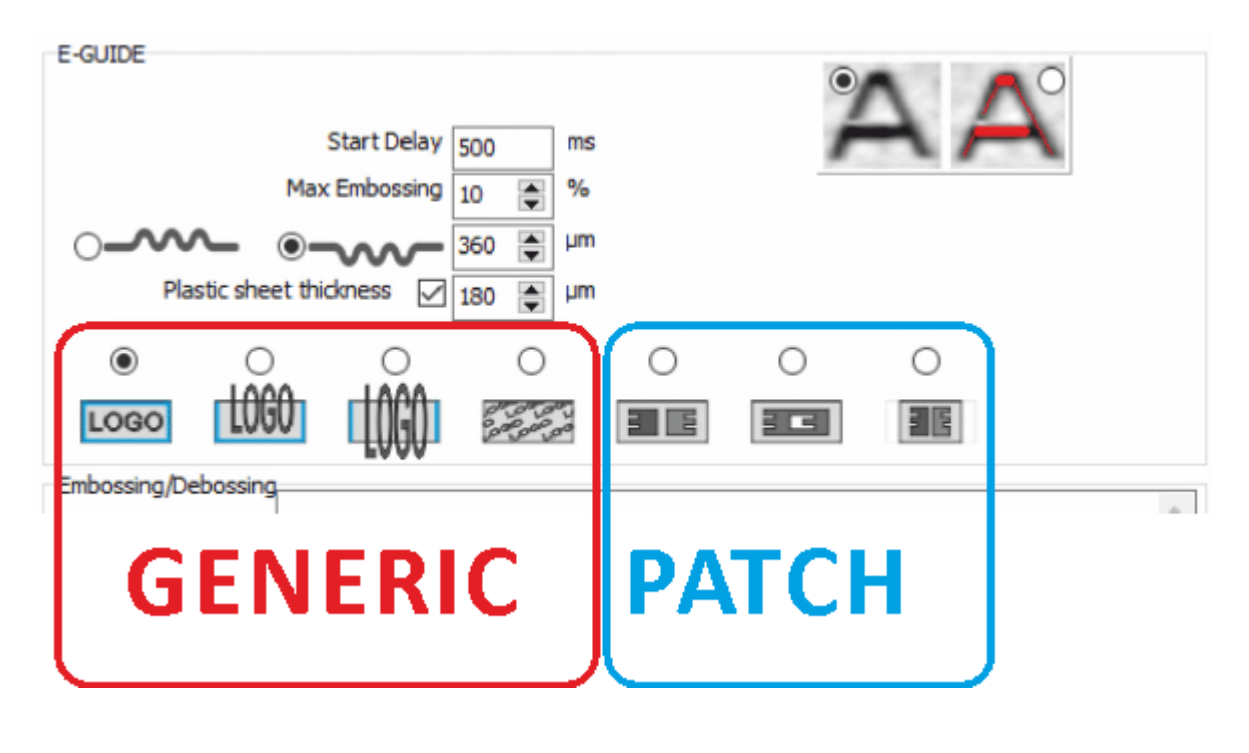

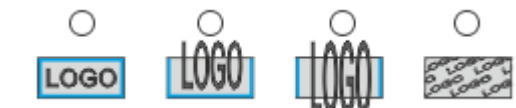

• **Generic embossing** : per calcolare la profondità della goffratura serve sempre un area di superfice come livello zero.

o **Lucco** Se la goffratura sta dentro i limiti dell'apertura di una altezza di 9mm e larghezza massima di 70mm, selezionate la funzione sinistra, che è un attimino più precisa.

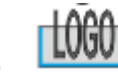

o **LUUU** Se la goffratura è più alta di 9mm, però all'inizio a alla fine della scansione si trova superfice e l'oggetto può essere allineato lascando superfice non goffrato anche in basso, usate questa funzione.

o **TIVIVI** Se la goffratura è più alta di 9mm, però all'inizio a alla fine della scansione si trova superfice del cartono non goffrato, usate questa funzione.

o Per misurare strutture di goffratura su tutta l'area di scansione senza applicare nessuna correzione di superfice, selezionate l'opzione a destra..

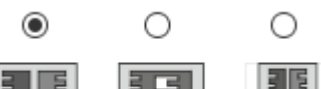

• **Embossing patch (Power Crease required):** L'uso di una tacca predefinita fa il processo di controllo più semplice e più sicuro, perché non è necessario selezionare i parametri giusti e il posizionamento del campione è più facile..

o  $\Box$  Goffratura con due profondità. Questa tacca può essere misurata come goffratura positiva o negative con due altezze o due profondità.

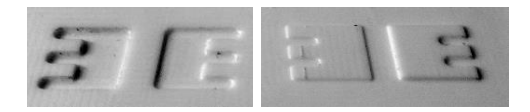

Le dimensioni della tacca sono come segue:

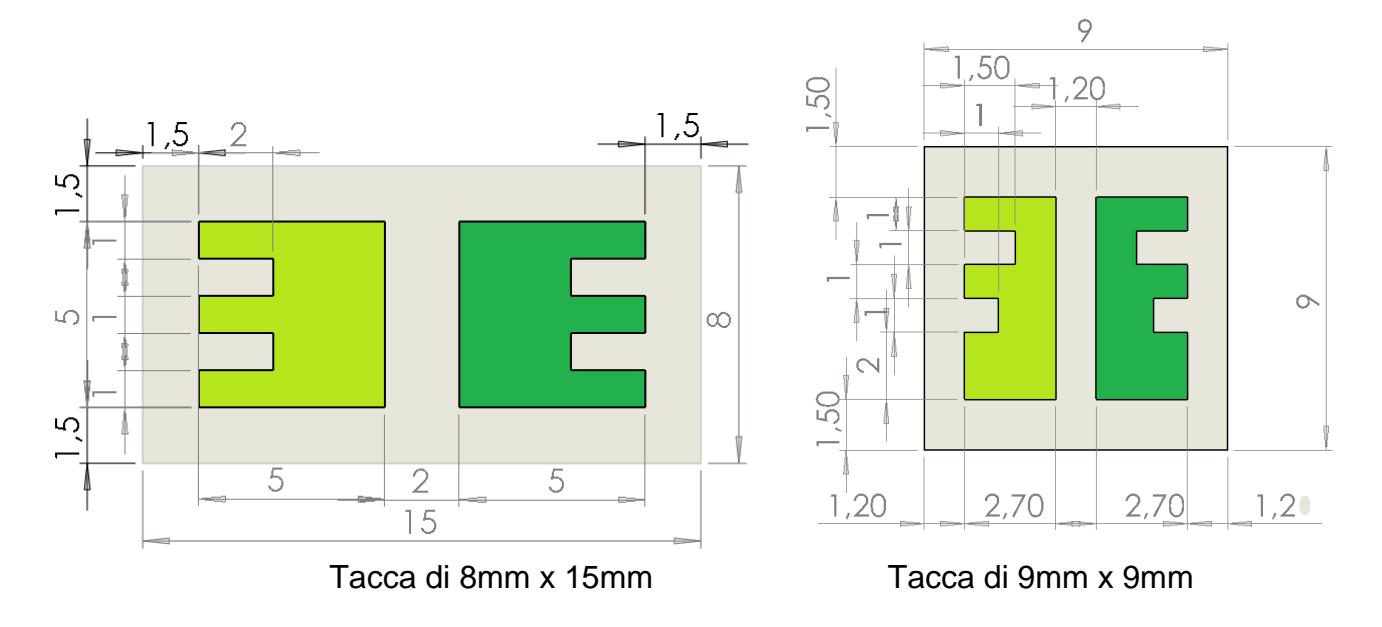

o Tacca con goffratura inversa dentro una goffratura.

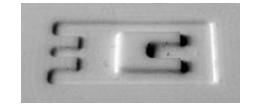

Le dimensioni della tacca sono come segue:

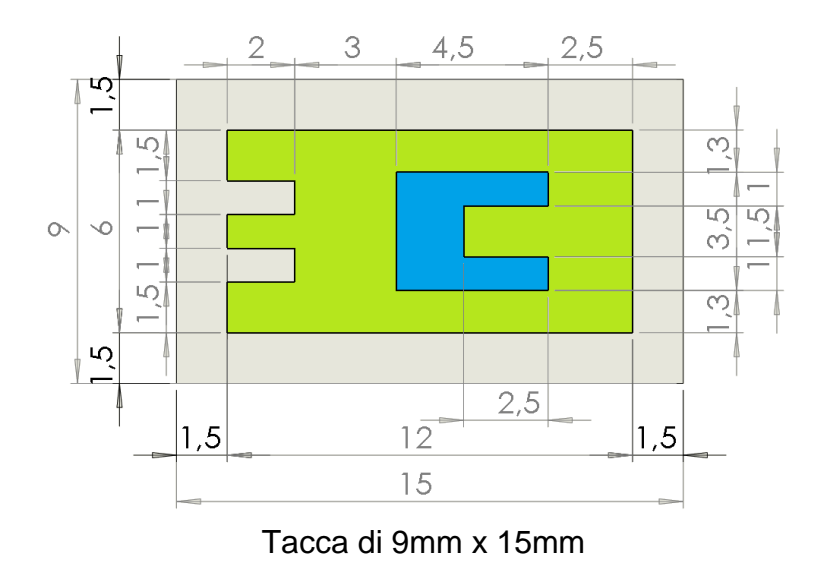

## <span id="page-18-0"></span>**Triangolo di emergenza tattile**

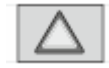

Il triangolo di avvertenza tattile è più grande dell'apertura dell'area di scansione piegata. Il triangolo è posizionato in modo tale che la linea di base e una sezione delle spalle del triangolo sinistro e destro siano all'interno dell'apertura.

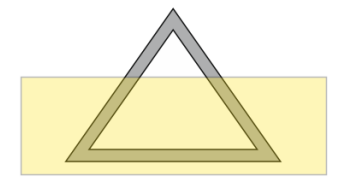

## <span id="page-18-1"></span>**Test e calibrazione dei parametri del motore del EGUIDE-PRO**

• Se la funzione EGUIDE-PRO è attiva si può selezionare parametri aggiuntivi da usare durante la misurazione die un'area goffrata.

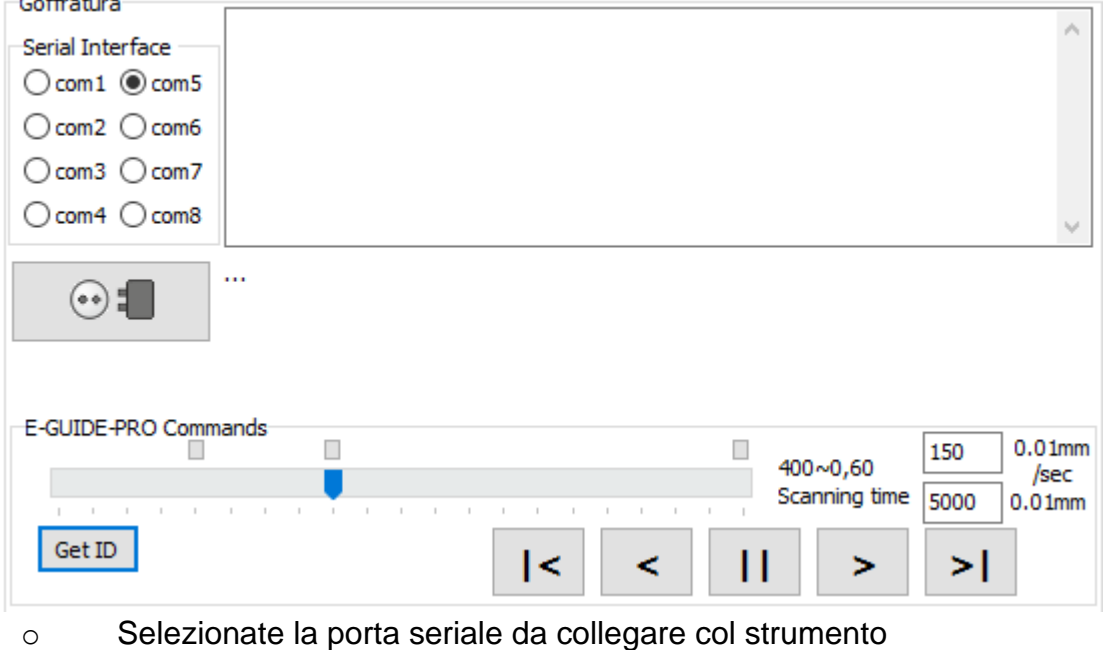

o Cliccate sull'icona di collegamento per collegare

- o Cliccate GETID per ottenere la versione del Firmware dello strumento
- o Cliccate su **JUI** or muovere lo strumento.
- $\circ$  Cliccate su  $\frac{1}{5}$  per muovere lo strumento in posizione home

 $\circ$  Cliccate su  $\geq$  per muovere lo strumento in una posizione predefinita con una velocità predefinita:

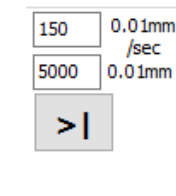

o

La funzione … da accesso alla configurazione dei parametri del EGUIDE-PRO. L'accesso è previsto solo per l'uso del supporto tecnico ed è protetto da una password.

**Le seguenti operazioni sono disponibili solo per EGUIDE-PRO. La distanza di movimento e la velocità dipendono dalla tempistica del sistema operativo Windows e devono essere tarati eseguendo la procedura test.**

**Lo Strumento EGUIDE-PRO2 misura la sua velocità e la distanza direttamente. Allora non serve una calibrazione.**

Sotto l'icona GETID trovate tre puntini. Cliccando su questi si apre la finestrina Specials.

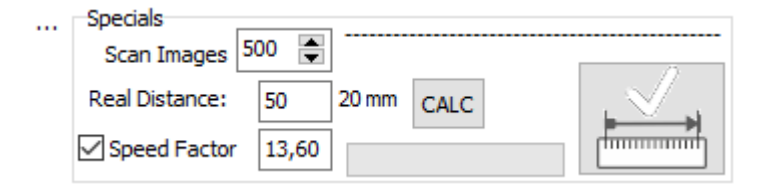

Il software ha la possibilità di catturare fino 500 immagini durante la scansione. Qualche computer vecchio con poca memoria potrebbe creare problemi. Ecco perché il software offre la possibilità di ridurre il massimo di immagini ad esempio a 200.

A base del massimo di immagini, la distanza di scansione e la velocità minima il software calcola un numero di immagini attuale e la velocità di movimento.

Durante la scansione EGUIDE-PRO muove il CREASY con la velocità calcolata verso destra finché il numero di immagini calcolato sarà catturato. La distanza reale adesso dipende dalla velocità del computer. Il software offre la possibilità di calibrare il hardware al computer in uso modificando il Speed Factor.

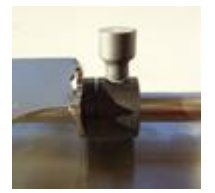

- Fissate il punto sinistro e muovete il carrello in posizione home sinistra.
- Rilasciate il punto destro e muovete il punto destro vicino il carello
- Adesso selezionate nella finestra principale una distanza di scansione di 50mm e fate partire una lettura. Il CREASY viene mosso lungo l'area di scansione e il software cattura il numero di immagini calcolati. Il punto destra viene mosso a destra. Alla fine il CREASY torna in posizione home automaticamente.
- Misurate la distanza reale tra carello e punto destra usando un righello e inserite il valore nella finestra REAL DISTANCE.
- Cliccate su CALC per calcolare e salvare il SPEED FACTOR.

Versione 3.0.0 offre una procedura di calibrazione più elevate. Se la nuova calibrazione è stata eseguita, il vecchio tipo di calibrazione diventa obsoleto.

- Posizionate il carrello in posizione iniziale sinistra.
- Fissate il blocco destra 50mm distante dal carrello per limitare meccanicamente a distanza di movimento a 50mm.

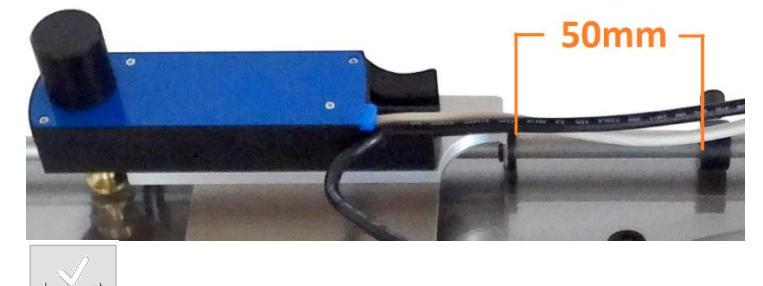

- partite la calibrazione cliccando sull'icona di calibrazione.
- La calibrazione può durare 10-15 minuti. Non interrompete il processo di calibrazione. Una barra verde visualizza il procedimento della calibrazione.
- La calibrazione può essere ripetuta quando pare necessario. Una calibrazione per settimana garantisce una ripetibilità di distanza di scansione buona.

Anche dopo una calibrazione la distanza reale può variare per alcuni mm per motivi di processi attivi sul vostro computer.

Se Speed Factor è selezionato viene applicato la calibrazione lineare anziché quella non lineare.

#### <span id="page-20-0"></span>**Interfaccia XML**

•

Le definizioni di riferimento possono essere scambiate tra installazioni utilizzando file XML. I riferimenti possono essere salvati facendo clic sull'icona di esportazione nella pagina di riferimento.

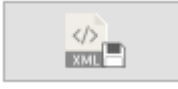

Il riferimento attualmente selezionato verrà salvato nella cartella XML Output.

Il riferimento può essere caricato nel database di riferimento utilizzando il pulsante di input XML.

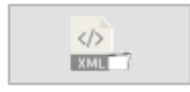

La finestra di apertura del file aprirà automaticamente la cartella di input XML. Selezionare il file per caricare la specifica. Se esiste già un riferimento con lo stesso nome memorizzato nel file

XML, la specifica del riferimento verrà sostituita dal riferimento XML. Se nel database non esiste alcun riferimento con il nome del riferimento XML, il riferimento XML verrà aggiunto al database.

La cartella di input XML e la cartella di output XML sono selezionate nella finestra delle impostazioni. Nel campo memo viene stampato il file XML utilizzato più recentemente.

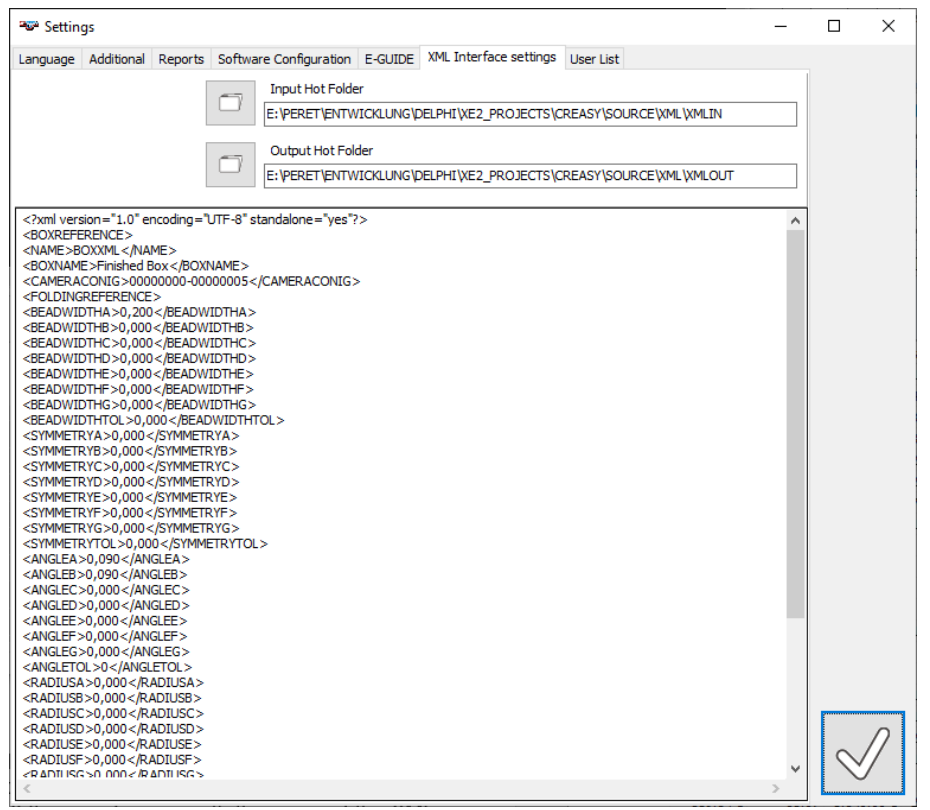

## <span id="page-21-0"></span>**Superutente, Amministratore, Operatore**

Il software Creasy supporta la configurazione dei permessi di accesso per tre livelli:

- Solo superutente
	- Aggiungi utenti, rimuovi utenti, modifica i permessi degli utenti, reimposta la password dell'utente
	- Aprire un nuovo database
	- Creare un nuovo database
	- Attivare o disattivare le licenze
	- Amministratore o Superutente
		- Controllare le attività per utente
		- Verifica del dispositivo
		- Editor di scatole
		- Aggiungere, eliminare, modificare riferimenti
		- Ingresso-uscita XML
- Operatore, Amministratore, Superutente
	- Tutte le altre funzioni.

#### *Aggiungi un nuovo utente*

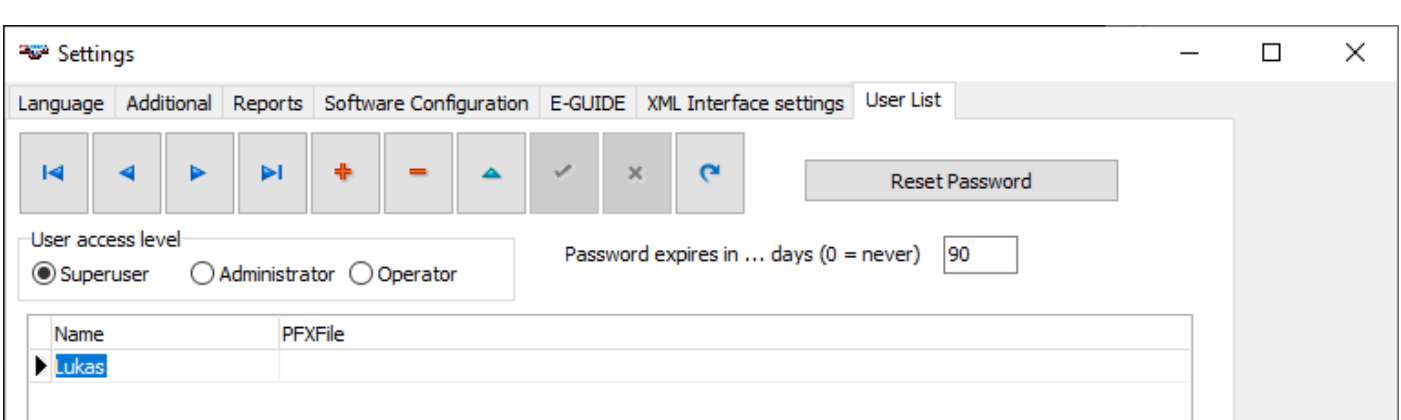

Fare clic sull'icona + per aggiungere un nuovo record. Scrivere il nome dell'utente nel campo Nome della tabella. Se è necessario aggiungere la firma digitale automatica ai report, immettere il nome PFXFile e il percorso per la firma. Fare clic sull'icona di controllo per confermare.

Se non è stato ancora definito un superutente, al primo utente verrà automaticamente assegnata l'autorizzazione di superutente.

Come regola generale in questa pagina è possibile configurare la scadenza della password. Inoltre è possibile reimpostare le password esistenti.

## <span id="page-22-0"></span>**Accesso al software tramite login utente**

Una volta creati gli utenti, il software richiederà l'accesso dell'utente. La prima volta l'utente dovrà inserire una nuova password che rispetti le regole descritte nella finestra di login. Una volta scaduta la password, all'utente verrà nuovamente richiesto di inserire una nuova password.

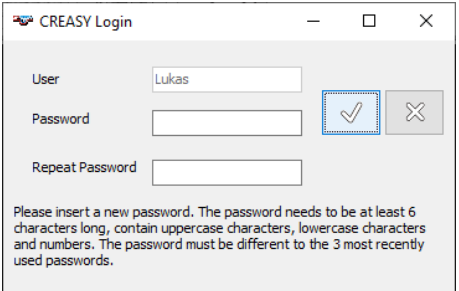

In qualsiasi momento, un altro utente può accedere facendo clic sull'elemento di accesso dal menu utente principale.

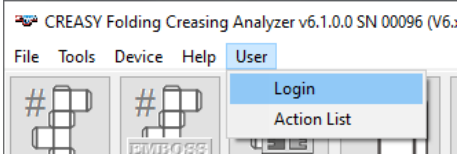

L'utente viene ora visualizzato nell'area dati del software creasy.

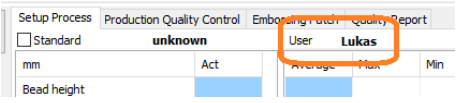

L'utente che accede non può essere sostituito da un nome casuale ed è preselezionato nelle modalità di misurazione del lavoro.

Le attività eseguite da un utente vengono raccolte in un database. Selezionare la voce dell'elenco azioni dal menu utente per aprire il database.

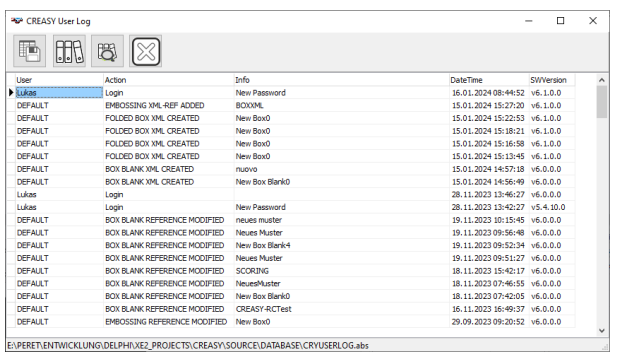

晒

明

問

esportare i dati in un file di testo o in un foglio Excel

creare un database di archivio con i record correnti della tabella e svuotare la tabella.

riaprire un archivio.

#### <span id="page-23-0"></span>**Il database dei riferimenti**

Il software CREASY offre la possibilità di organizzare i valori di riferimento per vari tipi di lavoro in un database. Il software CREASY può gestire vari database, ognuno in un file singolo di tipo .abs.

## <span id="page-23-1"></span>*Creare un nuovo database.*

Selezionare 'Nuove database' dal menu principale. Inserire un nome non esistente e cliccare OK. Il database sarà creato e aperto automaticamente.

## <span id="page-23-2"></span>*Aprire un database esistente.*

Selezionare 'Apri database' dal menu principale. Selezionare un file esistente e cliccare OK.

## <span id="page-23-3"></span>*L'astuccio pieghevole*

Clicca sul simbolo 'REF' per aprire la finestra del database.

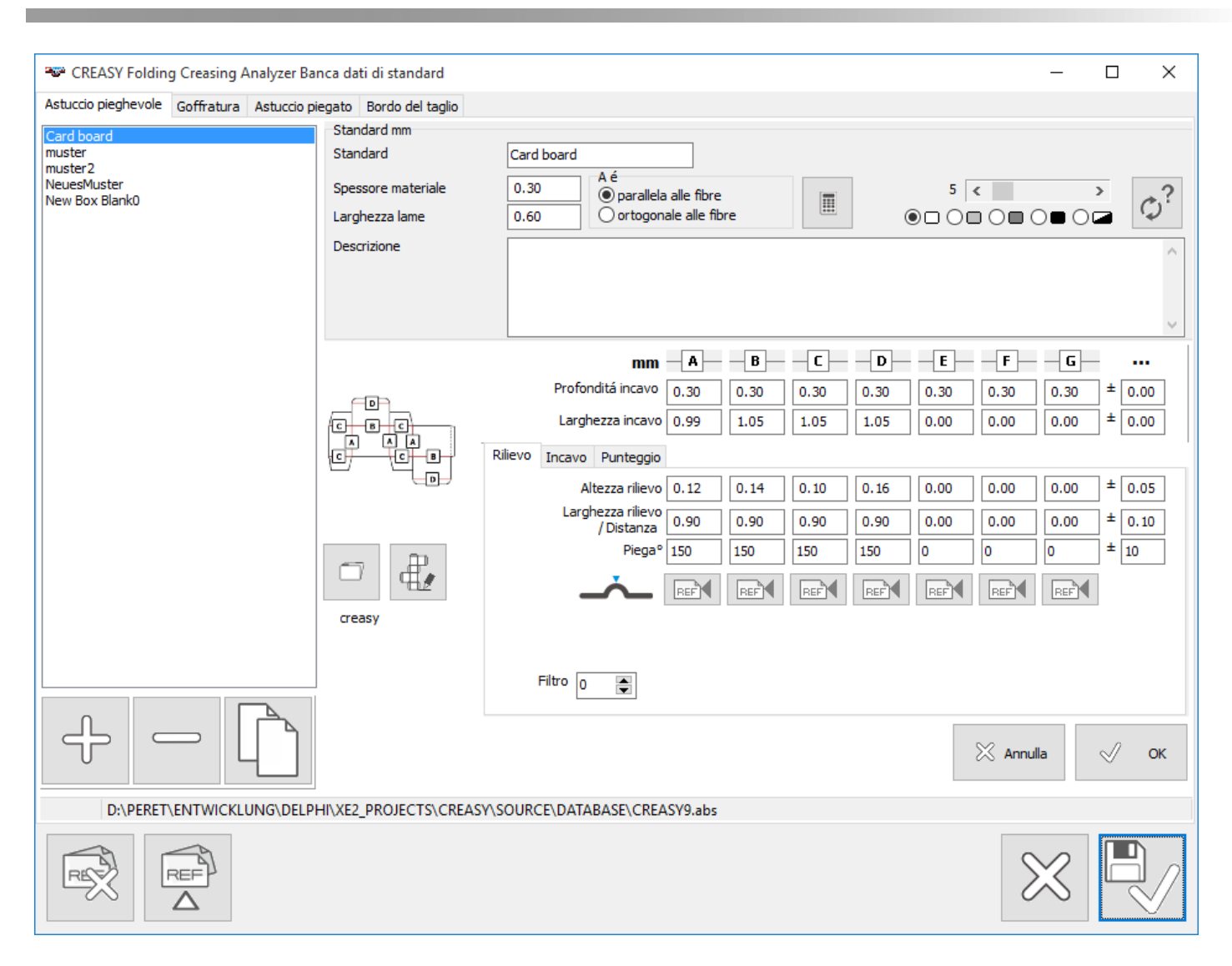

L'immagine sopra visualizza tutte le funzioni disponibili nel software del CREASY se tutti i moduli software sono attivi. Se un modulo non è attivo le relative funzioni non sono visibili.

Nella versione base del software è possibile inserire 4 riferimenti A..D per specificare il processo di cordonatura. Una per cordoni in parallelo alle fibre, una per cordoni ortogonali alle fibre e due specificazioni per cordoni diagonali.

## <span id="page-24-0"></span>**Rilievo, Round Corner, Beveled Edge, LaserCrease**

La versione PREMIUM offre 7 specificazione per un astuccio. Tipicamente si misura l'interno dell'astuccio perché il rilievo descrive più dettagli del processo di cordonatura. È possibile di specificare un cordone semplice o un round corner composto da fino a 7 cordoncini paralleli uno positivo vicino uno negativo. Se la funzione PowerCrease è attiva, può essere inserito anche un riferimento per due cordoni paralleli che formano un angolo 'Beveled Edge'. Sulla pagina Incavo si inseriscono valori di riferimento per incavi (PowerCrease). Sulla pagina Punteggo quelli per il punteggio (PowerBox).

È possibile di aggiungere o rimuovere settaggi di riferimento.

 $\overline{\mathcal{F}}$ 

Cliccare su + per aggiungere un nuovo riferimento. Inserire i valori e confermare con OK.

Cliccare su - per rimuovere un riferimento inserito/esistente.

Cliccare su copia per inserire un riferimento copiando i dati di un riferimento esistente.

Per modificare i valori di un riferimento bisogna prima selezionare il riferimento dalla lista. Modificare i valori e cliccare su OK per salvare le modifiche.

La dimensione del rilievo e dell'incavo può variare secondo la direzione delle fibre nel materiale. Il software offre quattro direzioni diverse (A), (B), (C), e (D). La versione PREMIUM del software offre sette direzioni di riferimenti. I nomi dei riferimenti possono essere selezionati del operatore col Box Editor (vedi sotto).

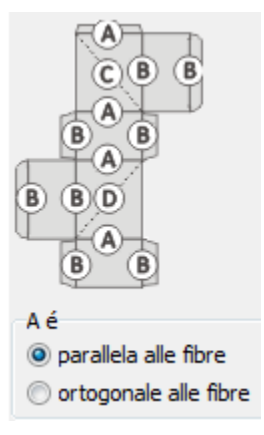

Può essere selezionata pure la relazione della direzione delle fibre e la cordonatura.

A base del materiale, dello spessore del materiale e della dimensione delle lame per la cordonatura può essere calcolato un valore di riferimento per la larghezza dell'incavo della controforma. Cliccate sull'icona del calcolatore per ottenere questi valori di riferimento.

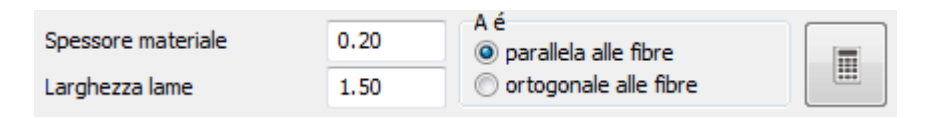

Selezionare i parametri della video camera da usare per questo materiale.

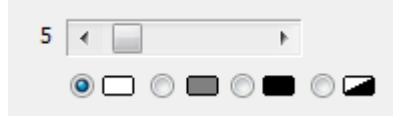

 $\overline{\mathcal{L}}$ 

ن Porre il dispositivo su una cordonatura tipica del materiale. Cliccare l'icona. Il software trova in automatico il settaggio ottimale a conferma con un tono acustico.

Ci sono quattro set di valori di riferimento, uno per ogni direzione di (A), (B), (C), o (D), uno per cordonature in parallelo alle fibre, uno per cordonature in ortogonale alle fibre e due diagonali.

Nella versione PREMIUM ci sono sette valori di riferimento e nomi dei cordoni possono essere scelti liberamente usando il Box Editor. La versione PREMIUM offre la possibilità di usare anteprime di astucci reali del lavoro assegnando le posizioni di lettura per ogni singolo set di riferimento.

Per assegnare un astuccio a un riferimento cliccare su <apri>

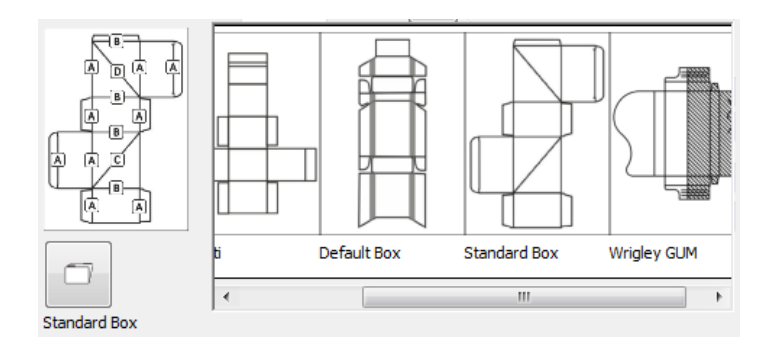

Cliccare sull'astuccio per selezionarlo.

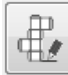

 Se il Layout dell'astuccio non è disponibile nella lista, aprite il Box Editor cliccando sull'icona del Box Editor. Inserite un layout. Selezionate il Layout come appena spiegato.

Inserite valori di riferimento e tolleranze.

Selezionate il filtro da applicare per misurare astucci di questo tipo. Un filtro toglie spicchi e angoli stretti perciò i valori di misura possono distinguersi leggermente tra una lettura con filtro e una lettura senza filtro. Per superfici strutturati con fibre visive, superfici lucide o superfici stampate l'applicazione di un filtro può dare valori di lettura più ripetibili. Se l'applicazione richiede la lettura die oggetti piccolissimi è meglio non usare un filtro.

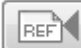

I valori di riferimento possono anche essere ottenuti misurando campioni. Cliccate l'icona di misurazione della colonna e misurate le cordonature del tipo selezionato. Cliccate OK per salvare i valori.

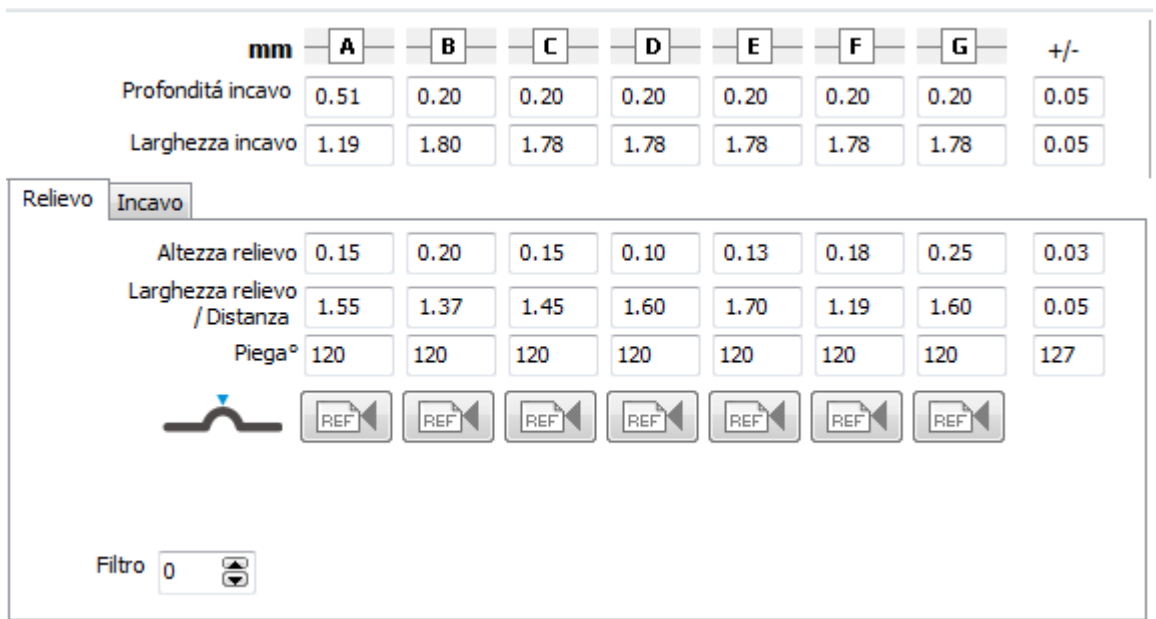

#### <span id="page-27-0"></span>**Incavo**

Se la funzione Power Crease è attiva, anche per gli incavi possono essere inserite riferimenti e tolleranze.

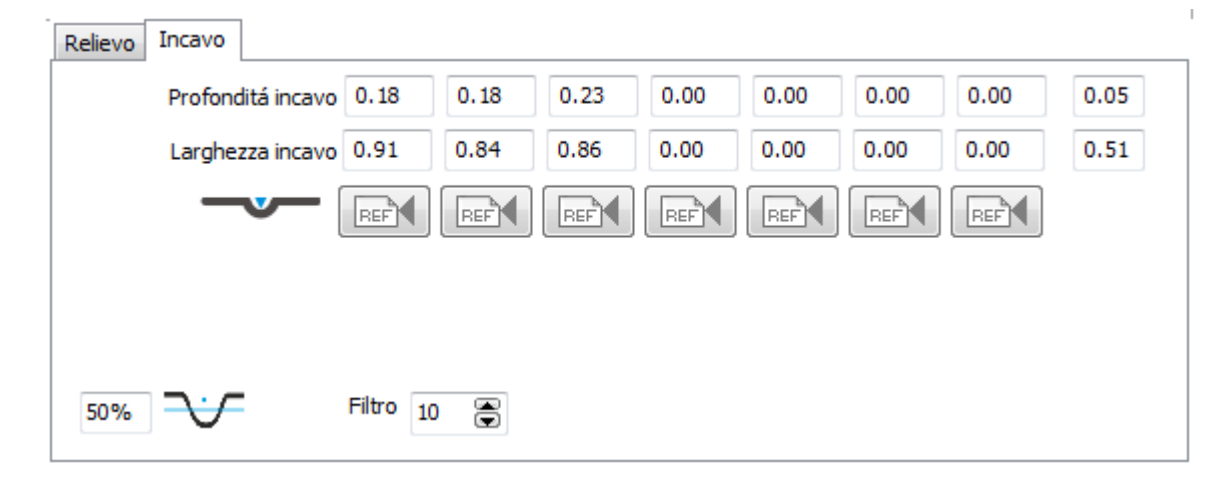

Per l'incavo anche il livello di misurazione della larghezza può essere specificato. Inserite un valore seguito da % per esprimere il livello come percentuale o un valore senza % per esprimere il livello come distanza in micrometri dal punto più basso dell'incavo.

## <span id="page-27-1"></span>**Punteggio**

Se la funzione PowerBox è attiva, anche per il punteggio possono essere inserite riferimenti e tolleranze.

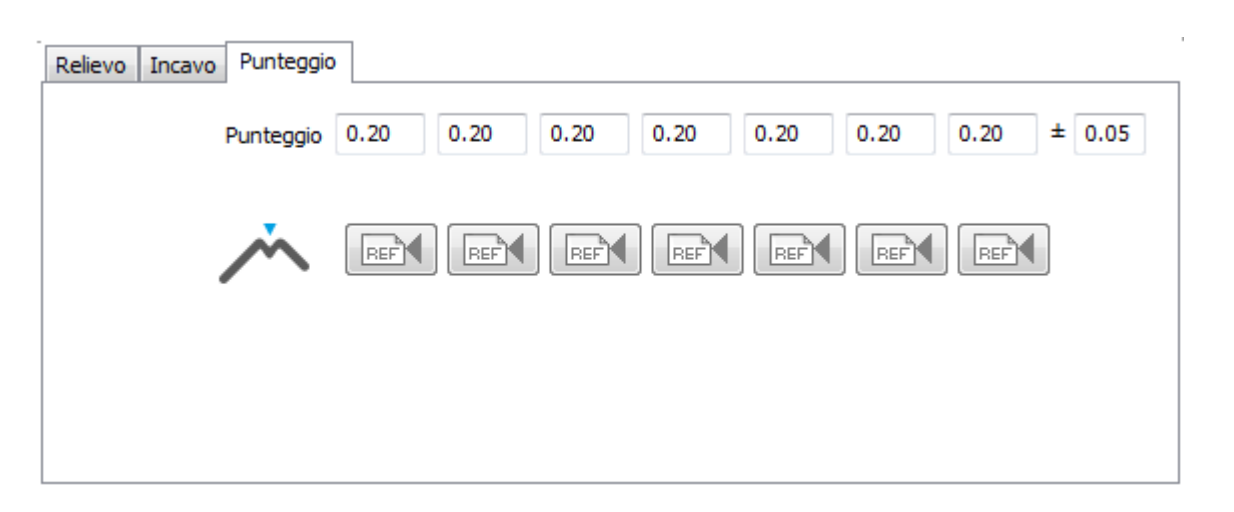

## <span id="page-28-0"></span>**Specificate tolleranze diverse per ogni tipo die cordonatura.**

Per rilievo, incavo e punteggio è possibile usare tolleranze diverse per ogni tipo. Se la funzione non viene usata, la tolleranza per [A] vale per tutti i tipi [B, C, D, E, F, G]. Tolleranze diverse per ogni tipo richiede un database di versione 4.6. Per modificare un database esistente Vecchio occorre creare un database nuovo e importare tutte le specificazioni dal database attuale.

Inserite le tolleranze clickando su '…' viccino i nomi dei tipi.

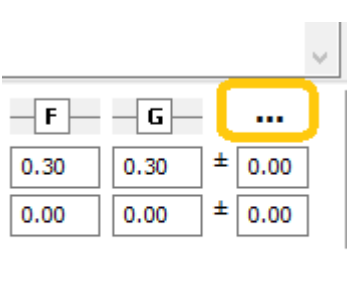

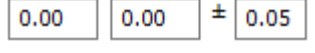

#### Inserite I valori.

.

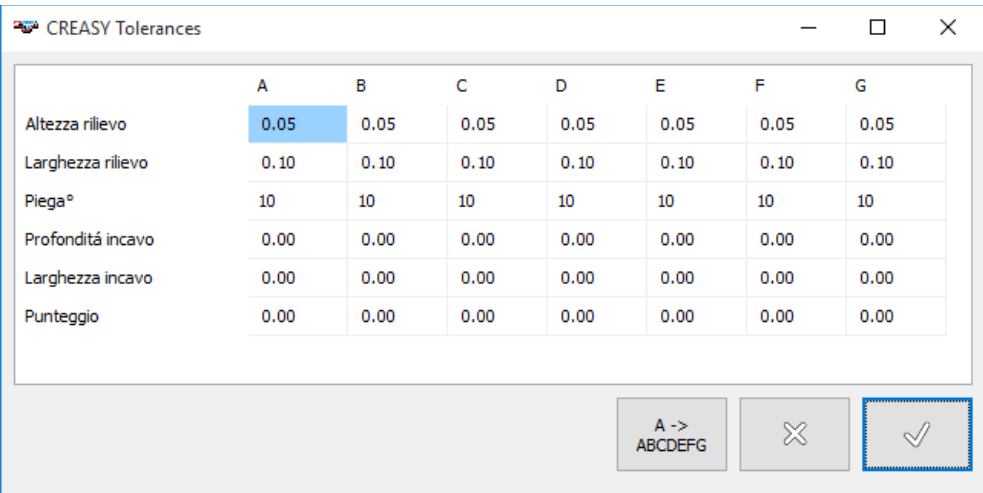

## <span id="page-28-1"></span>*Riferimenti per la goffratura*

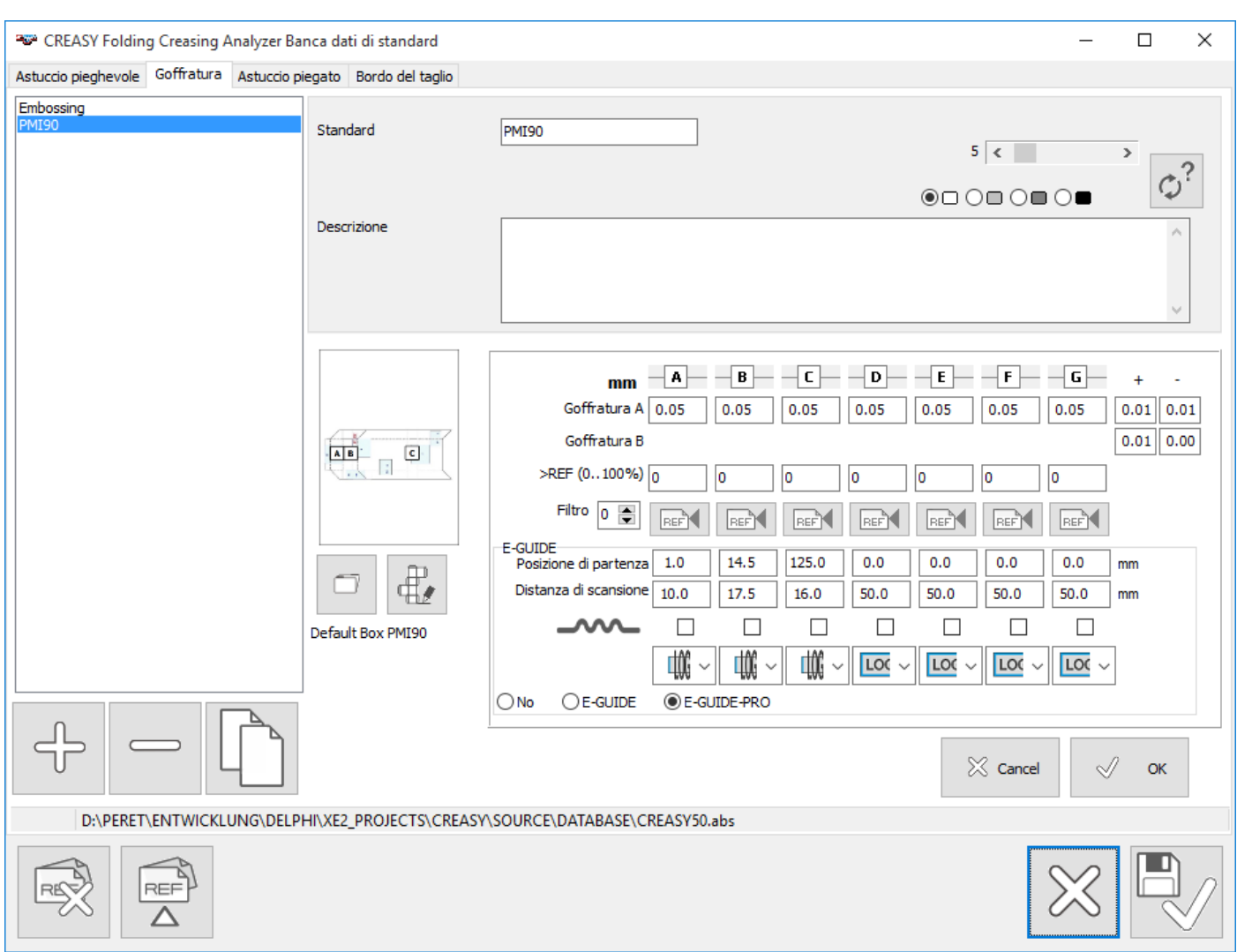

La funzione Power Crease offre la possibilità di inserire riferimenti per la goffratura.

L'opzione EGUIDE o EGUIDE-PRO use parametri per ottimizzare il risultato della scansione. Questi parametri possono essere specificati su questa pagina.

Se un EGUIDE-PRO2 è connetto, c'è la possibilità di specificare la posizione di inizio scansione come offset dalla posizione home. Se la definizione delle goffrature [A]..[F] contiene una posizione sola per tipo e la funzione 'Piega succesiva in automatico' nelle impostazioni è attiva, le goffrature vengono misurate tutte senza che l'operatore deve interagire.

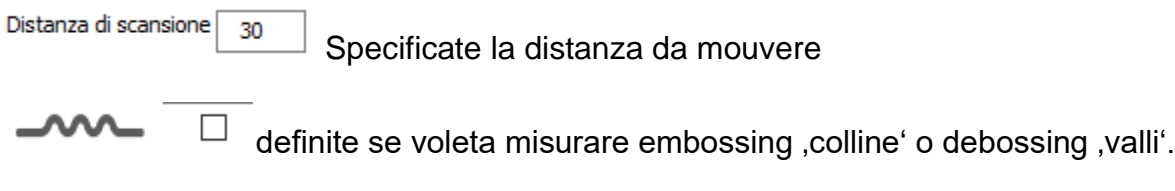

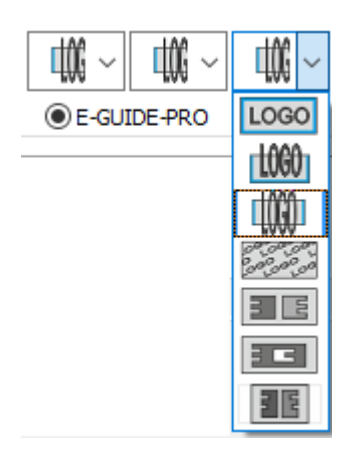

Definite se e quanta superficie piatta é disponibile per correggere le distorsioni del cartone o se il riferimento è una tacca di controllo.

Se il riferimento è una tacca di controllo il valore A di riferemento per ogni posizione di lettura riguarda sempre la parte piu profonda della tacca.

 $\bigcirc$  No  $\bigcirc$  E-GUIDE **E-GUIDE-PRO** Definte lo strumento che usate per questo riferimento.

## <span id="page-30-0"></span>*Riferimenti per l'astuccio piegato*

La funzione Power Box offre un database per controllare l'astuccio piegato.

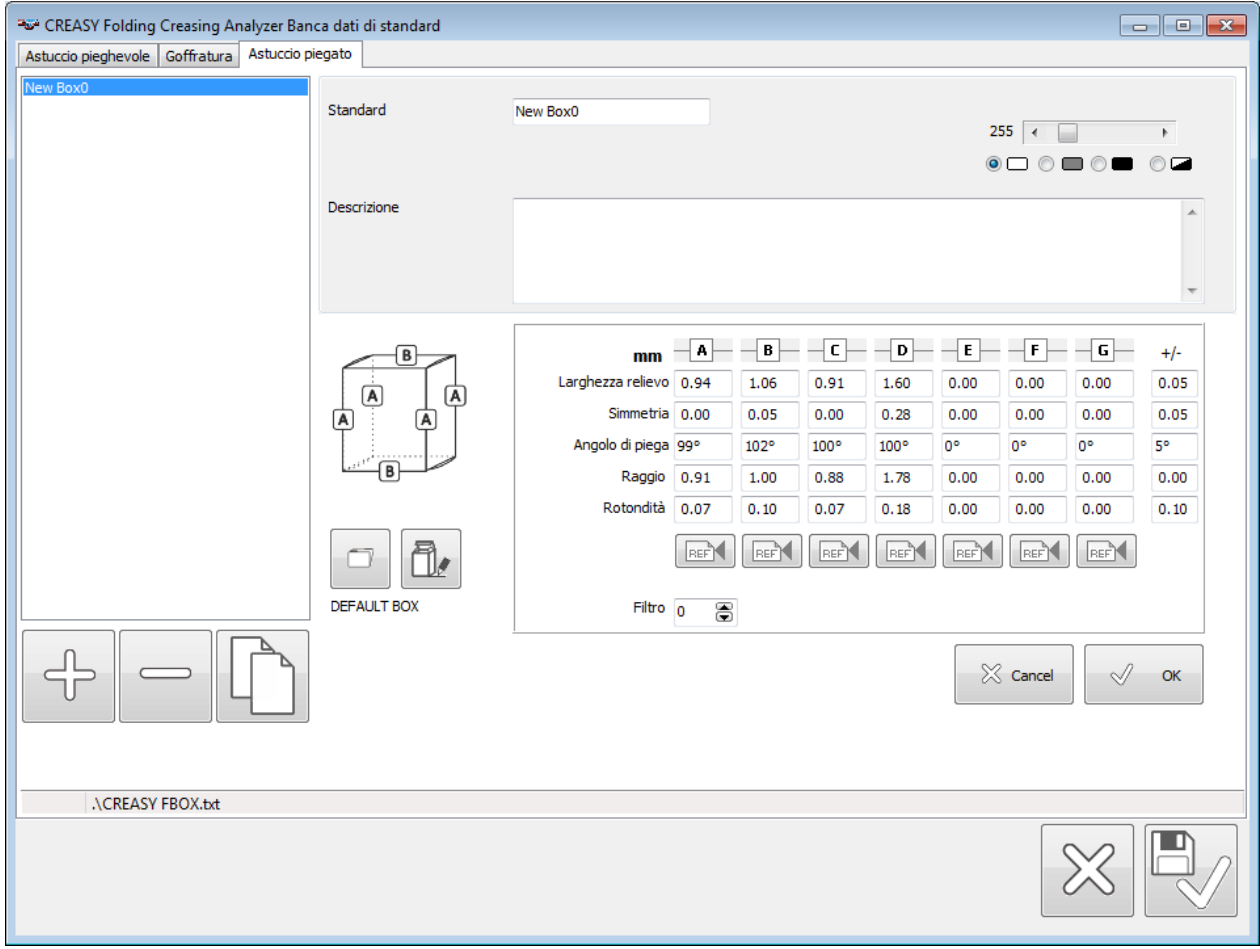

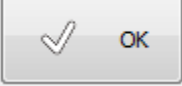

Cliccare su OK per salvare le modifiche.

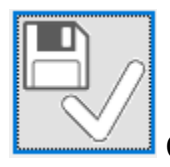

Cliccare su OK per salvare le modifiche e chiudere la finestra

## <span id="page-31-0"></span>*Riferimenti per la taglia*

La funzione Cutting offre un database per controllare la taglia del foglio.

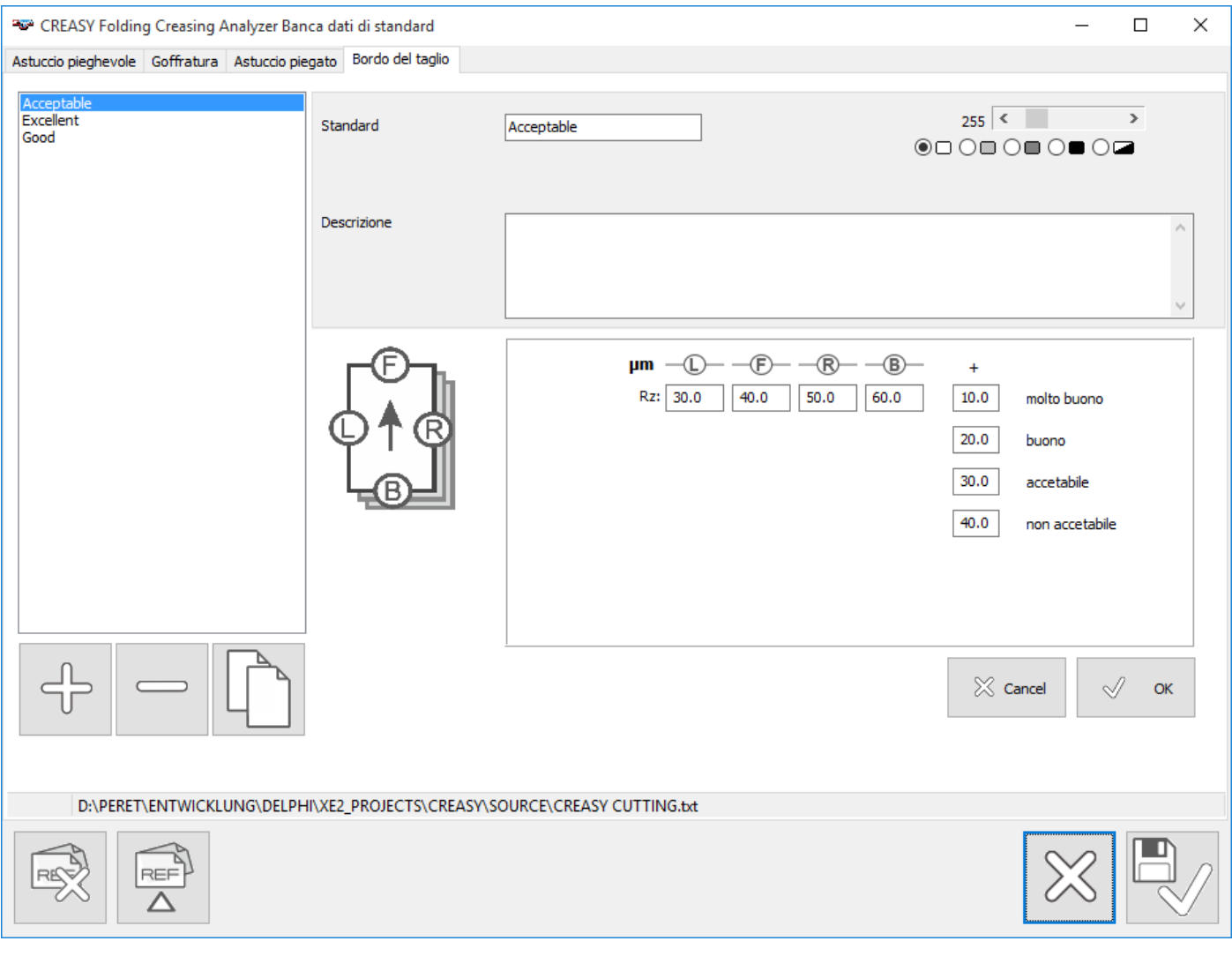

 $\mathcal{A}$ OK

Cliccare su OK per salvare le modifiche.

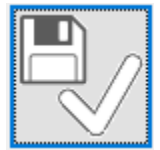

Cliccare su OK per salvare le modifiche e chiudere la finestra

## <span id="page-32-0"></span>*Importare dati di riferimento da un database globale (solo PowerCrease)*

Se la opzione PowerCrease è attiva ci sono due funzioni in più disponibili nel angolo sinistro in basso.

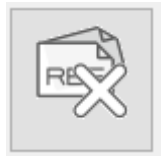

Cliccando sull'icona CLEAR tutti I riferimenti dalla pagina attuale sono cancellati dal database locale.

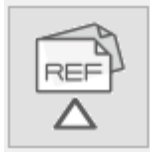

Clicca sull'icona Import per copiare riferimenti da un altro database globale. Il software chiede per il nome del file del database globale. Il database globale deve essere in formatto versione 3.0.0 o più nuovo. Il software offre la possibilità di convertire il database direttamente.

I riferimenti del database globale sono visualizzate in due liste. La lista a sinistra contiene tutti i riferimenti che non sono ancora disponibili nel database locale e che possono essere copiate. La lista a destra contiene riferimenti che sono già disponibili nel database locale.

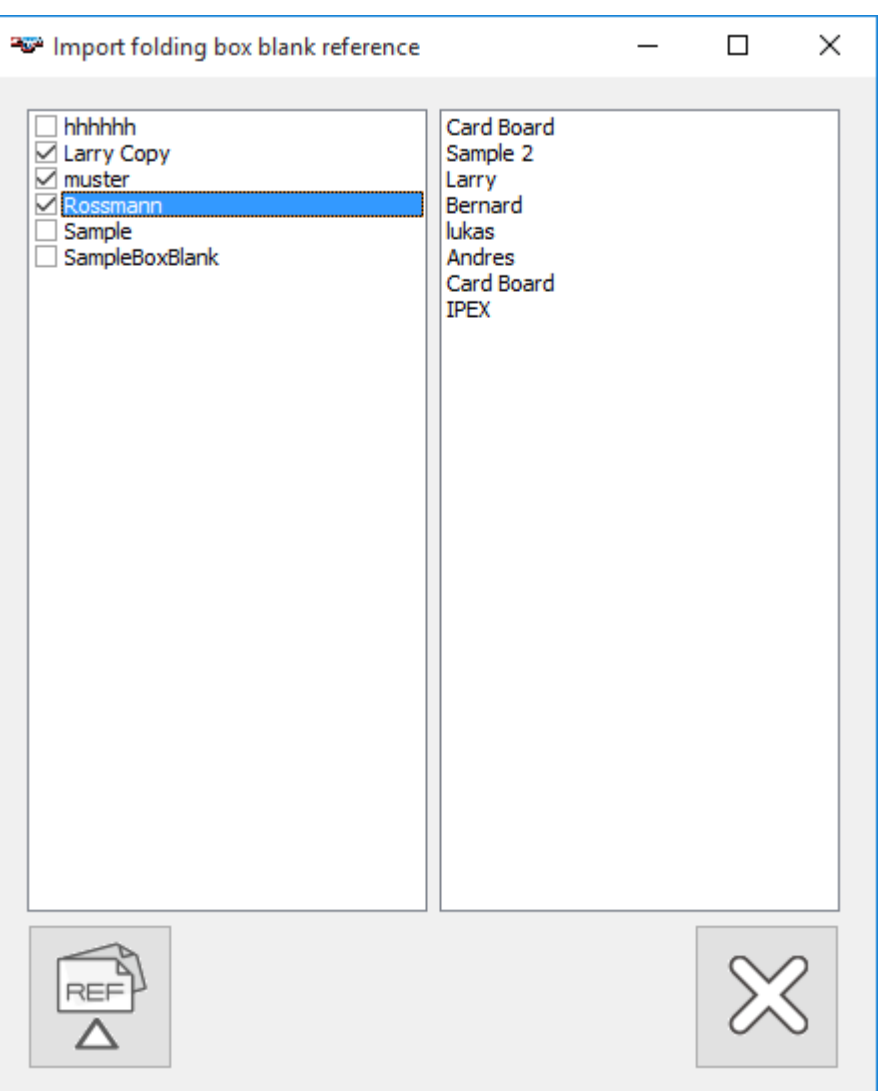

Selezionate i riferimenti da importare.

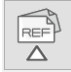

cliccate su IMPORT per copiare I dati.

## <span id="page-33-0"></span>**Box Layout Editor (solo versione PREMIUM)**

Il Box Layout Editor può essere accesso del Menu <Funzioni>

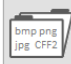

Aprire un Box Layout esistente o importarne uno da un disegno qualsiasi in formatto JPG,JPEG,BMP o PNG. Il software legge anche formatto CFF2 che tutti i sistemi di costruzione possono esportare. In tal caso le dimensioni assoluti sono disponibili ed il CREASY software aiuta nel posizionamento delle posizioni di lettura.

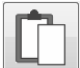

Per copiare una grafica da un file PDF selezionate l'area nel file, selezionate <copia immagine> dell'Acrobat Reader e alla fine cliccate sull'icona incolla del Box Editor.

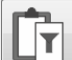

Qualche volta I disegni di origine non hanno line abbastanza forti da essere copiati bene. In t tal caso usate la funzione <incolla con filtro> per ottenere immagini migliori.

 $\ensuremath{\mathsf{LIB}}$ 

Per caricare un astuccio predefinito nella libreria, aprite la libreria cliccando sull'icona LIB.

Per caricare un astuccio creato prima, aprite il database di astucci definiti cliccando l'icona.

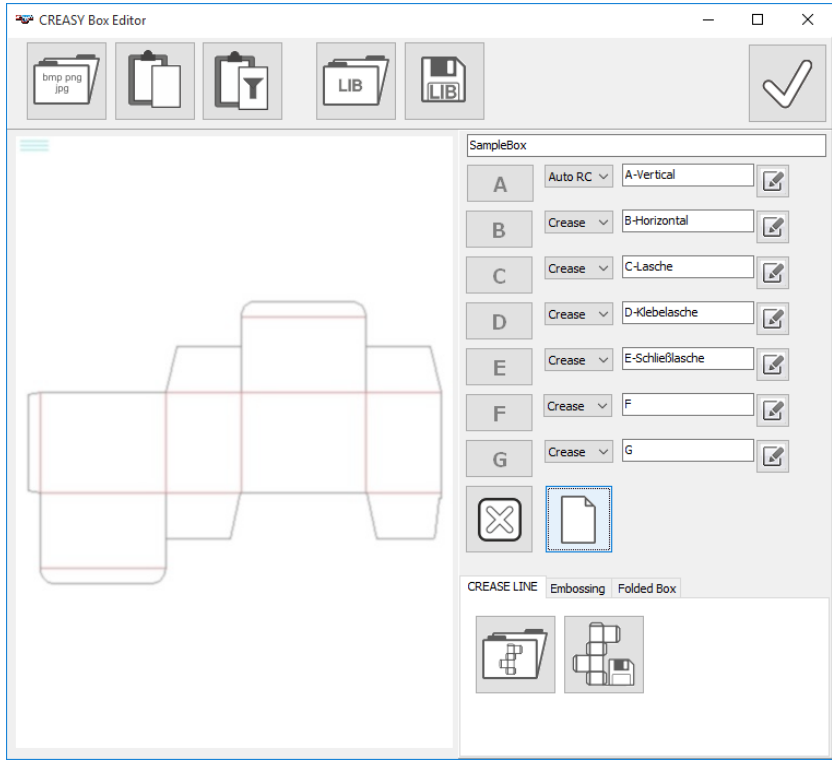

Cliccare sull'icona <nuovo> per rimuovere tutte le posizioni di lettura e creare un astuccio vuoto.

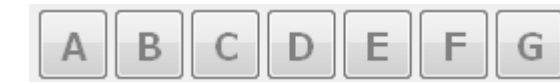

Selezionare un tipo di misurazione.

Muovendo il mouse sopra l'astuccio grande visualizza l'anteprima della posizione di lettura disegnando un quadrato.

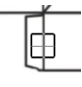

Una volta la posizione è definitiva cliccare sul bottone sinistro del mouse per fissare la posizione di lettura.

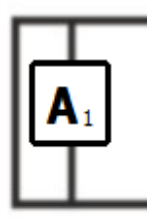

La posizione é di tipo [A] ed è la prima posizione da misurare. Inserite un'altra posizione.

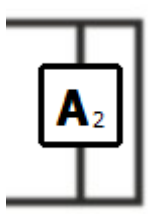

La posizione è di tipo [A] ed è la seconda posizione da misurare.

Continuare ad inserire tutte le posizioni [A], [B], [C] e [D] in questo modo.

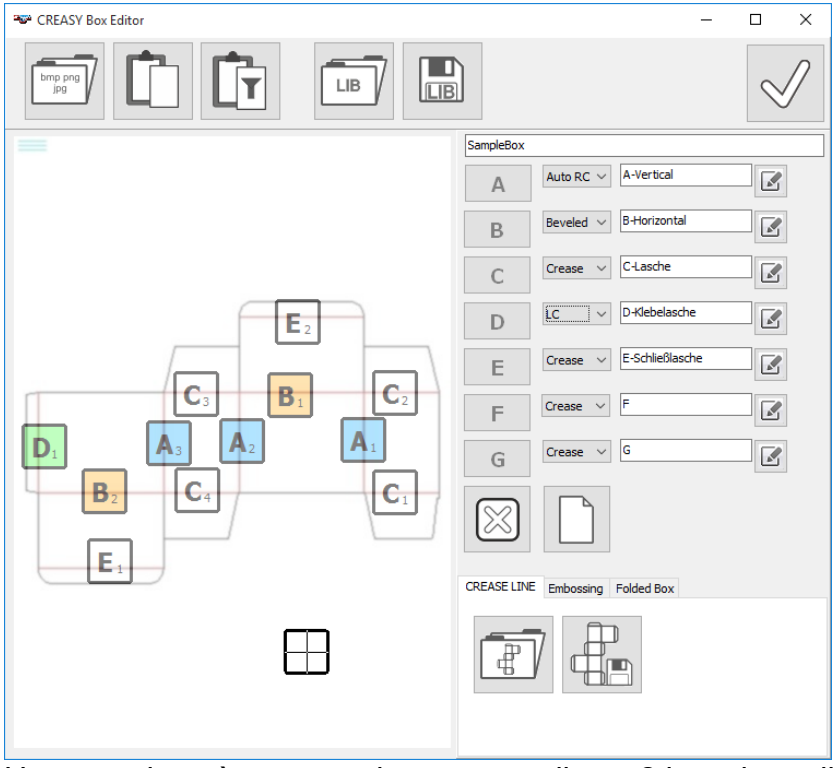

Un astuccio può avere un incavo semplice o 2 incavi paralleli per formare un angolo 'beveled edge' o più di due incavi paralleli per formare un 'Round Corner' o può essere un 'laser Crease'. Di che tipo si tratta deve essere specificato selezionando dal listino sotto il nome del tipo.

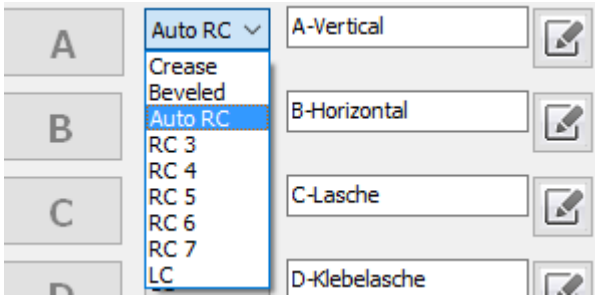
Secondo il tipo viene visualizzato a colore differente:

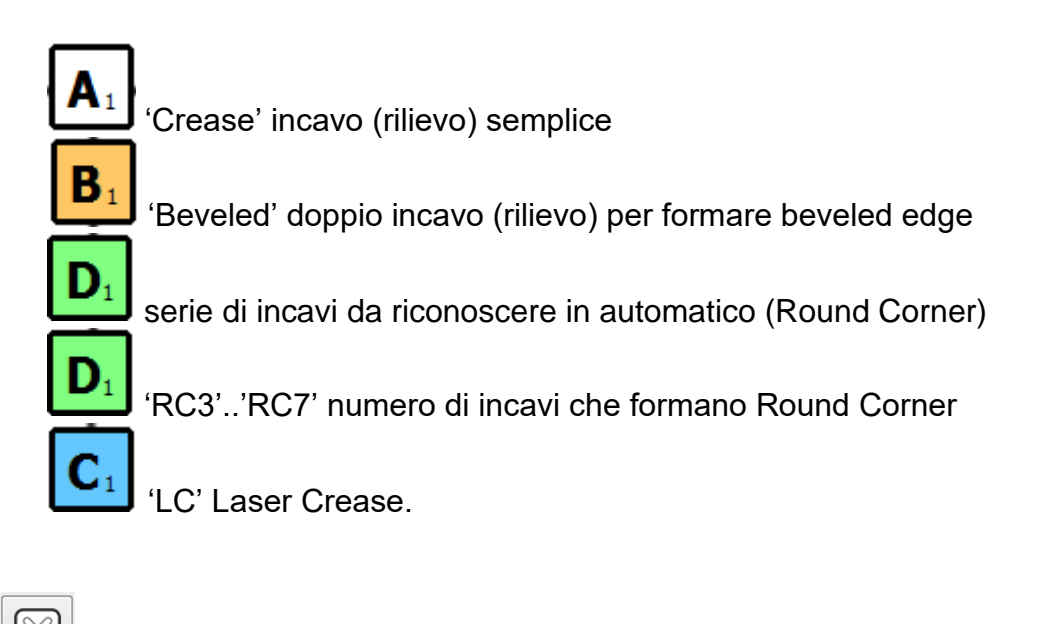

Per rimuovere una lettura, selezionare la lettera corrispondente e poi cliccare X.

A-Vertical

國 Per modificare il nome di un tipo di misurazione inserire il testo e confermare cliccando sull'icona accanto.

Tutte le posizioni inseriti sono nominati col nuovo nome in automatico usando il primo carattere del nuovo nome.

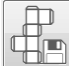

Salvare la definizione dell'astuccio.

## *Posizione di misura per la goffratura (solo Power Crease)*

Per definire le posizioni di misura per la goffratura procedete come prescritto sopra per la cordonatura. Selezionate un astuccio e inserite posizioni A..G.

Per inserire la direzione della scansione premere il tasto del mouse sinistro e tenere premuto mentre muovendo il mouse in direzione della scansione richiesta.

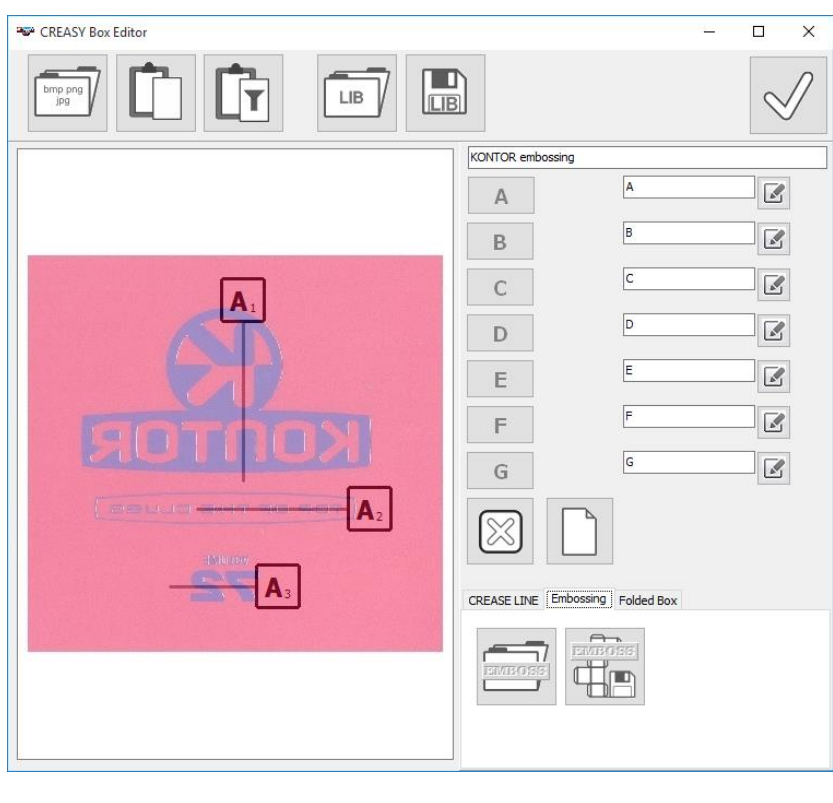

Salvate la definizione come definizione di goffratura Aprite una definizione di goffratura esistente.

# *Posizioni di misura per un astuccio piegato (solo Power Box)*

Per definire le posizioni di misura per la goffratura procedete come prescritto sopra per la cordonatura. Selezionate un astuccio e inserite posizioni A..F

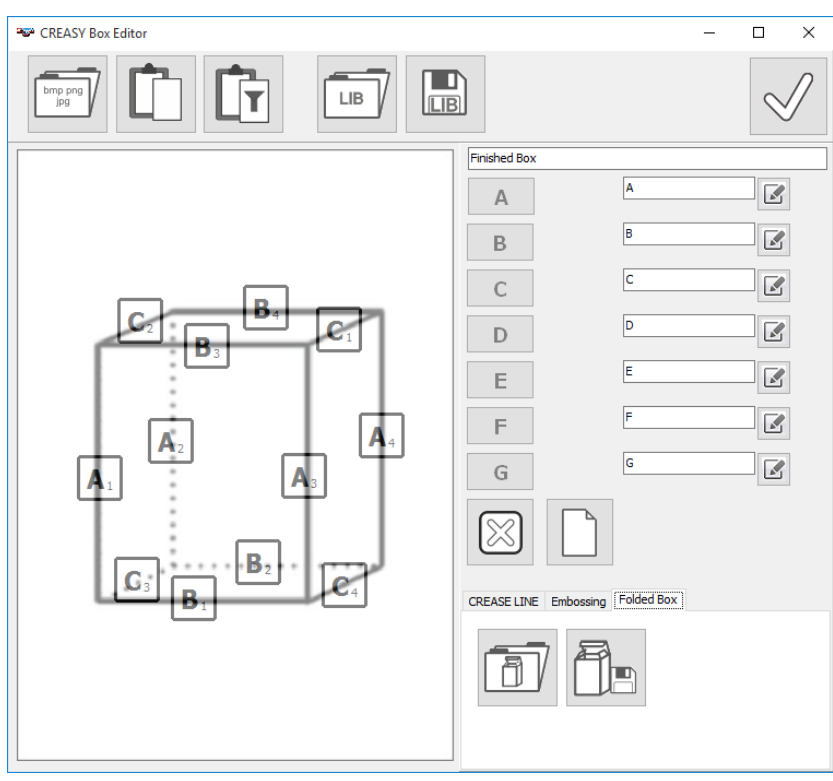

Aprite una definizione esistente

Salvate una definizione

# *Procedura tipica per creare un riferimento.*

- **REFITED**<br>Apri la finestra del database di riferimenti
- $\bullet$   $\left[\begin{array}{c} \downarrow \\ \downarrow \end{array}\right]$ Creare un nuovo riferimento
- Inserire un nome per il riferimento
- Inserire spessore materiale e larghezza lame e creare le dimensioni del attrezzo
- Creare il Layout dell'astuccio usando il Box Editor se non ancora disponibile
- $\Box$ • Assegnare il Layout al riferimento selezionando dalla lista.
- Selezionare I parametric per la video camera.
	- FEEN INSERIPTION INSERIT: Inserire i valori di riferimento per ogni tipo di cordonatura misurando campioni.
- Inserire valori di tolleranza.
- Salvare il riferimento cliccando OK.

## **Collegare la camera e visualizzare l'anteprima**

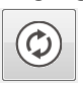

Cliccare anteprima per vedere l'anteprima dell'immagine.

Se il punto sinistro lampeggia significa che la camera è collegata correttamente e attiva.Il pallino blu a destra identifica che il tasto dello strumento è stato premuto e il software cattura una serie di immagini per l'elaborazione. Lo strumento non deve essere mosso.

Per misurare campioni più scuri può essere selezionato uno settaggio diverso. Il software offre 3 settaggi: bianco per campioni bianchi e chiari, grigio per campioni colorati, nero per campioni scuri. La barra sotto può essere usato per ottimizzare la chiarezza dell'immagine.

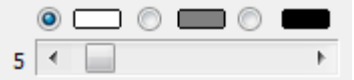

# **Funzioni di misura:** Misurare il rilievo della cordonatura Misurare l'incavo della cordonatura (o della controforma) Misura la doppia piega (Beveled Edge) Misurazione Multi-Crease (Round Corner) Laser Crease Misurazione Punteggio Misurare prima il rilievo e poi l'incavo e sovrapporre le due letture Misurare la goffratura su area ampie Misurare la goffratura su are strette come ad esempio testo Misura la goffratura usando E-GUIDE Misura la goffrature usando EGUIDE-PRO Misurare la piega della scatola finita.

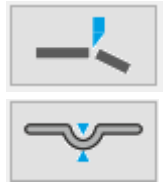

Misura la taglia

Misura la sezione del cordone

Se più di 8 funzioni sono attivi visualizzate funzioni aggiuntivi cliccando sulle frecce

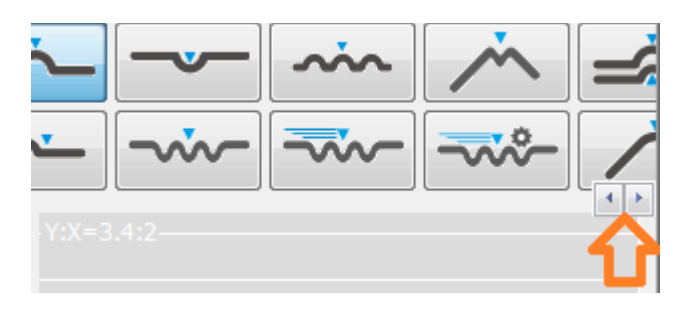

## **Fare una misurazione**

- Cliccare su anteprima
- Selezionare la funzione di misurazione
- Porre l'apertura dello strumento ben centrato e in parallelo alla cordonatura.
- Premere il tasto dello strumento e non muovere lo strumento finché appare un'immagine nella finestra principale.

Il software calcola in automatico i valori, e il risultato viene visualizzato sia graficamente e sia numericamente.

### **Preparazione del processo**

Durante la preparazione del processo il CREASY può essere usato per ottimizzare il posizionamento della lame. I valori misurati possono essere raccolti in una statistica.

Testando un nuovo materiale all'inizio non ci sono disponibili valori di riferimento. In questo caso Standard non è selezionato.

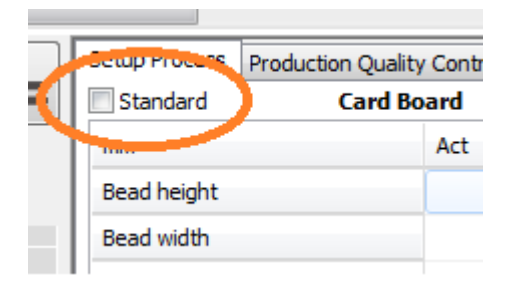

Riavviando le macchine per un lavoro con riferimenti definiti si usa Standard selezionato. In tal caso le misurazioni sono paragonati coi riferimenti e se sono fuori tolleranza i valori sono visualizzati in rosso.

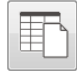

Creare nuova statistica

Misurare il primo campione

# 匭

Aggiungere i valori misurati. Tutti i valori misurati saranno aggiunti successivamente. Il valore medio, la deviazione standard, il valore massimo e il valore minimo sono calcolati in tempo reale e poi visualizzati. Un nuovo click su questa icona interrompe la raccolta dati automatica.

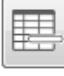

Rimuovere l'ultima lettura dalla statistica.

 $\mathcal{Q}$ 

Cliccare su OK per creare un rapporto in formatto PDF. Il rapporto viene salvato in automatico e con la possibilità di essere stampato.

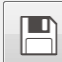

Salvare i dati di misurazione in un file testo. Importante: per ricaricare i dati e procedere aggiungendo nuove letture il settaggio 'Output Header' nelle impostazioni deve essere selezionato. Carricate i dati clickando su 'Caricare valori di misurazione'

# **Misurazione del rilievo della cordonatura.**

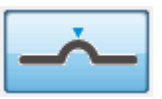

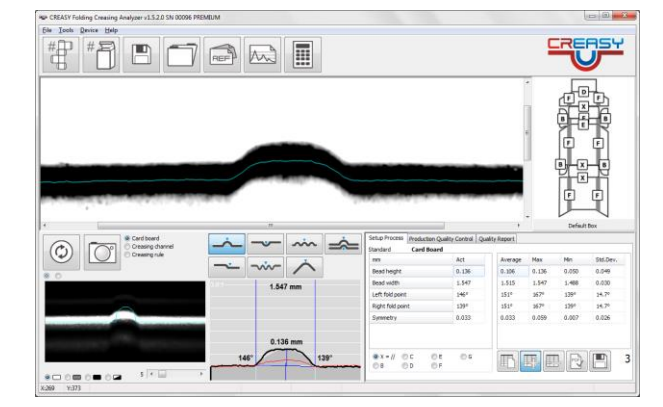

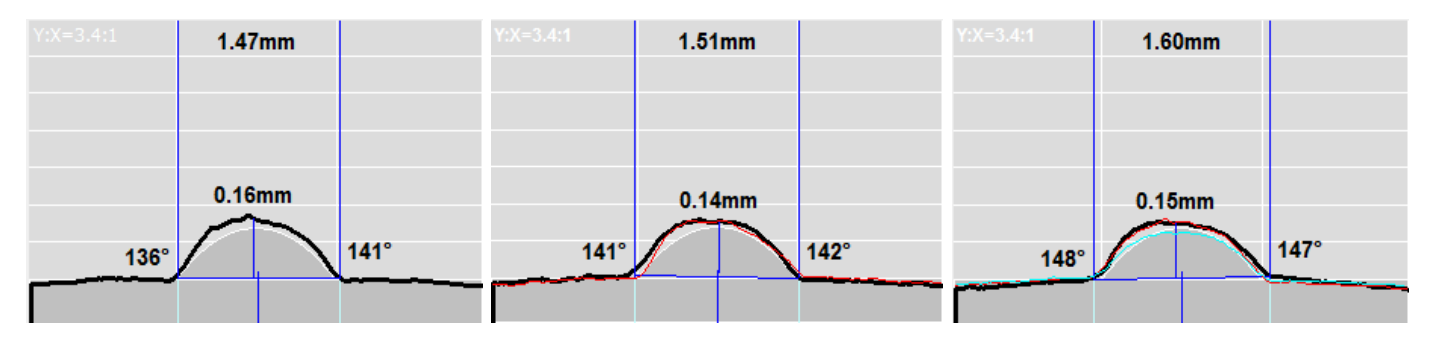

L'asse verticale è allungata per visualizzare meglio la struttura del rilievo e per vedere anche le differenze minime. Nell'angolo in cima sinistra la relazione tra asse Y e asse X è indicata (esempio sopra:  $Y:X = 3.4 : 1$ .

La cordonatura ottimale teorica è visualizzata come area grigia. La misurazione attuale è disegnata in nero. La larghezza del rilievo è indicato sopra al centro della finestra, mentre l'altezza e gli angoli sono indicati vicino la curva grafica.

L'aumento di carta prodotto dalla cordonatura è misurato come Arc Lenght %

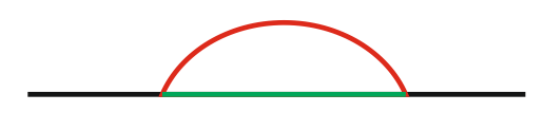

• ARC **BASE** 

$$
Arc Length % = 100 x \frac{(ARC\text{-BASE})}{BASE}
$$

La misurazione precedente è visualizzata in colore rosso.

La misurazione media è disegnata in colore blu.

# **Misurazione dell'incavo**

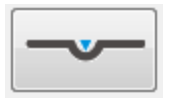

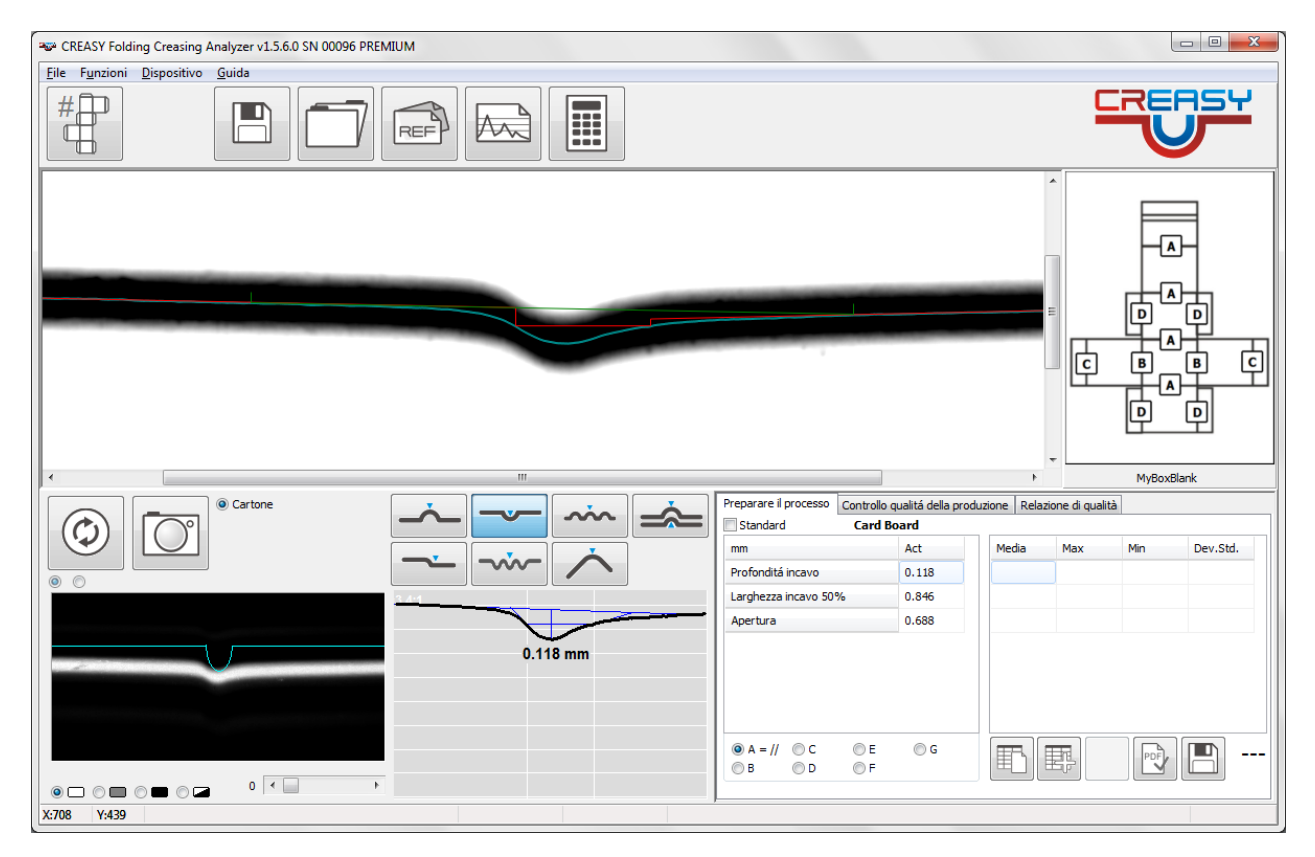

Eseguire una misurazione come sopra sul lato esterno dell'astuccio.

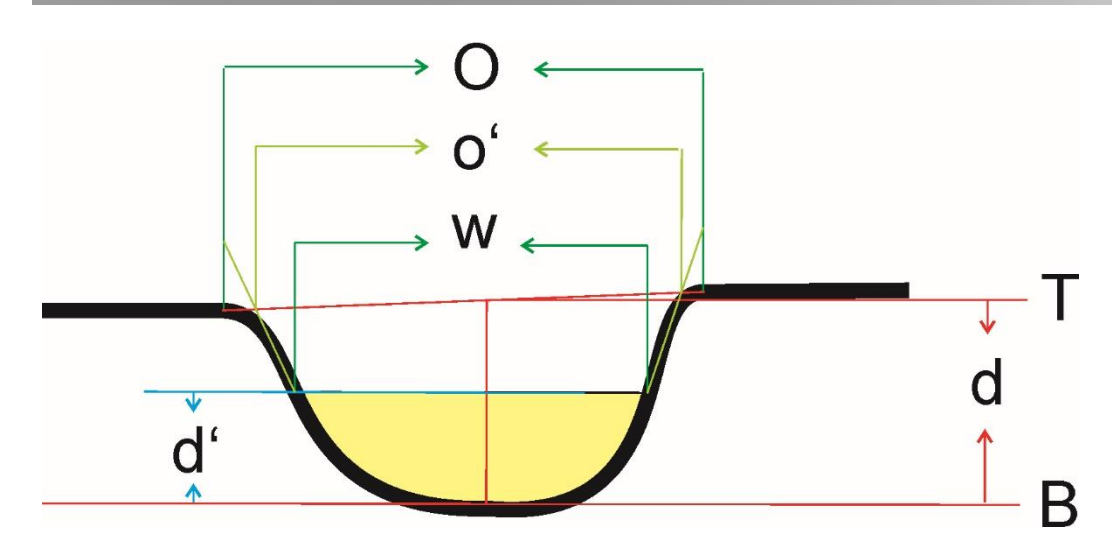

Profondità incavo = d Mezza profondità incavo = d\*50% = d' Larghezza incavo a mezza profondità =  $w$ Apertura interpretazione stretta = o'-w Apertura interpretazione larga = O-w

La funzione POWER CREASE offre calcoli aggiuntivi per controllare l'incavo:

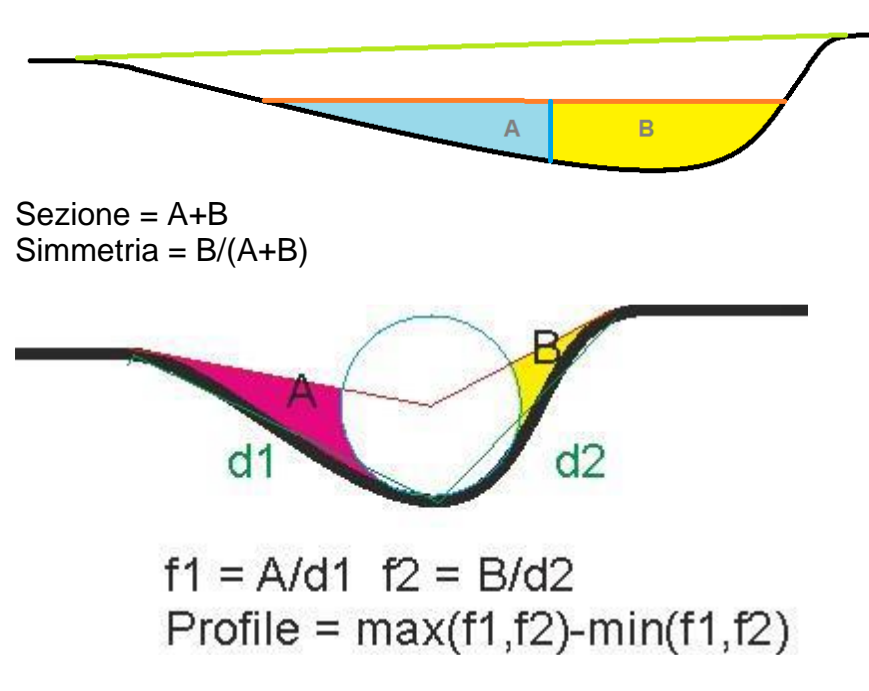

# **Misurazione manuale di rilievo e incavo.**

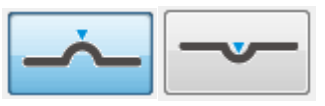

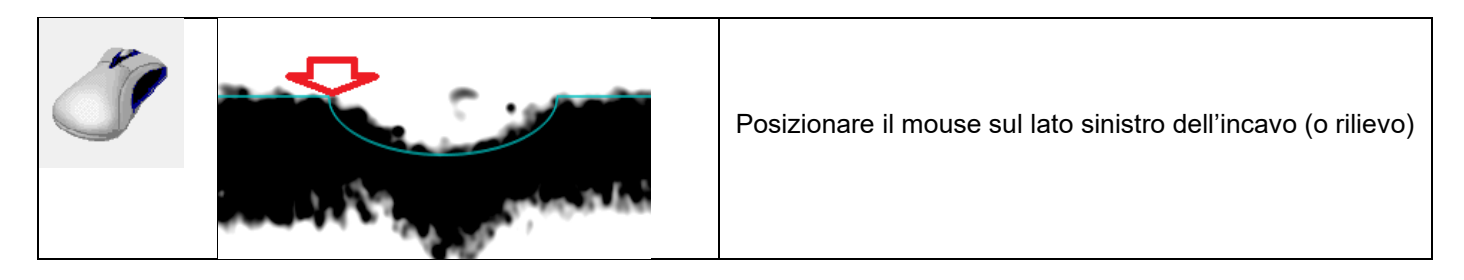

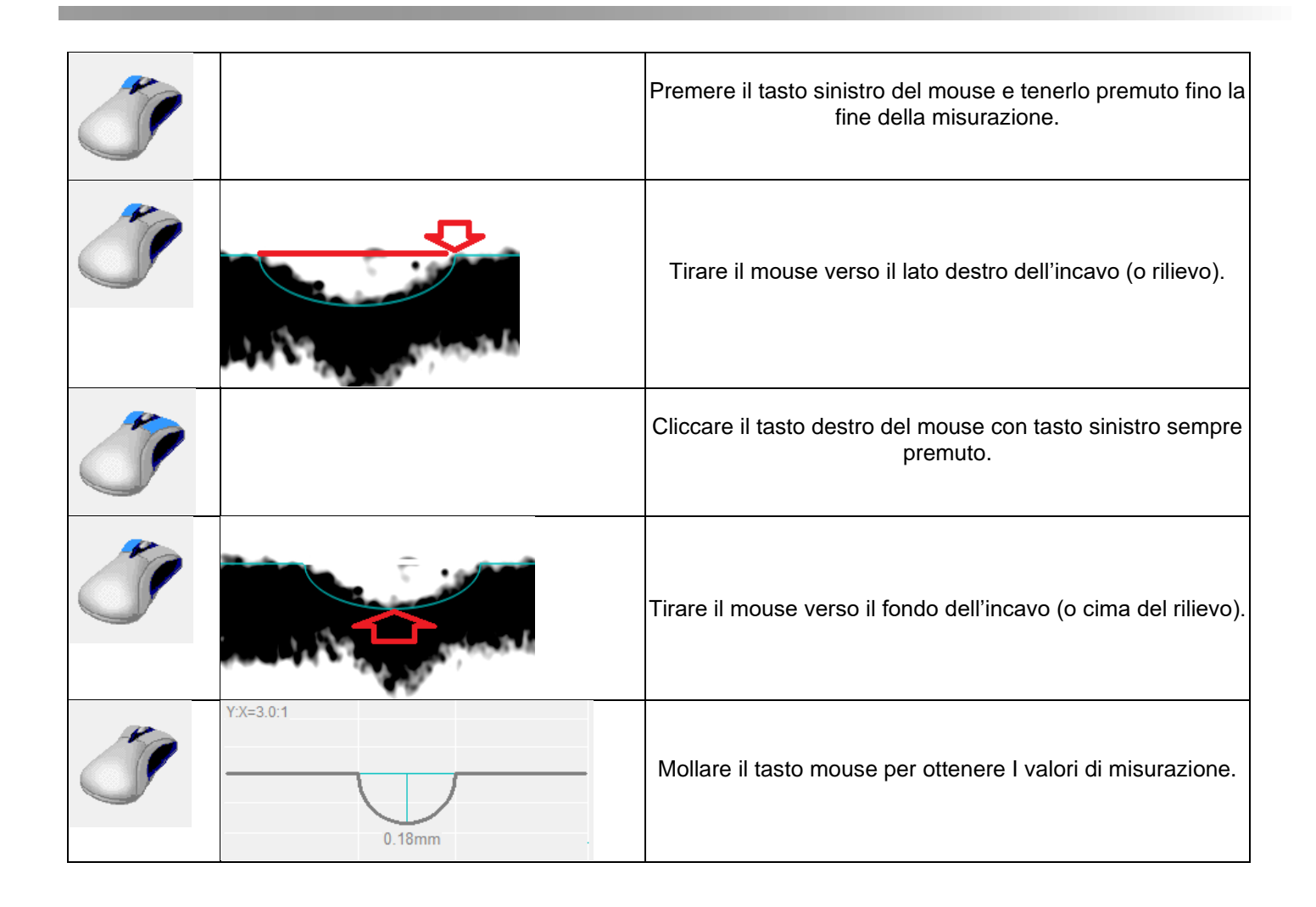

# **Controllo Multi-Crease**

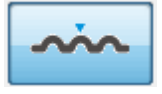

Selezionare l'attrezzo 'multi crease' per misurare più pieghe. Un multi crease è un gruppo di cordonature in parallelo a breve distanza che alla piega risulta in un unico angolo rotondato. Selezionare il numero delle cordonature che compongono il multi crease.

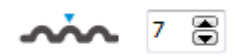

Selezionare 1 per attivare il calcolo automatico di numero e distanza delle cordonature.

Porre l'apertura ben centrata e premere il tasto dello strumento per fare una lettura.

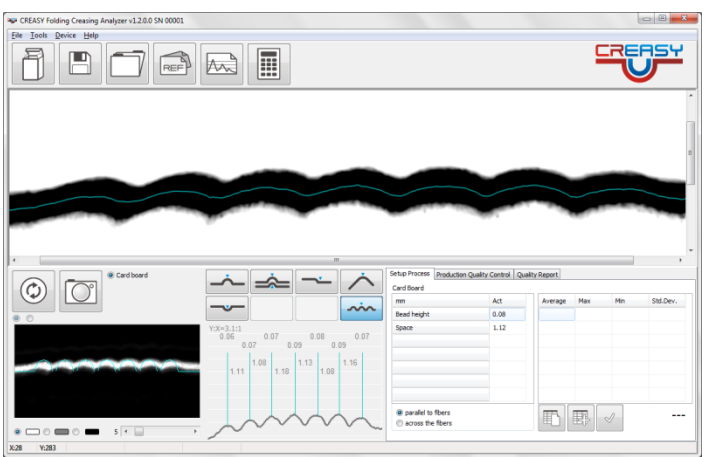

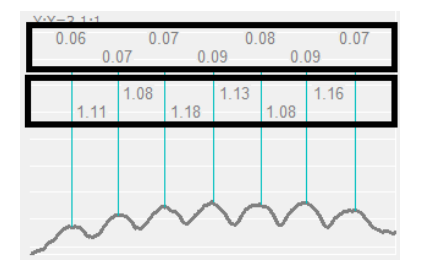

Altezza delle cordonature Distanza tra due cordonature Nella statistica vengono raccolti valori medi

Nella statistica vengono raccolti valori medie

# **Misurare doppio cordone (Beveled Edge)**

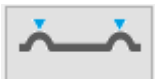

Per ottenere un Beveled Edge si usano due cordoni paralleli a piccola distanza. Il software può misurare un doppio cordone in una singola lettura se la distanza tra i cordoni non supera i 4 mm.

Centrate il doppio cordone nell'anteprima

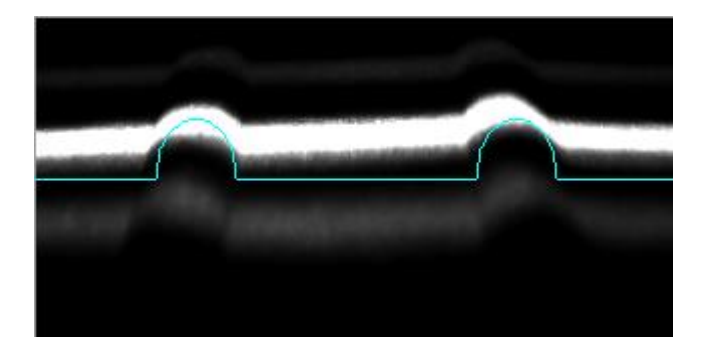

Cliccate il tasto di misura per ottenere una lettura

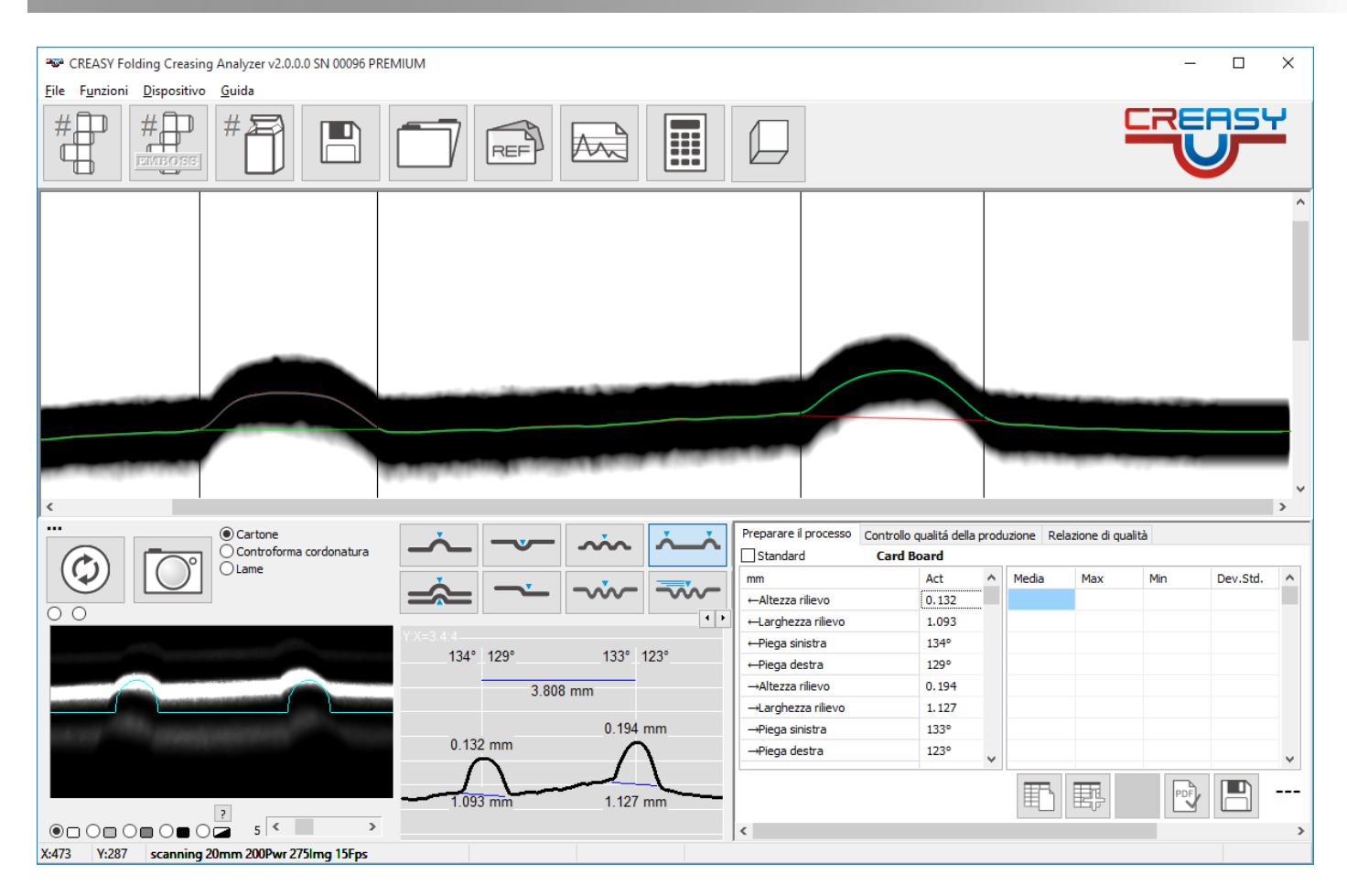

Per visualizzare ulteriori informazioni usate la barra a destra della tabella.

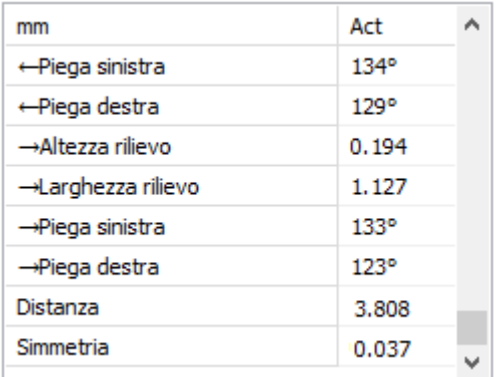

Il software calcola altezza, larghezza, e pieghe dei due cordoni e la distanza e simmetria.

## **Laser Crease**

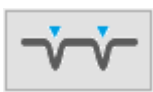

Laser Crease forma cordoni special. Per questo motivo il software offer una funzione per misurare profondità e distanza in una sola lettura. Centrate le linee nella finestra d'anteprima.

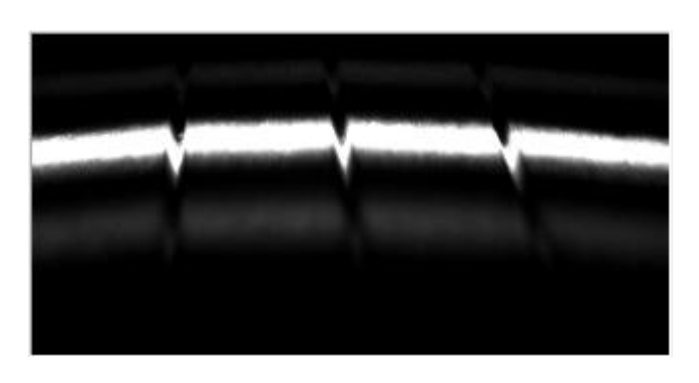

Cliccate il bottone di misurazione per ottenere una lettura.

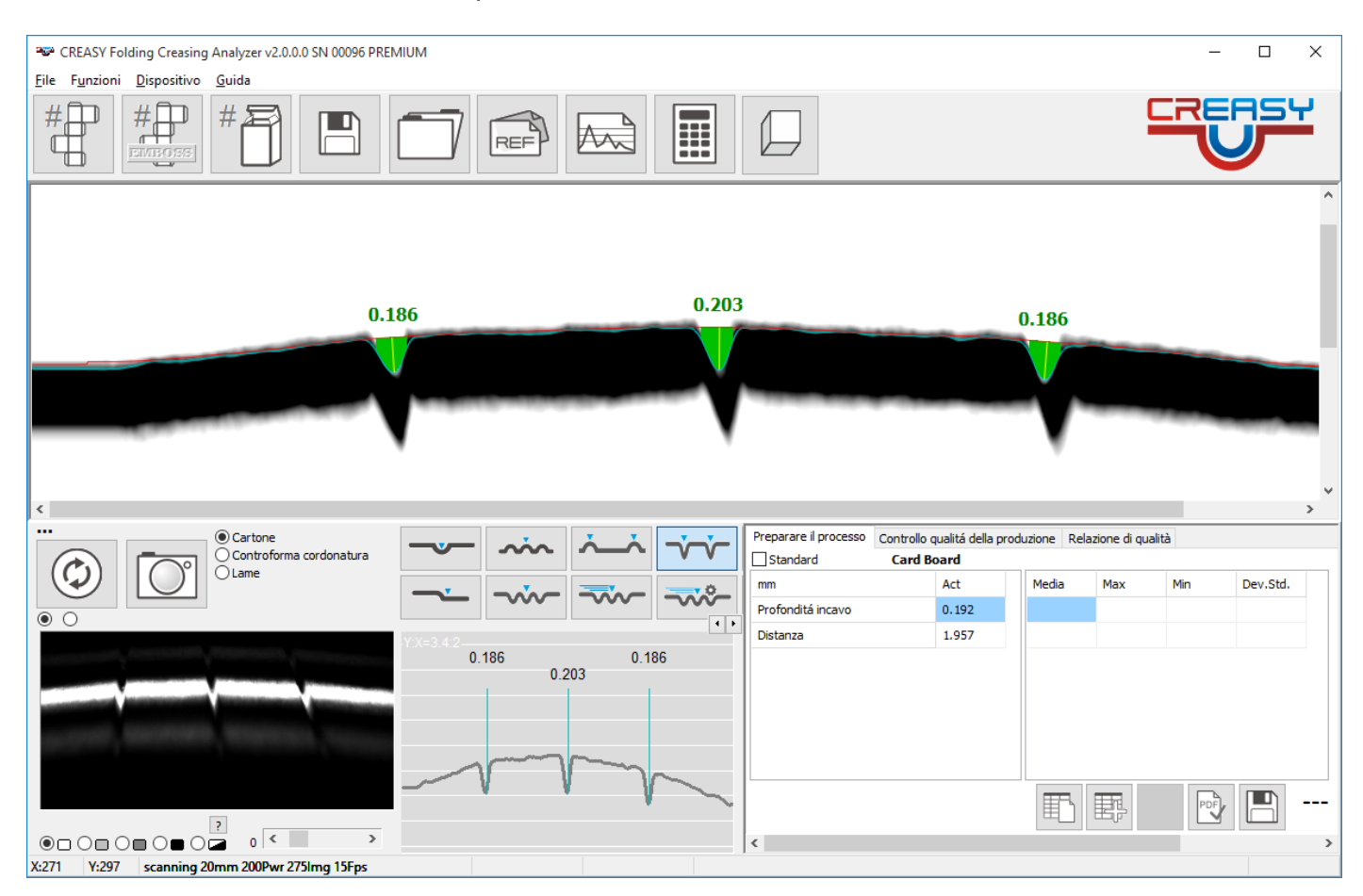

# **Misurare il Punteggio**

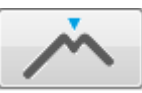

Il punteggio è misurato sul campione piegato per aprire la linea. È molto importante di piegare bene il campione su 45°. Si usa il PowerBox per misurare il Punteggio inserendo il campione nel dispositivo e fissandolo col cubo di metallo.

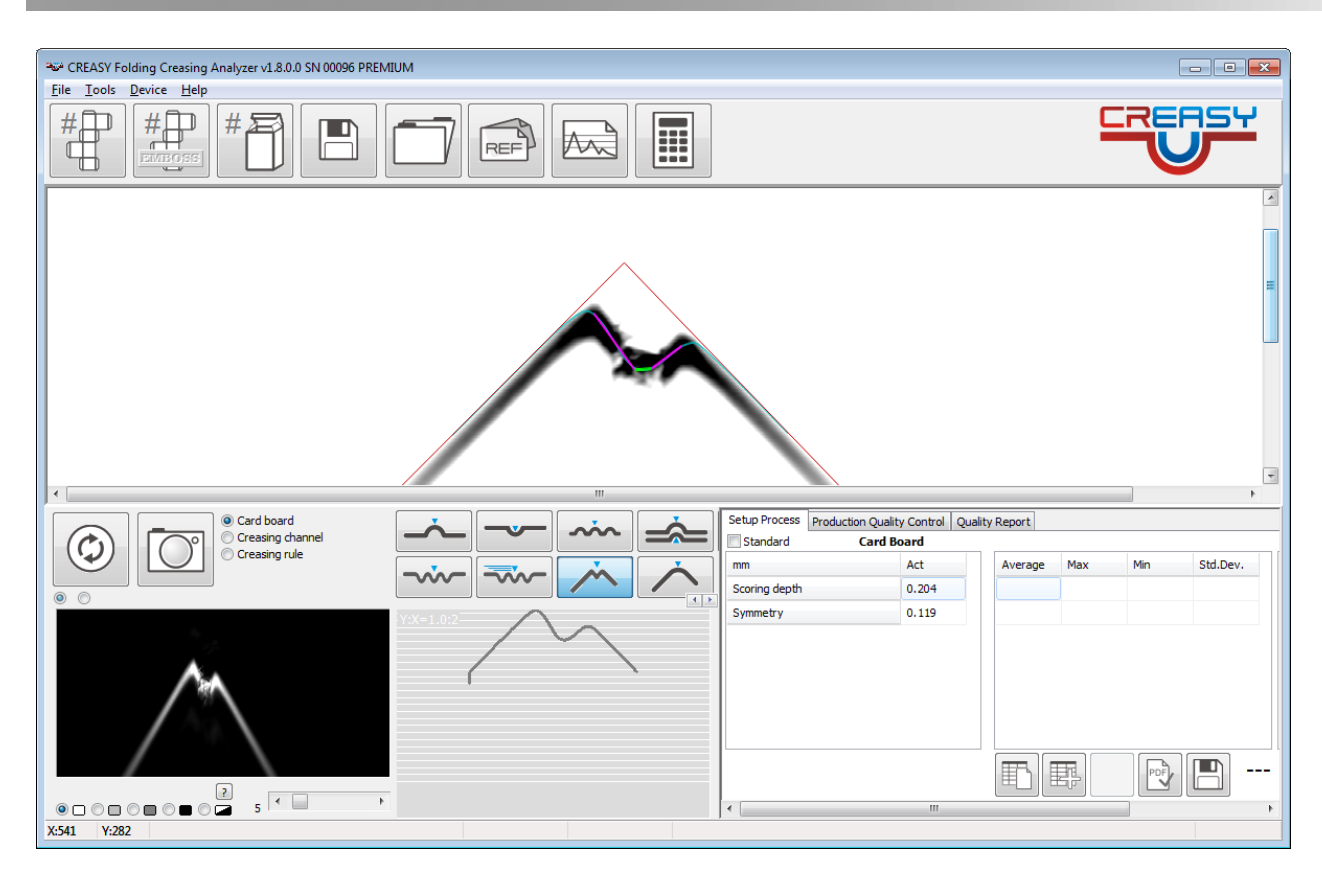

Il punteggio è la lunghezza del fianco più corto dei due (linee in colore fucsia)

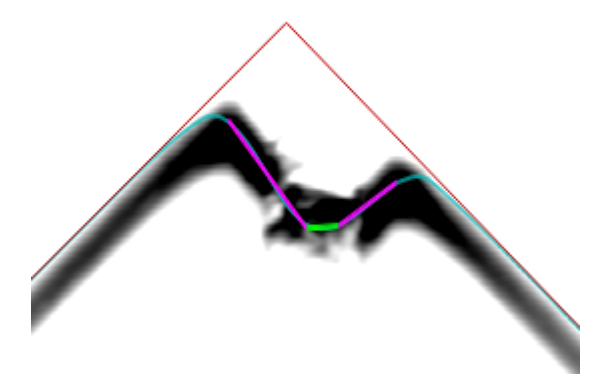

È molto importante di piegare il campione in maniera bene perché una piega male rompe il materiale e risulta in valori di misurazione non validi.

# **Misurazione sezione traversale**

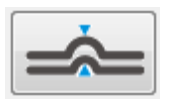

Misurare il rilievo, girare il campione per 180° in direzione contro orologio e misurare l'incavo. Il software visualizza la sezione traversale.

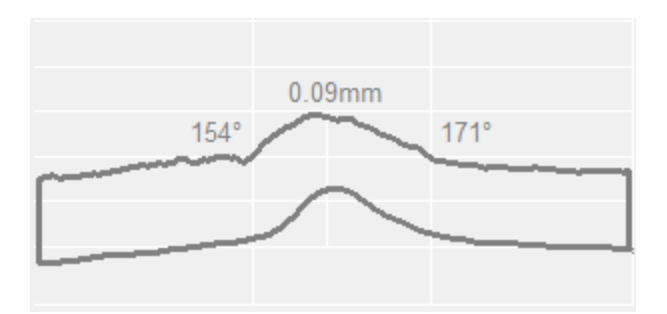

# **Misurare la goffratura**

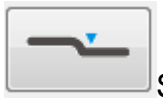

Selezionare la funzione Goffratura

Porre la aperture del CREASY in modo tale che il materiale base e la goffratura siano visibili simultaneamente. Cliccare il tasto dello strumento per fare una misurazione.

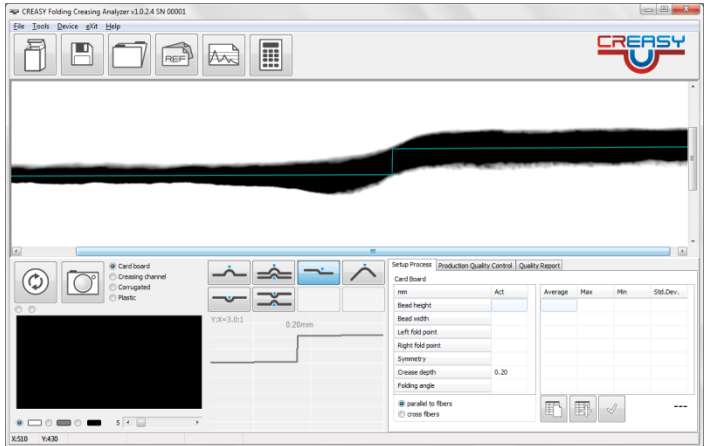

Misurare la goffratura in modo manuale:

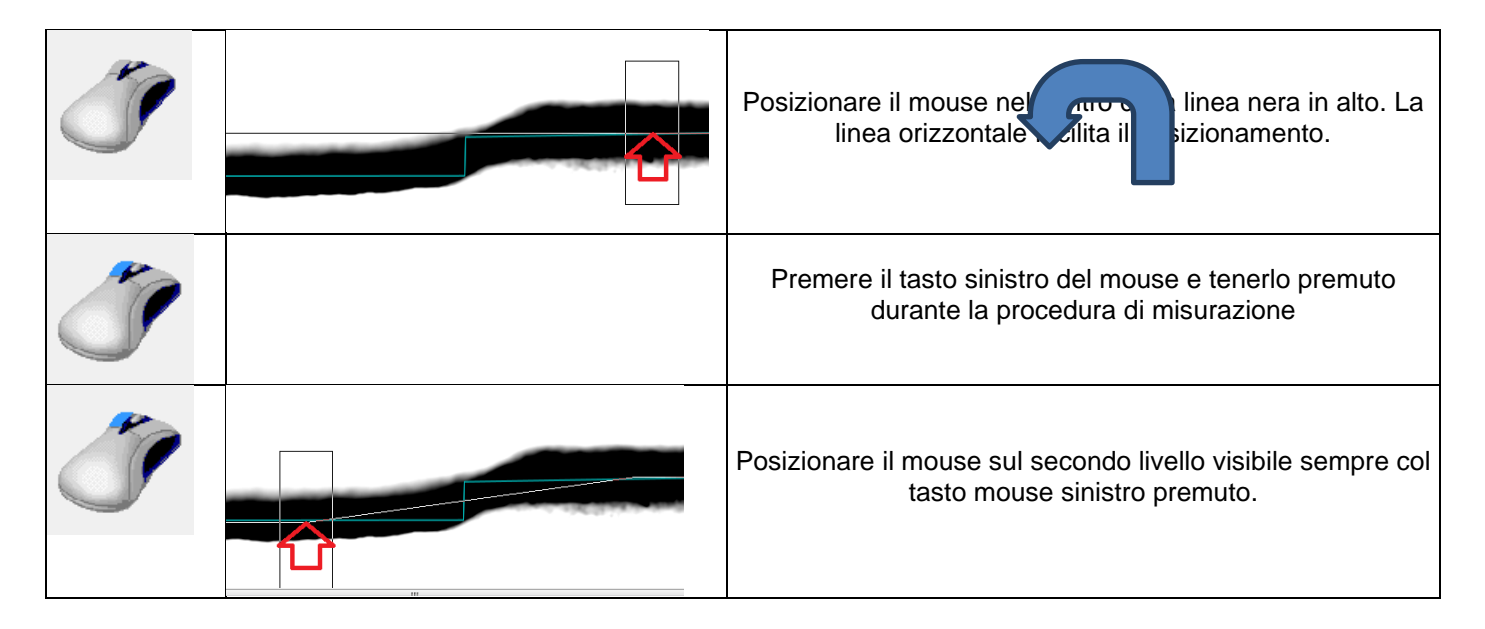

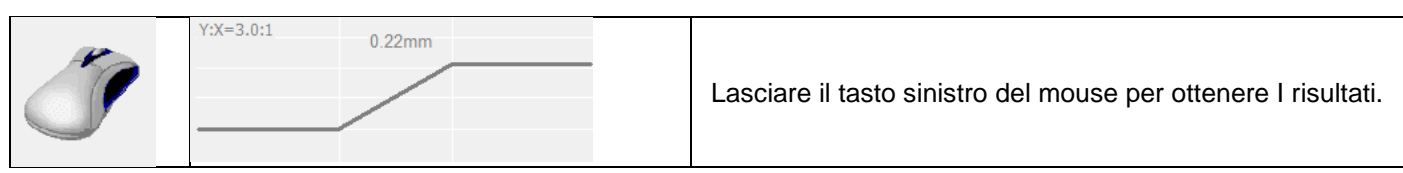

#### Misurare una serie di livelli:

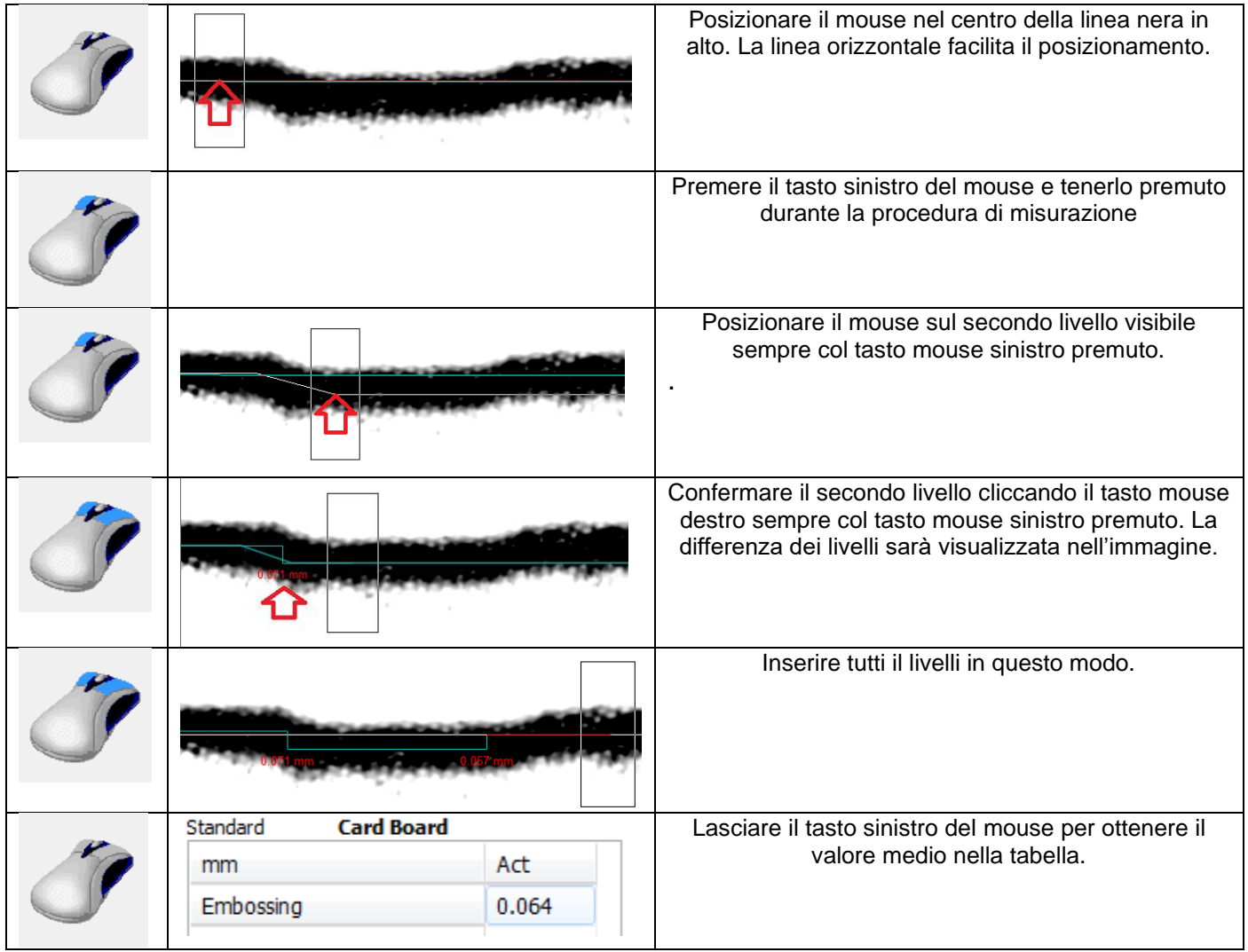

## **Misurare una gof**f**ratura strutturata**

In tanti casi la goffratura è composta da strutture piccole come ad esempio testo, disegni ecc. senza una linea dritta di una certa lunghezza, necessaria per una misurazione come prescritto sopra. Per misurare questo tipo di goffratura può essere usato la seguente funzione:

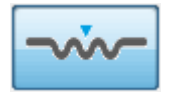

.

Posizionate l'apertura dello strumento sopra l'oggetto goffrato. Movete lo strumento leggermente finché la goffrature è ben visiva nella finestra d'anteprima.

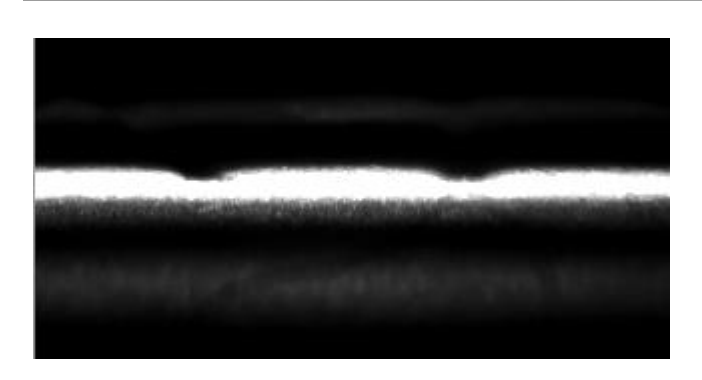

Cliccare il tasto di misura dello strumento. Il software cattura ed analizza un image visualizzando il livello medio (linea rossa) e tutti i livelli visivi.

Il livello con la massima differenze col livello medio è visualizzato in rosso.

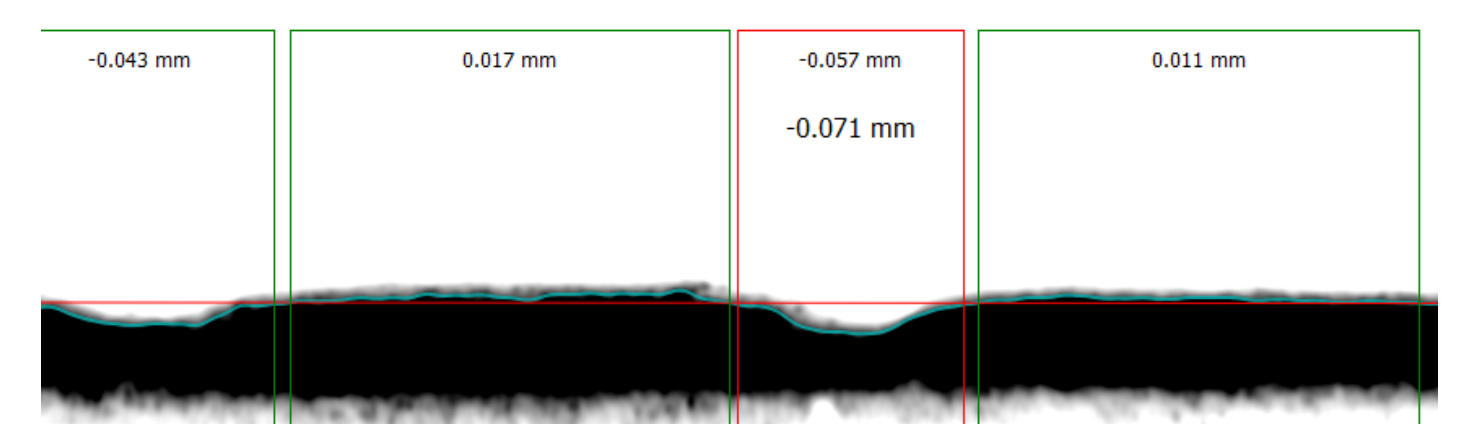

I valori in posizione alta sono le differenze di altitudine tra il livello attuale e il livello medio. Il valore grande è la differenza tra il livello attuale e i due livelli accanto.

L'esempio misura una profondità massima della goffratura di -0.071mm calcolata come segue:

$$
-0.071mm = -0.057 - \frac{0.017mm + 0.011mm}{2}
$$

La profondità massima sarà copiata nella tabella di misurazioni in automatico.

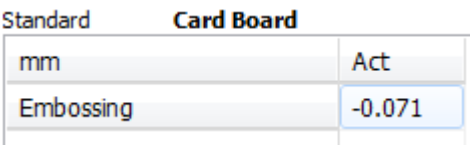

Misurate su alcuni posizioni dentro l'oggetto goffrato a calcolate la statistica.

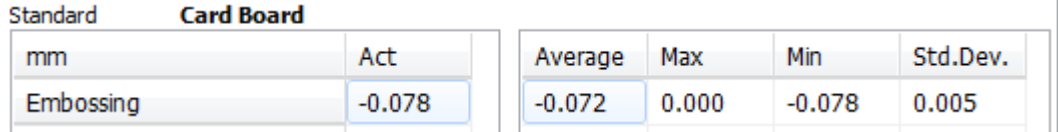

In caso di valori negativi (Embossing) il valore MIN è quello da usare per controllare la produzione. In caso di valori positivi (Debossing) il valore MAX è quello da usare per controllare la produzione.

È ricomandato di misurare l'interno dell'astuccio o un'area senza stampa retinata per escludere l'impatto di punti stampati al risultato di misurazione.

**ATTENZIONE: il calcolo di goffratura (Debossing, Embossing) è differente da quello per la cordonatura (Bead,Crease).**

**Mentre la geometria della cordonatura è considerata rotonda e l'altezza massima viene visualizzata, quella della goffratura è considerata piatta e l'altezza media viene visualizzata.**

**Per questo motivo la funzione della cordonatura da valori maggiori di quella della gofratura.**

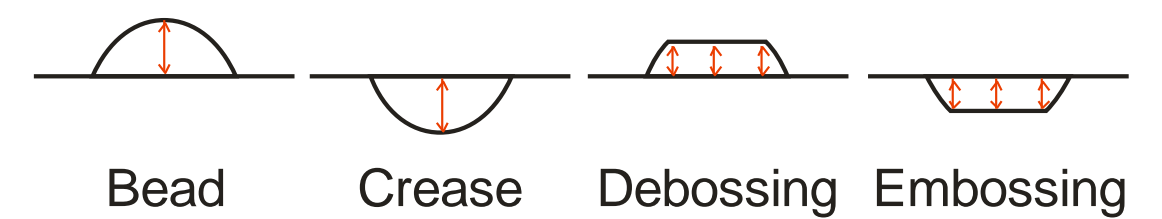

## **Misurazione della Goffratura con E-GUIDE**

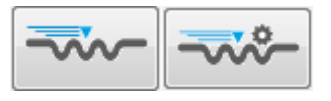

E-GUIDE da un controllo di 100% della goffratura.

### **Configurazione di E-GUIDE**

Posizionate l'astuccio sul tavolo di misura e fissatelo leggermente coi magneti. Rimuovete il CREASY.

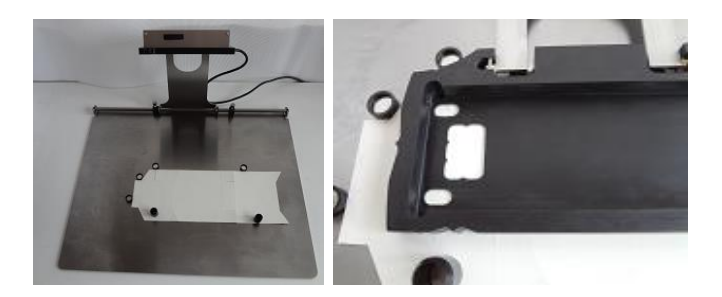

Posizionate l'astuccio ben centrato nel finestrino di lettura.

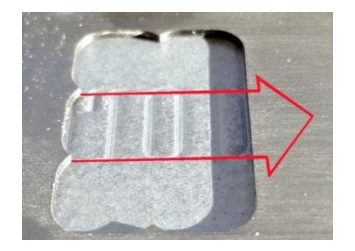

Muovete il carrello di lettura finché l'inizio della goffratura è ben posto e fissate la posizione con la vite.

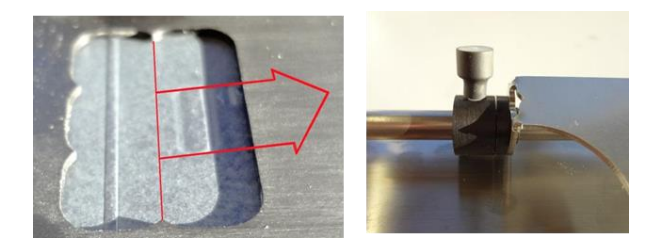

Muovete il carello finché la fine della goffratura è ben posto e fissate la posizione con la vite.

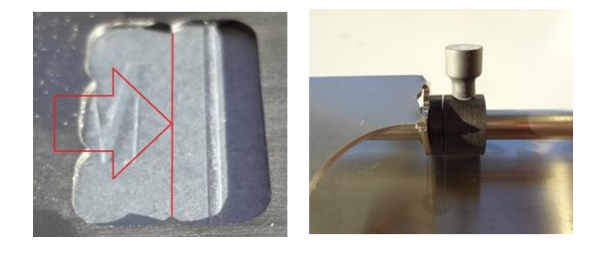

Create le posizioni di appoggio per l'astuccio con magneti per facilitare il cambio di campione.

Inserite il CREASY nel carrello.

L'anteprima visualizza la correttezza del posizionamento del campione. Muovete il carrello in posizione iniziale. L'anteprima deve visualizzare una linea piatta. Muovete il carrello in posizione finale. Anche in questa posizione l'anteprima deve visualizzare una line piatta. Questo è importante perché questa posizione viene usata come riferimento di superficie.

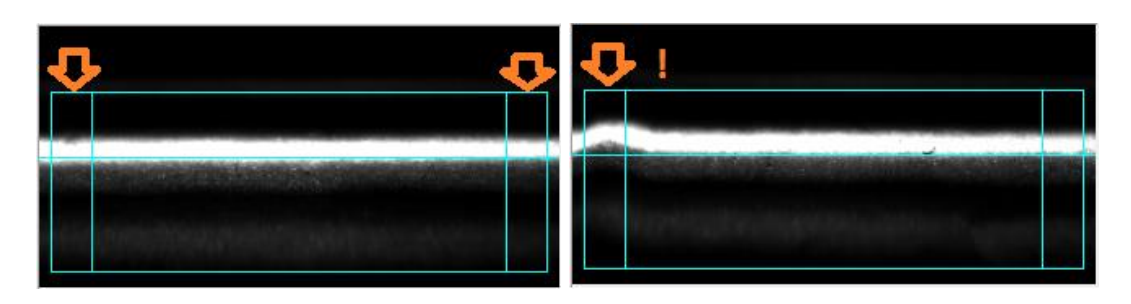

OK non OK

Se non ci fosse abbastanza superfice piatta per l'apertura massima, potete selezionare un apertura più stretta dalla lista

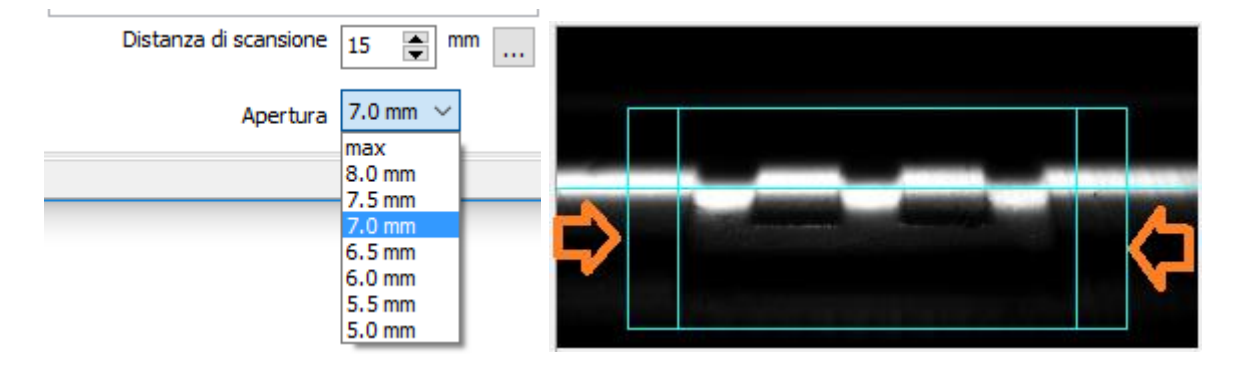

Adesso muovete il carrello sopra la goffratura e guardate l'anteprima.

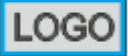

In caso di settaggio con logo minore dell'apertura dell'CREASY o se misurate una tacca

di goffratura  $\boxed{\blacksquare\blacksquare\blacksquare}$  , la goffratura deve stare dentro il rettangolo blu. La parte a sinistra e a destra del rettangolo blue deve essere superficie del cartone.

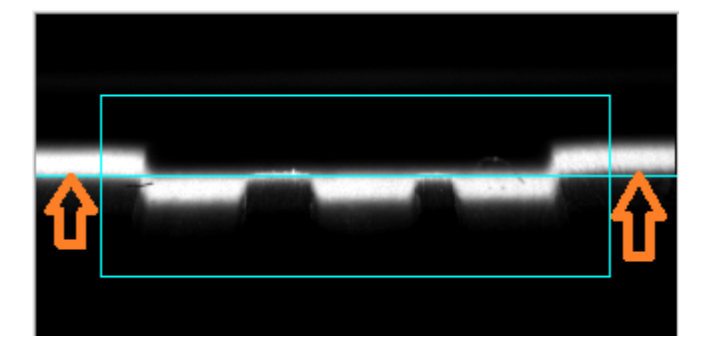

.

Se come riferimento viene usato soltanto la parte iniziale e quella finale della scansione, non è necessario che la goffratura stia dentro il rettangolo blu. Comunque può essere utile di posizionare la parte frontale della goffratura in line con la linea verticale a sinistra per ritrovare la stessa posizione la prossima volta in modo facile e ripetibile.

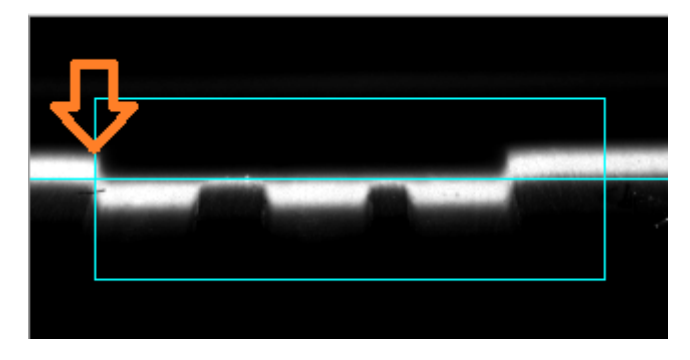

## **La larghezza della apertura**

Per ridurre la larghezza della apertura selezionate la larghezza nella lista.

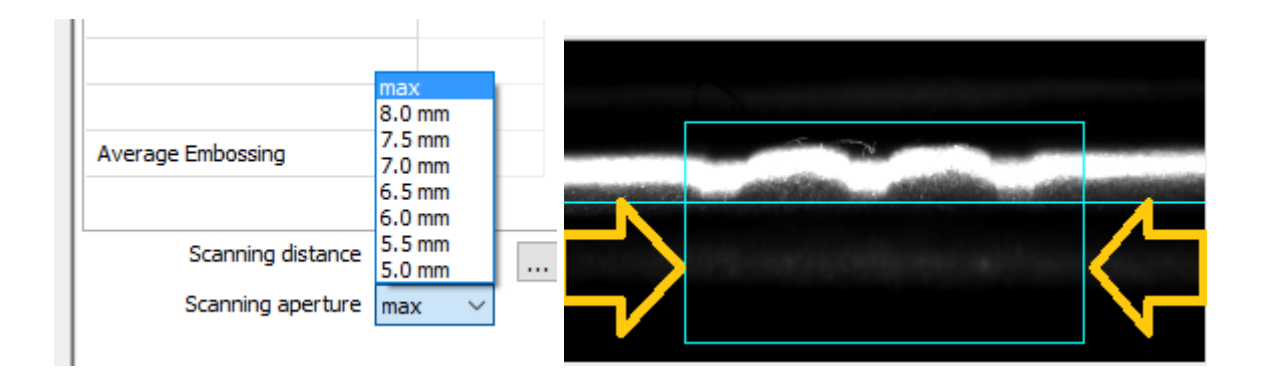

#### **Misurazione di goffratura con E-GUIDE**

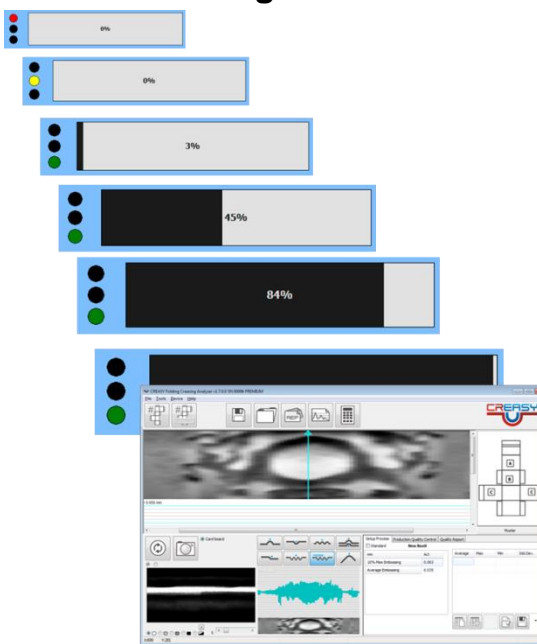

- Posizionate l'astuccio
- Muovete il CREASY in posizione iniziale
- Cliccate il tasto di misurazione sullo strumento.
- Aspettate il semaforo verde
- EGUIDE : Muovete il CREASY a velocità bassa in direzione della posizione finale sincronizzando la posizione con la posizione visualizzata sul video. .
- EGUIDE-PRO: lo strumento si muove in automatico catturando immagini. La finestra di progresso visualizza anche i parametri di scansione
	- o Misurazione Ad-hoc o misurazione con valori di riferimento
	- o Colline o valli
	- o Riferimento di superfice
	- o Lunghezza di scansione (indicativo)

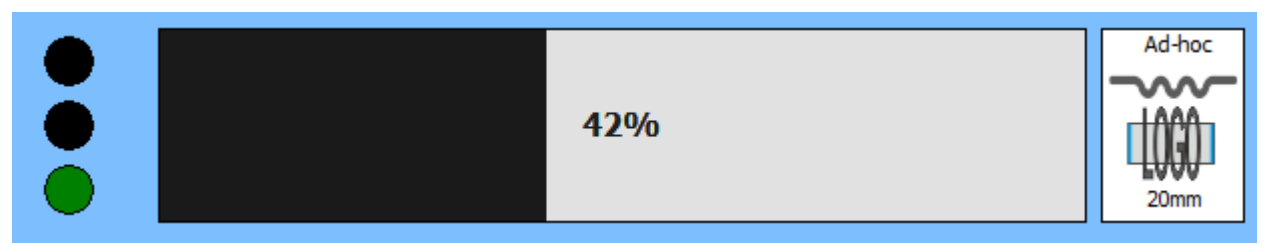

o Durante il movimento a destra la scansione può essere interrotta cliccando sul cerchio nero in alto.

• EGUIDE-PRO2: lo strumento si muove in posizione HOMO o se specificato in posizione di partenza per la scansione. Da li lo strumento si muove a velocità costante attraverso la goffratura. Per distanze corte fino a 25mm la frequenza di lettura è 0.05mm. Per distanze medie tra 25mm e 50mm la frequenza di lettura è 0.1mm. Per distanze più lunghe da 50mm fino a 100mm la frequenza si calcola dalla distanza con la formula distanza/500mm.

- Alla fine della misurazione il software crea in automatico
	- o Un'immagine 3D basato su 200 immagini catturati con 1280 misurazioni di profondità ognuno e
	- o Un valore medio di profondità dei 10% località più profondi (alti)

#### **IMPORTANTE: Non premere troppo il CREASY durante la misurazione sul campione per evitare distruggere la goffratura.**

#### **Controllo di 100% della goffratura – cosa significa?**

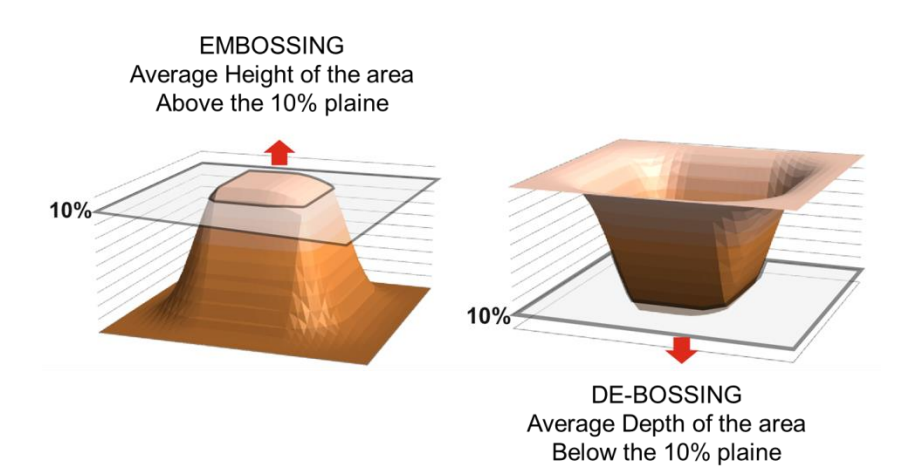

Cliccate col tasto sinistro del mouse dentro l'immagine grigio per visualizzare la goffratura locale. Cliccate i simboli sinistra e destra **per visualizzare** quella precedete o quella successiva.

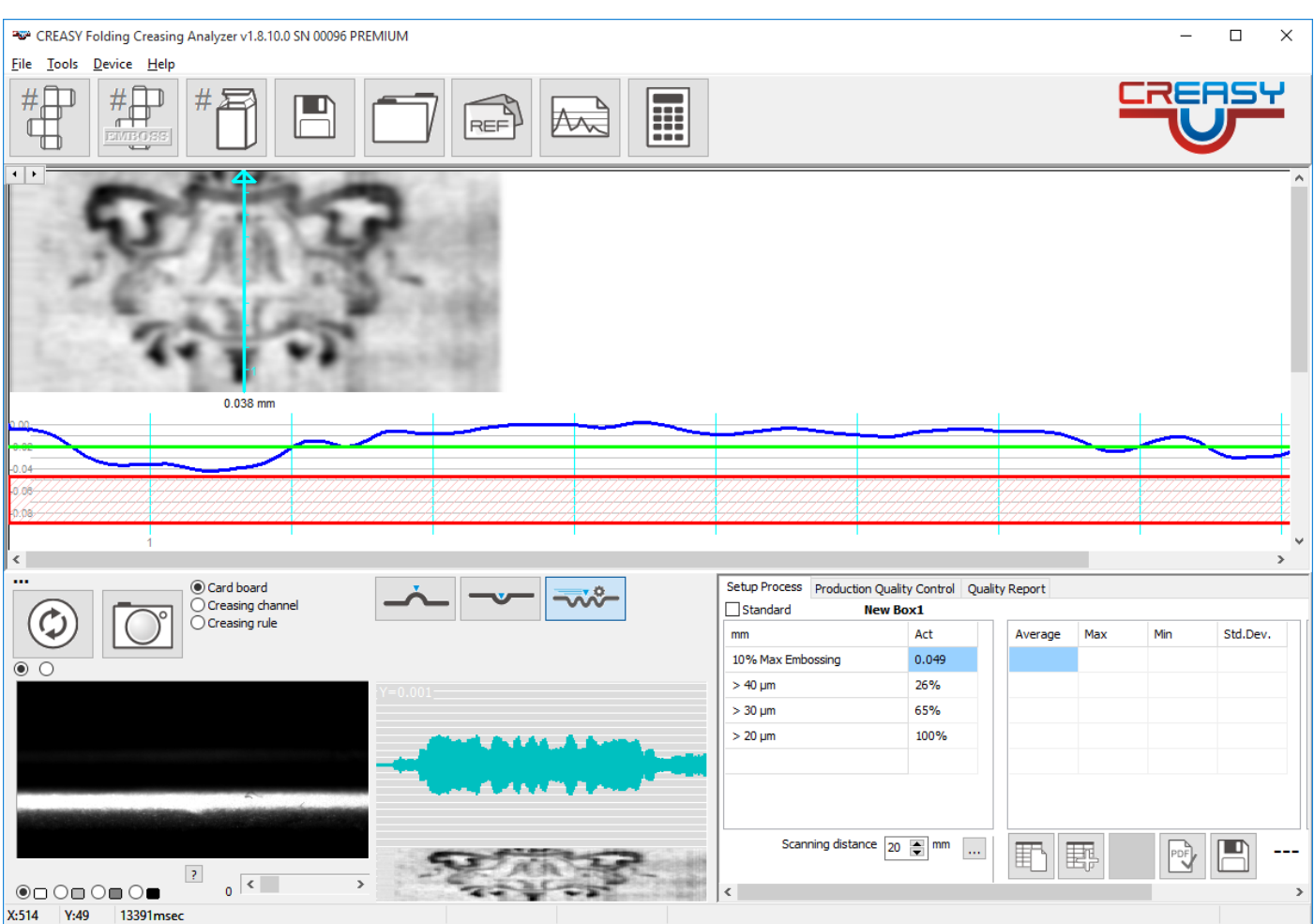

L'area rossa è visualizza il livello die 10% max goffratura. La linea verde il la profondità di riferimento o 20 micron se un riferimento non c'è.

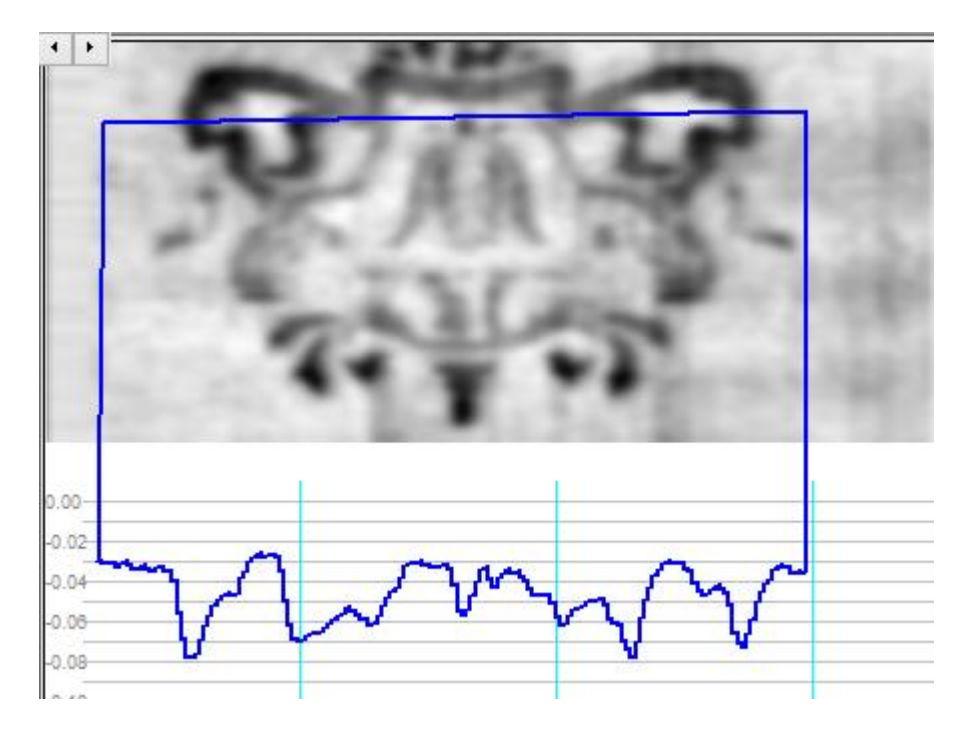

Muovete il mouse alla posizione iniziale sinistra della sezione orizzontale e premete il tasto sinistro del mouse. Tenete premuto il tasto mentre muovete il mouse verso il punto finale a destra. Dopo aver rilasciato il tasto viene visualizzato una sezione orizzontale.

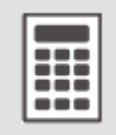

nello stesso modo potete selezionare l'area per ricalcolare i valori di misurazione. Cliccate sul simbolo CALCOLATRICE per calcolare un risultato escludendo l'area al di fuori della sezione. Per calcolare un risultato devono essere almeno 100 immagini reali dentro l'area selezionato. Se sono meno il calcolo viene fatto su tutto l'immagine.

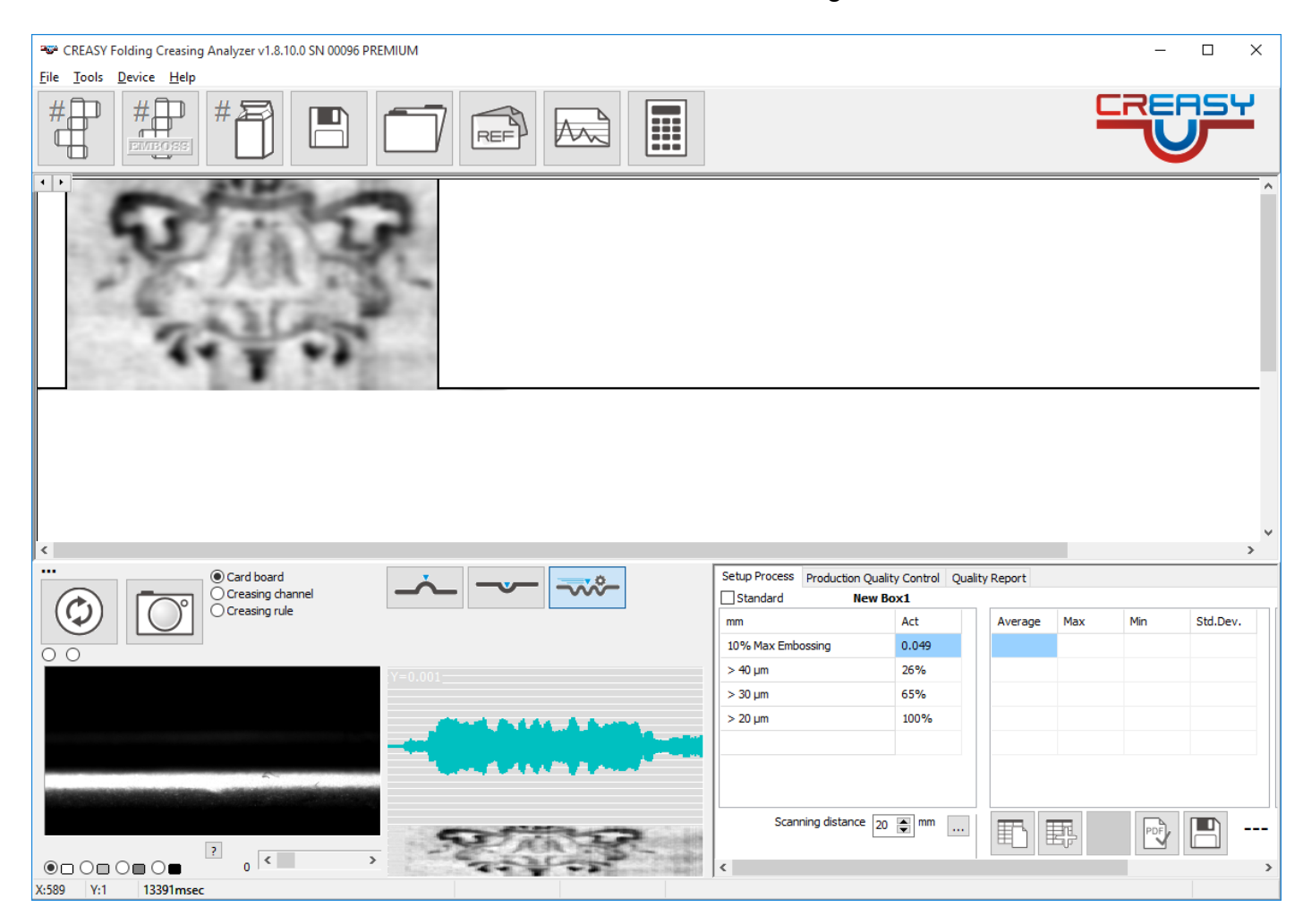

Se usate le tacce predefinite non è necessario di configurare i parametri della scansione.

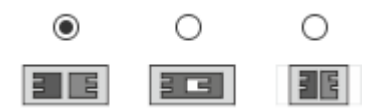

IL software trova automaticamente le zone di goffratura e calcola profondità e altezza.

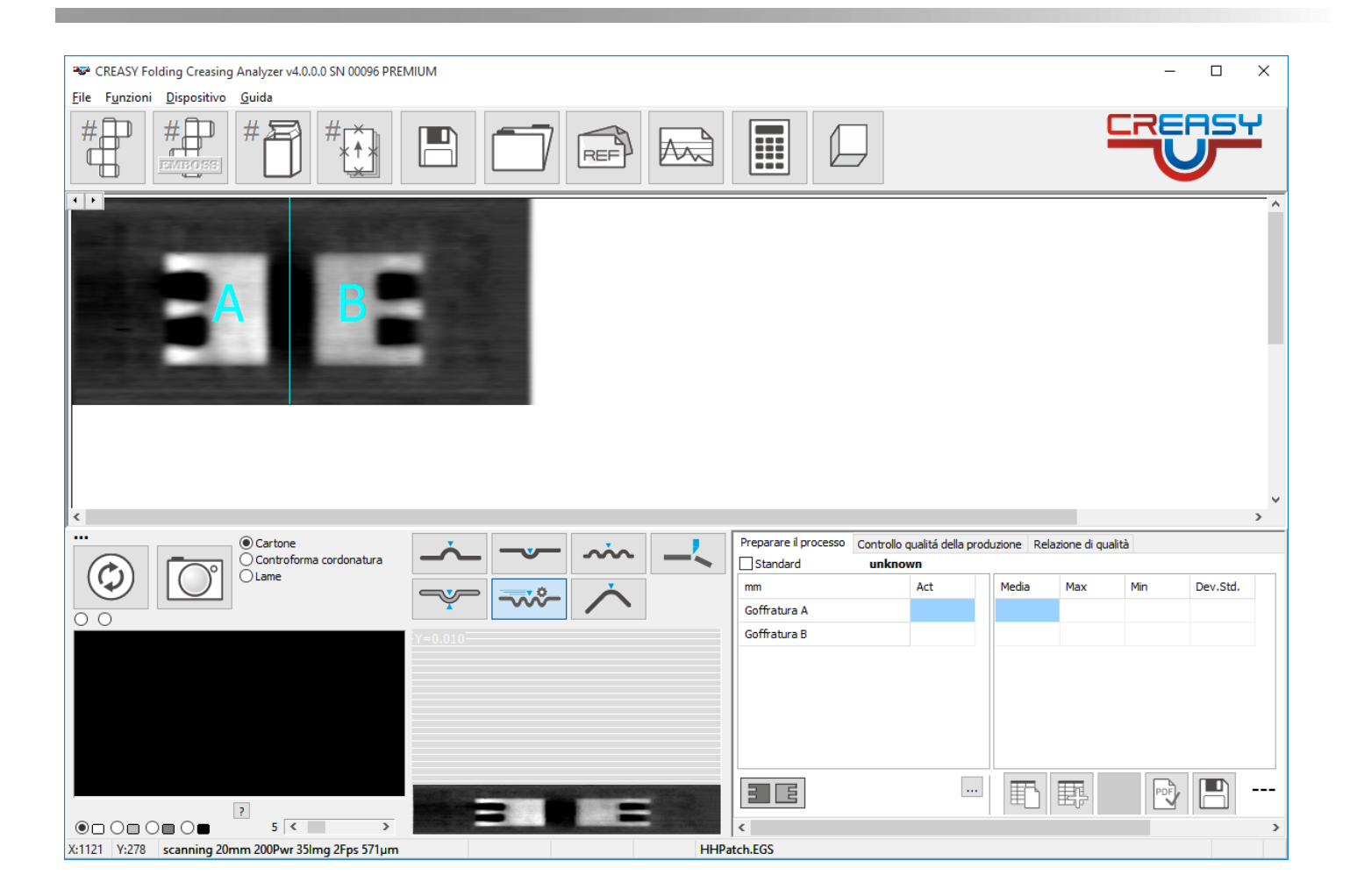

## **Triangolo di emergenza tattile**

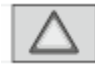

Il triangolo di avvertenza tattile è più grande dell'apertura dell'area di scansione piegata. Il triangolo è posizionato in modo tale che la linea di base e una sezione delle spalle del triangolo sinistro e destro siano all'interno dell'apertura.

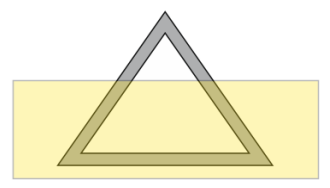

La finestra di anteprima nell'angolo in basso a sinistra mostra linee blu che consentono di allineare correttamente il campione.

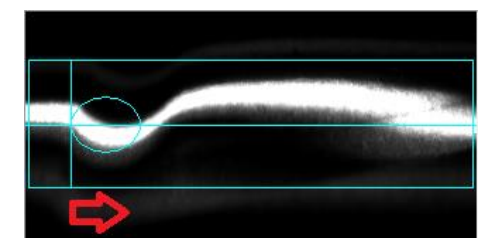

Fare clic sul pulsante Creasy o sul pulsante Cattura del software per avviare il processo di scansione.

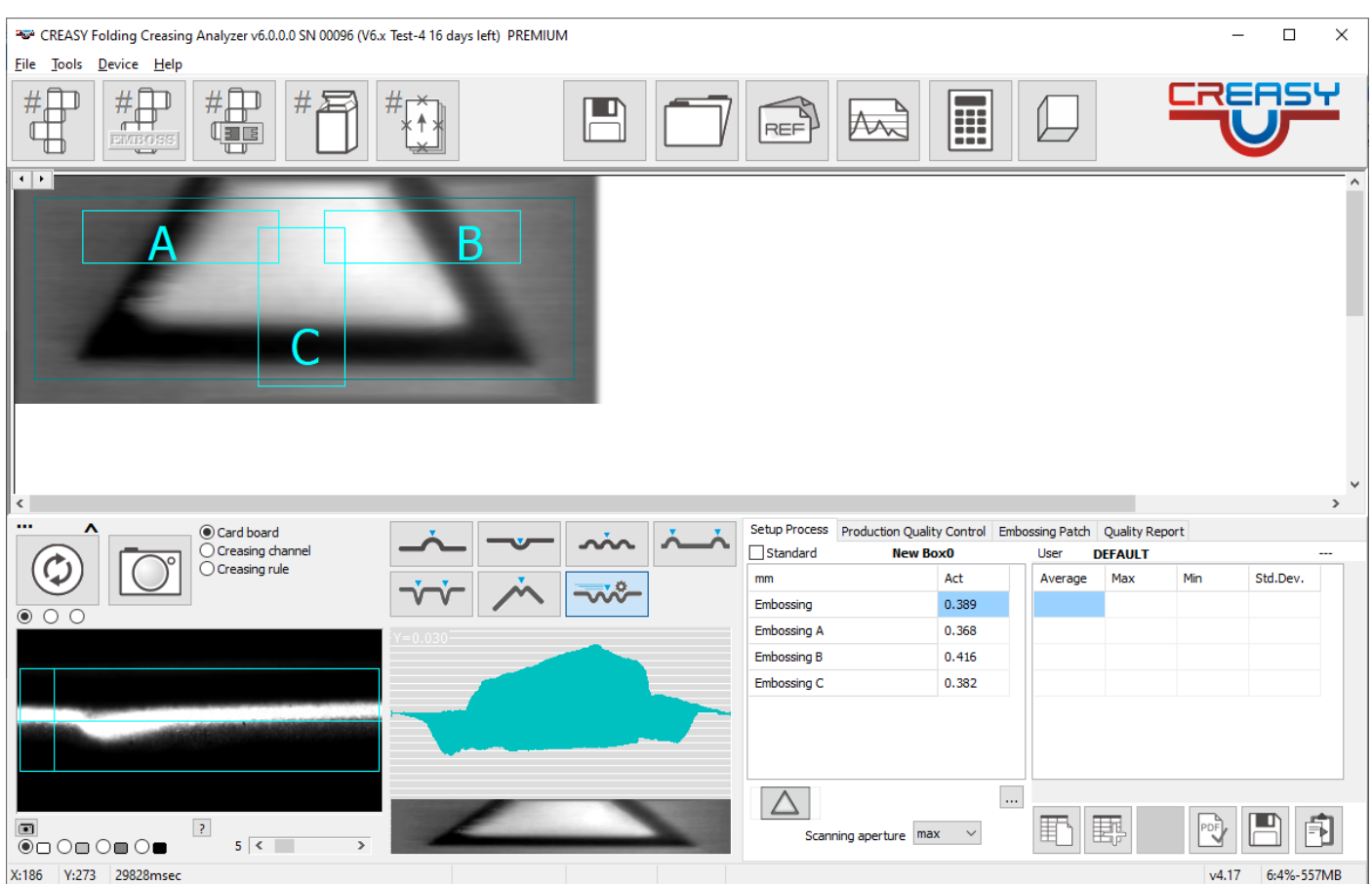

Il software eseguirà automaticamente la scansione dell'area e catturerà l'immagine 3D. Verranno misurate 3 sezioni trasversali A, B e C come visualizzato nella finestra principale.

# **View 3D**

La funzione VIEW 3D si apre cliccando l'icona 3D dopo una scansione valida di una goffratura.

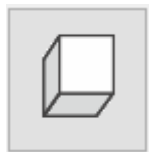

L'ulima scansione sarà visualizzata in una finestra in 3D.

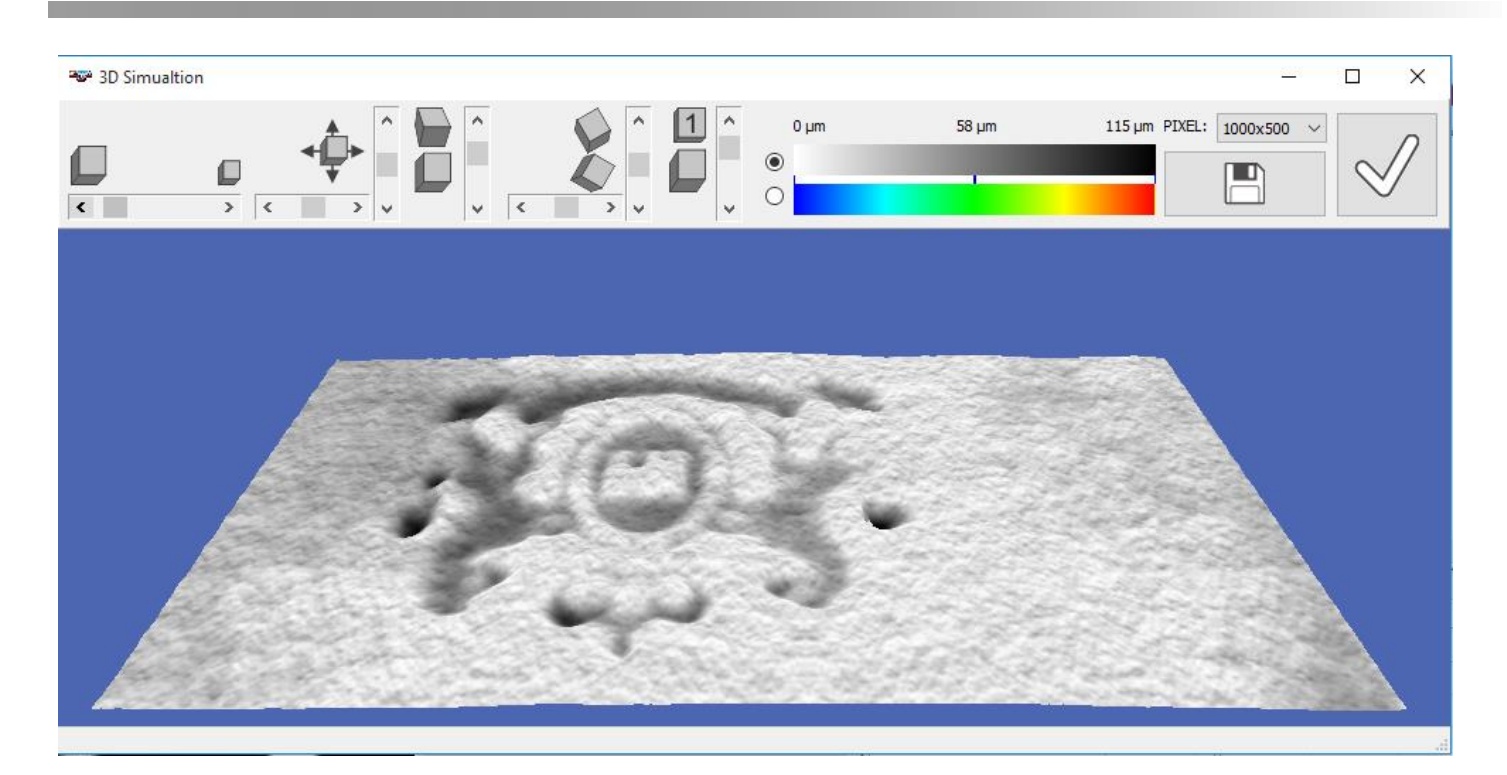

Le seguenti funzioni possono essere usati per ottimizare la visualizzazione.

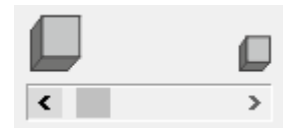

cambiare la grandezza

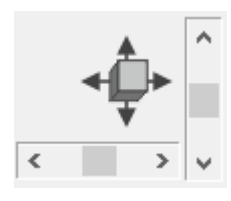

muovere l'oggetto

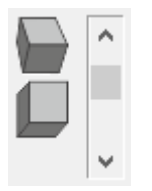

girare avanti e indietro

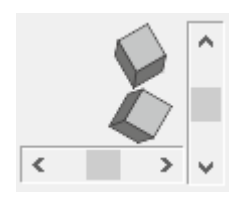

girare destra / sinistra

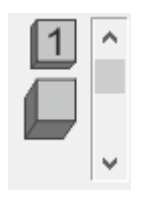

ingrandire la profondità artificialmente per visualizzare più dettagli

Cliccare l'icona per resettare i valori standard di visualizzazione.

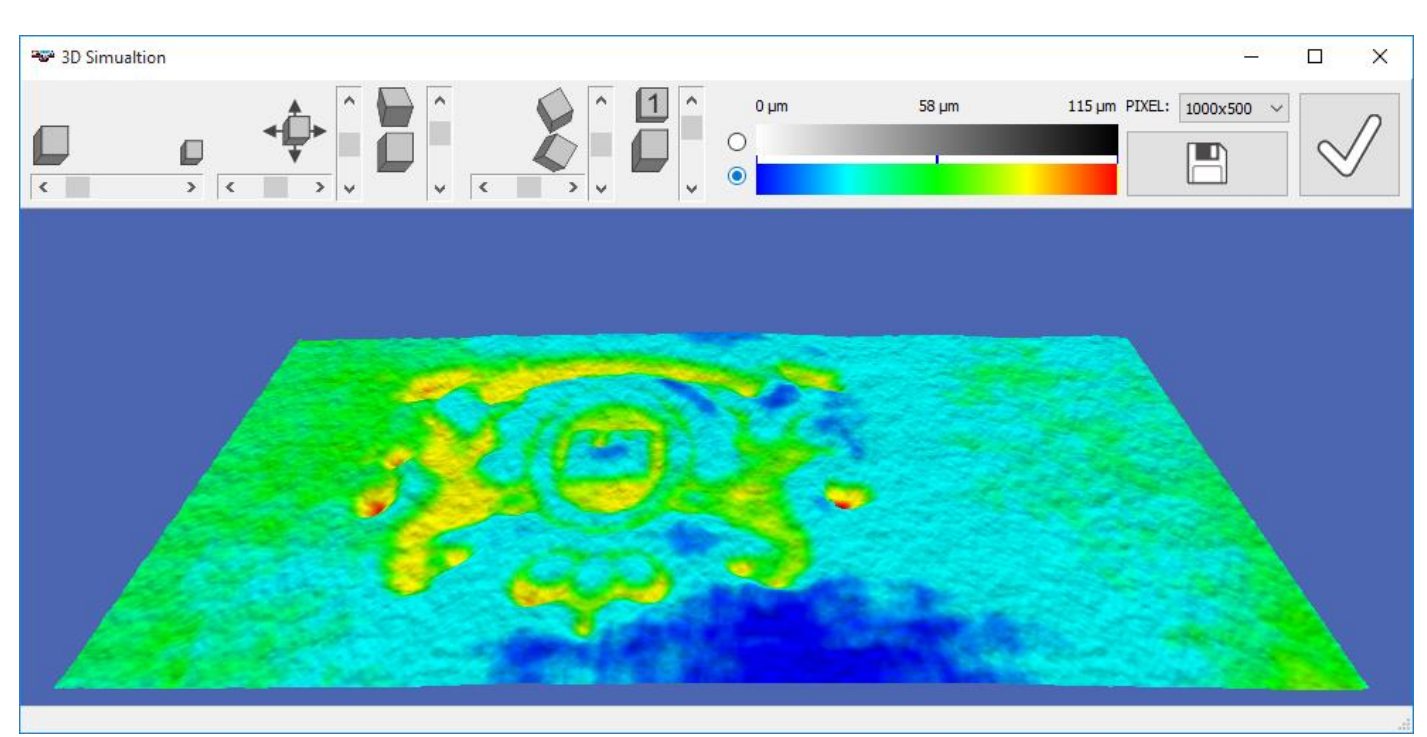

L'immagine 3D può essere in gradi di grigio o in colori che esprimono la profondità.

L'immagine può essere salvato in formatto JPG, PNG o BMP.

Selezionate le dimensioni del file

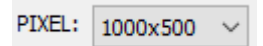

Cliccate SALVARE.

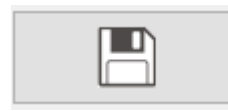

Chiudere la finestra

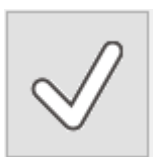

# **Controllare l'astuccio piegato**

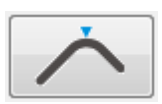

Applicare l'accessorio per la misurazione di angolo allo strumento. Quest' accessorio garantisce il posizionamento dello strumento sull'astuccio in un angolo di 45°. Un astuccio di alta qualità deve essere in una lettura di circa 90°.

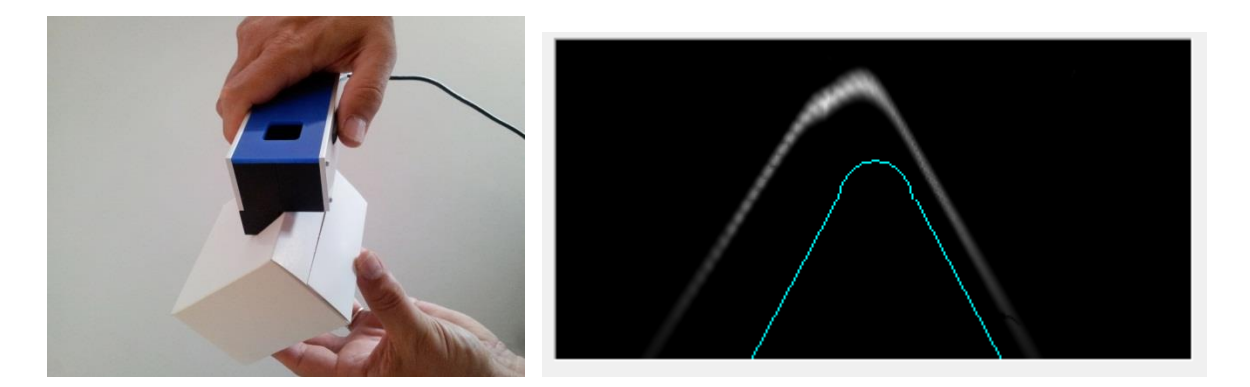

Nella finestra di anteprima deve essere visibile tutta l'area di bordo del astuccio. Siccome l'immagine ha una risoluzione verticale più a paragonare con quella in direzione orizzontale, l'angolo visualizzato nella finestra di anteprima ha un angolo più stretto di quello reale. Questo effetto aiuta ad ottenere una misurazione dell'altezza molto più precisa.

Premere il tasto dello strumento per catturare e analizzare l'immagine.

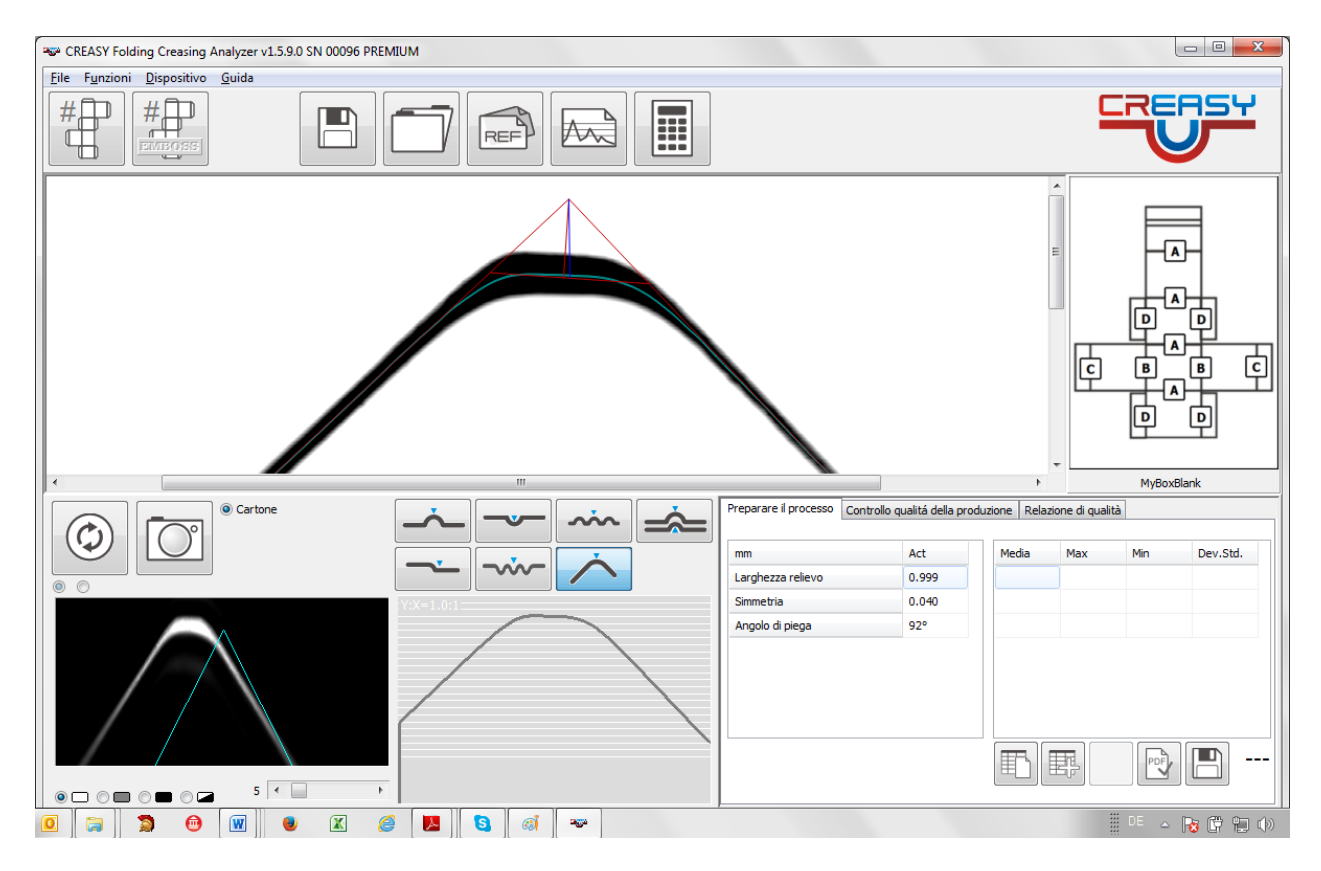

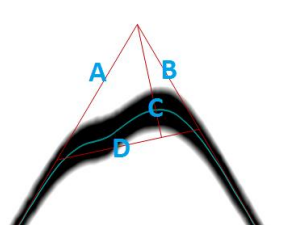

Larghezza bordo = lunghezza linea D Simmetria = distanza del punto d'incontro tra le due linee C e D dal centro della linea D. Angolo di piega = angolo tra le due line A e B calcolati so coordinati del mondo reale.

# **Controllare l'astuccio piegato con Power Box**

Power Box da ulteriori informazioni sulla qualità della piega

- Raggio
- Rotondità

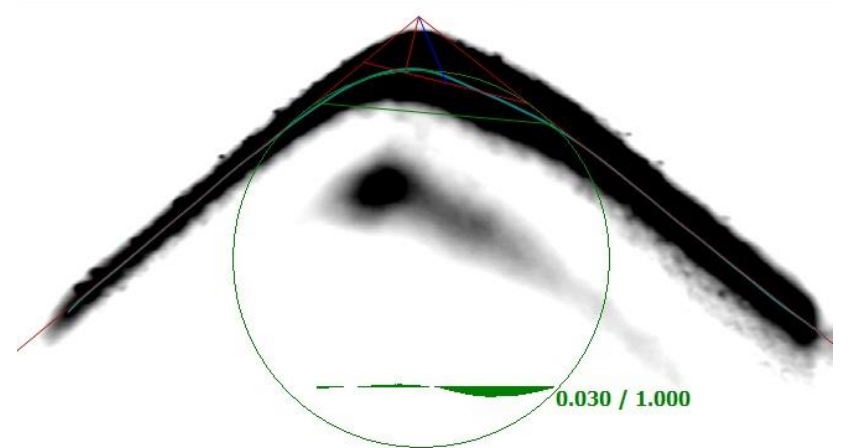

Il Raggio può essere predefinito nel campo.

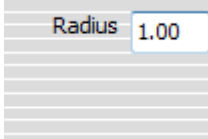

Se non è stato inserito un raggio, il raggio è calcolato come raggio del cerchie che sta tra le due lati del astuccio. Se è selezionato un riferimento, il raggio definito nel riferimento è usato come raggio per i calcoli.

La rotondità è la differenza tra il cerchio perfetto e la curva della piega dell'astuccio. Vedi anche sopra l'area verde.

# **Controllo della taglia (Cutting)**

La qualità del coltello definisce la qualità del taglio. Se il taglio non è preciso la carta produce polvere durante la stampa che può influenzale la qualità della stampa.

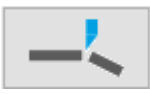

Selezionate la funzione del taglio.

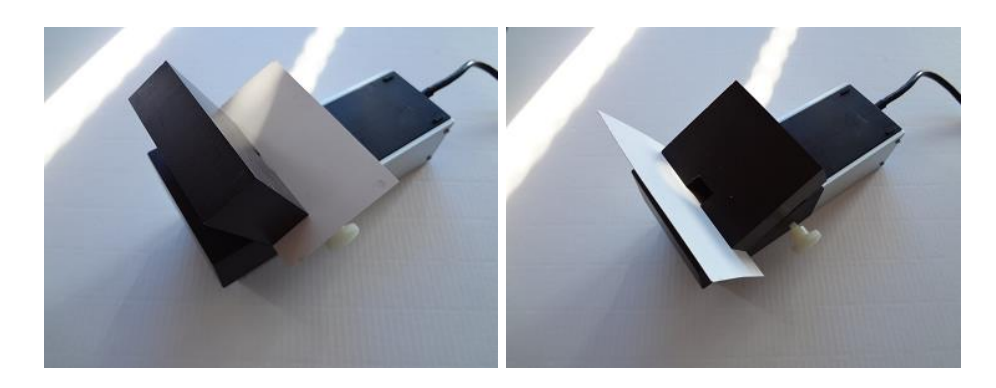

La carta può essere positionata in due positioni. Usate sempre la stessa per ottenere valori di lettura repetibili.

Montate il blocco sulla parte di sotto del CREASY e cercate una posizione che visualizza la taglia in modo preciso.

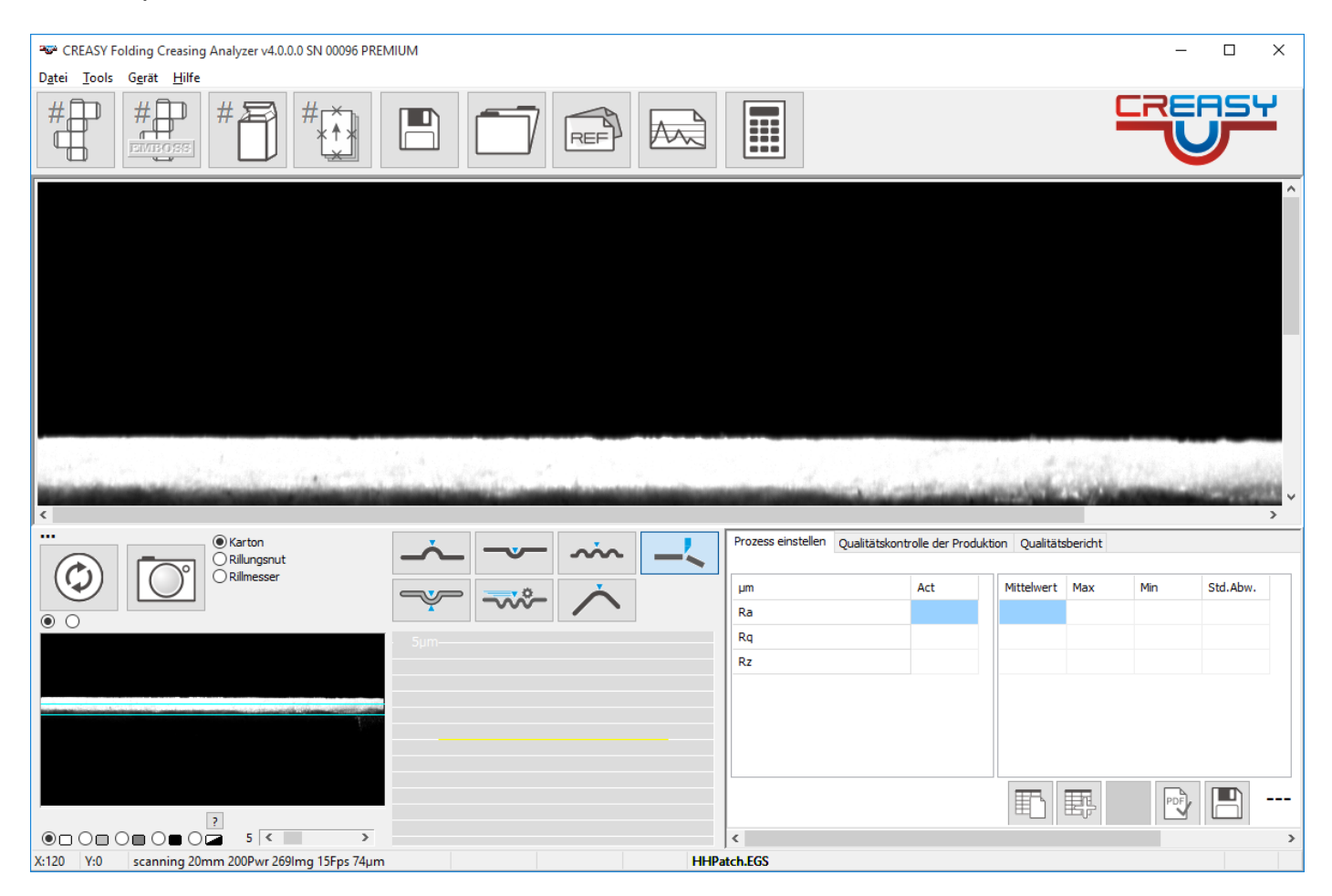

Fisste la posizione usando la vite.

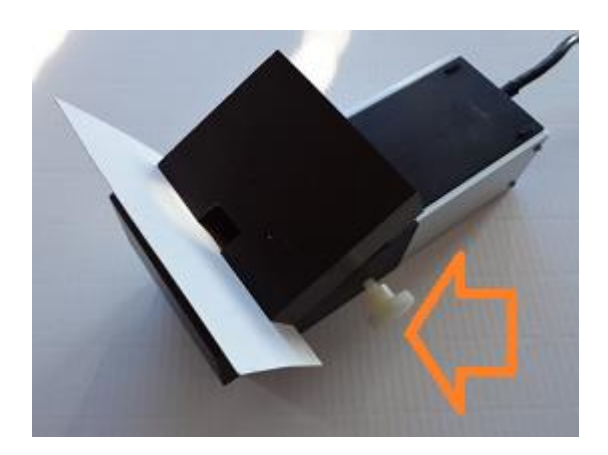

#### Fate una misurazione.

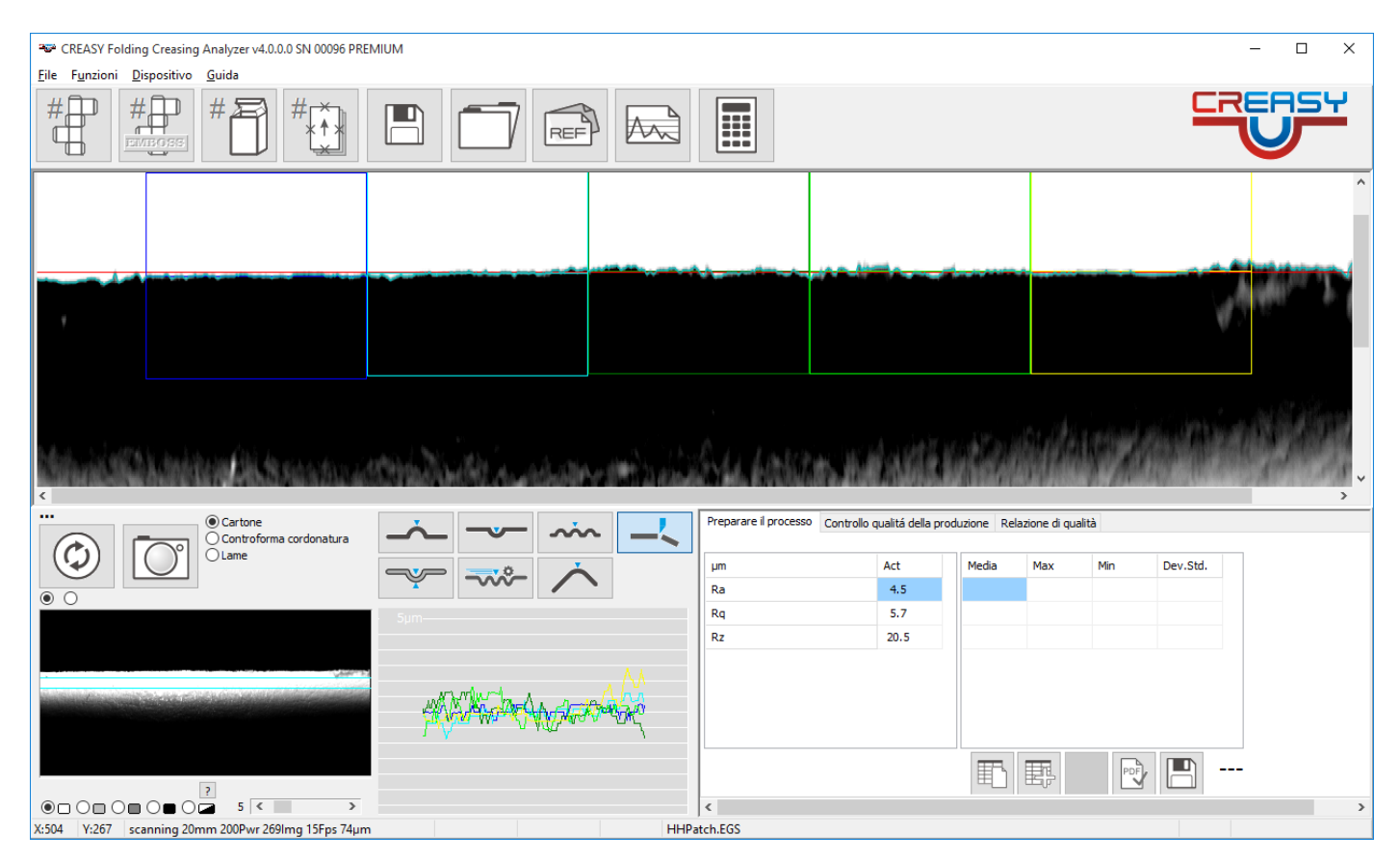

Il software calcola tre valori di qualità.

$$
Ra = \frac{1}{n} \sum_{k=1}^{n} (z_k - D_k)
$$

$$
Rq = \sqrt{\frac{1}{n} \sum_{k=1}^{n} (z_k - D_k)^2}
$$

$$
Rz = \frac{1}{5} \sum_{i=0}^{4} \frac{1}{6n} \sum_{k=i\frac{n}{6} + \frac{n}{12}}^{(i+1)\frac{n}{6} + \frac{n}{12}} (z_k - D_{ik})
$$

D a linea di base. Nei settaggi potete selezionare se D è la linea di regressione o il bordo reale della carta. Se Wave Compensation i nomi dei valori contengono (w).

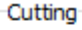

Wave compensation

# **Controllo della cordonatura durante la produzione**

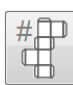

Iniziare con la misurazione di un nuovo astuccio.

Inserire il codice d'identificazione e selezionare il riferimento dalla lista. Inserire il nome dell'operatore.

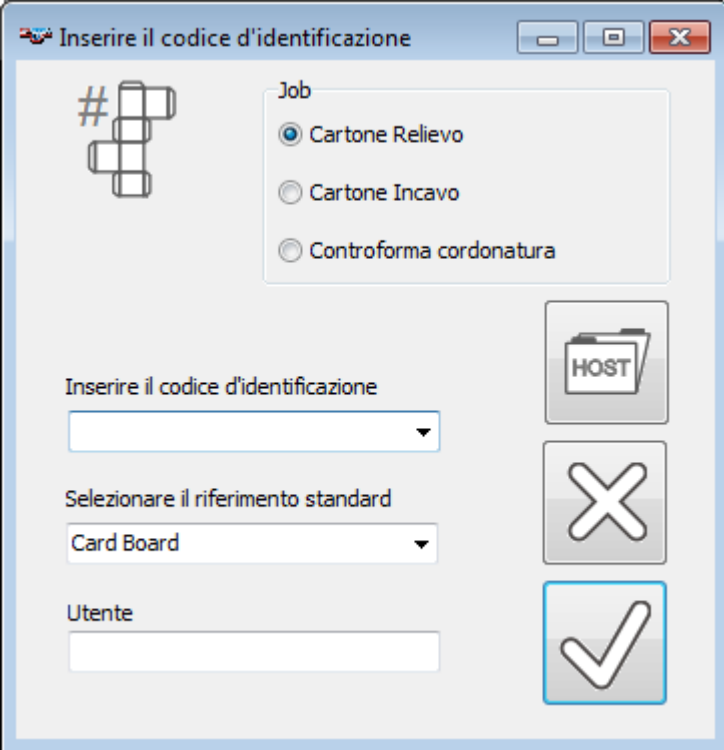

Cliccare OK per continuare.

Cliccare CANCEL per interrompere.

La misurazione del rilievo viene fatta in automatico, e si aprirà una pagina del lavoro.

Se volete misurare l'incavo, selezionate Cartone Incavo (solo versione Power Crease)

Se volete misurare la controforma selezionate Controforma cordonatura (solo versione BOBST)

Selezionare il gruppo (A) delle cordonature.

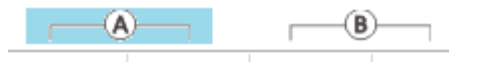

Misurare le cordonature in direzione A. Il software calcola il valore medio e la deviazione standard in automatico.

La versione Base visualizza sempre l'astuccio standard con posizioni di lettura standard.

La versione PREMIUM carica l'astuccio del riferimento selezionato e visualizza solo le posizioni di lettura [A]. Le posizioni [B], [D], e [C] rimangono invisibile a questo momento.

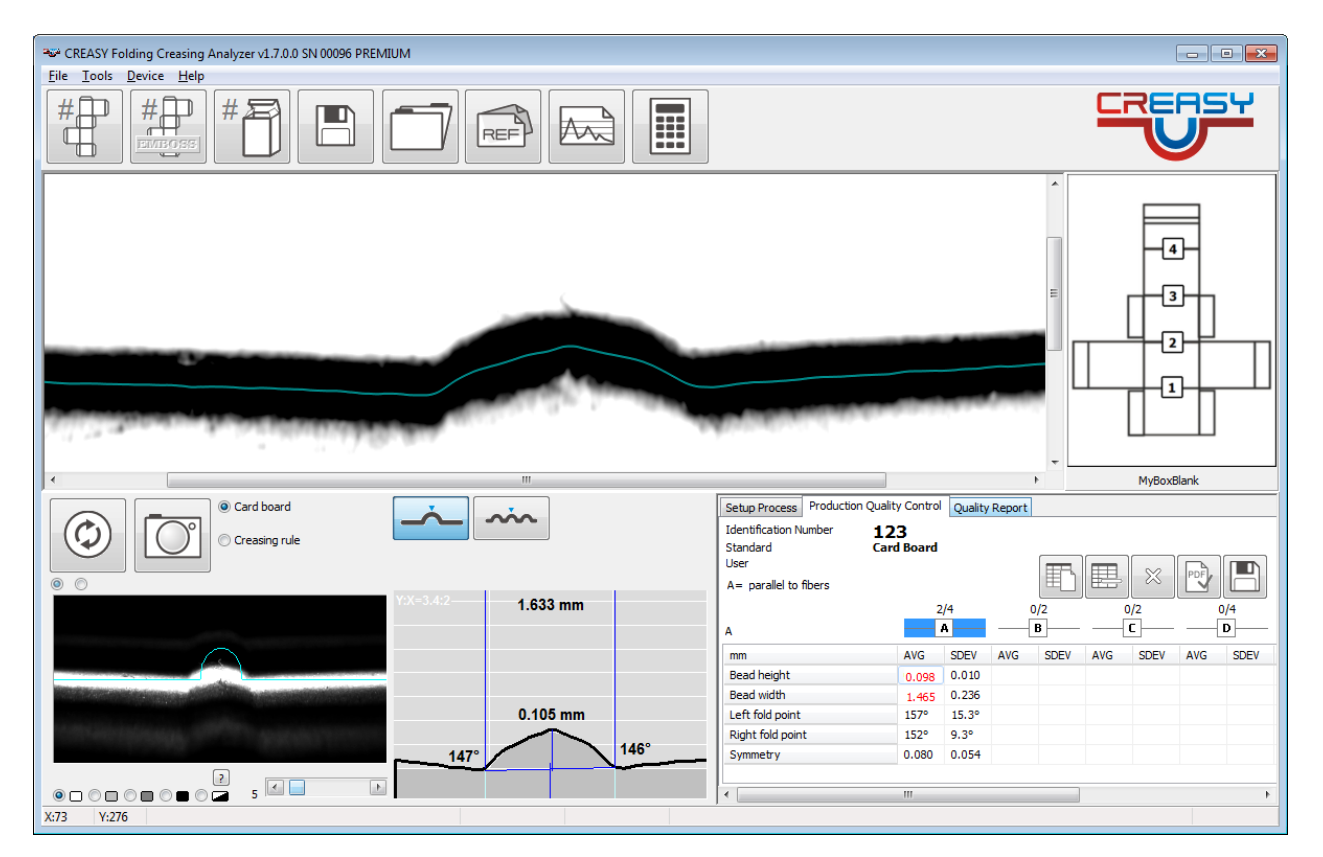

Misurare tutte le posizioni dell'astuccio come predefinita durante la specificazione del riferimento. Valore medio e deviazione standard sono calcolati in automatico.

Selezionare il gruppo (B) di cordonature. Solo le posizioni [B] sono adesso visibili.

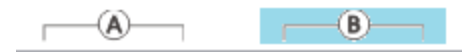

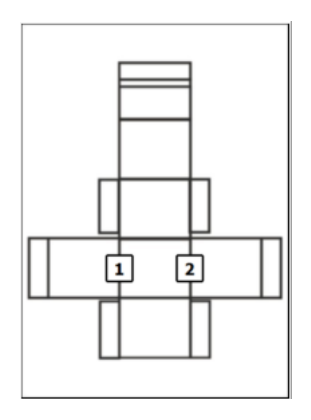

畱

E

 $\begin{picture}(180,10) \put(0,0){\line(1,0){10}} \put(10,0){\line(1,0){10}} \put(10,0){\line(1,0){10}} \put(10,0){\line(1,0){10}} \put(10,0){\line(1,0){10}} \put(10,0){\line(1,0){10}} \put(10,0){\line(1,0){10}} \put(10,0){\line(1,0){10}} \put(10,0){\line(1,0){10}} \put(10,0){\line(1,0){10}} \put(10,0){\line(1,0){10}} \put(10,0){\line($ 

 $\infty$ 

 $\Box$ 

Misurare le cordonature in direzione B. Il software calcola il valore medio e la deviazione standard in automatico.

Proseguire nello stesso modo con cordonature C e D. Per visuallizzare le cordonature aggiuntive della versione PREMIUM usare la barra in basso.

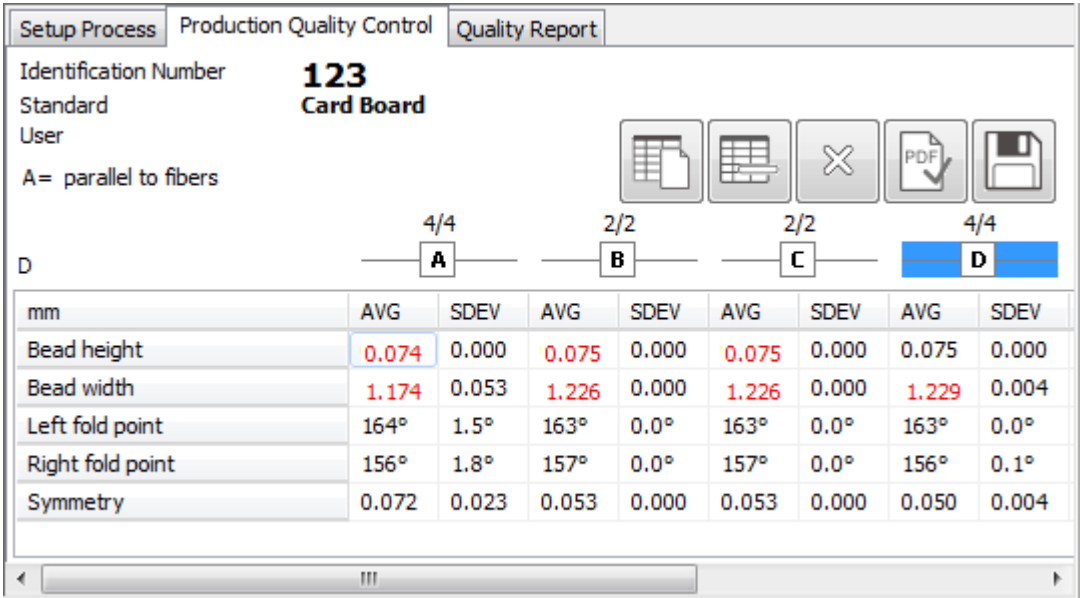

Valori fuori tolleranza vengono visualizzati in rosso.

Cliccare NUOVO per ricominciare di misurare daccapo.

Cliccare Cancelli per rimuovere l'ultima lettura

Cliccare OK per creare un report PDF

Cliccare CANCEL per chiudere senza creare un report.

Salvare i dati di misurazione in un file testo.

Per incavo o controforma la procedure è sempre quella. Solo i valori di misurazione sono adattati.

# **Controllo della goffratura durante la produzione**

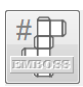

Iniziare con la misurazione di un nuovo astuccio. Inserire il codice d'identificazione e selezionare il riferimento dalla lista. Inserire il nome dell'operatore.

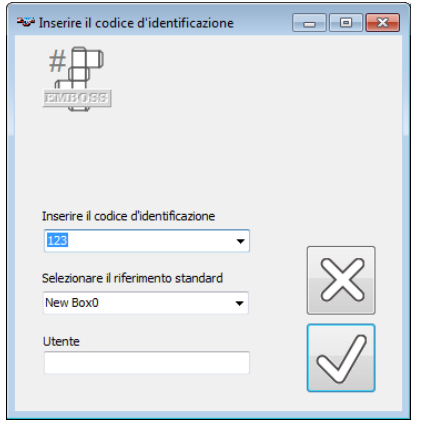

Procedete nella stessa maniera come per la cordonatura. Selezionate la posizione di lettura (A..F) e fate delle lettura su questa posizione. Selezionate la posizione successiva e continuate fino tutte le posizioni sono misurati.

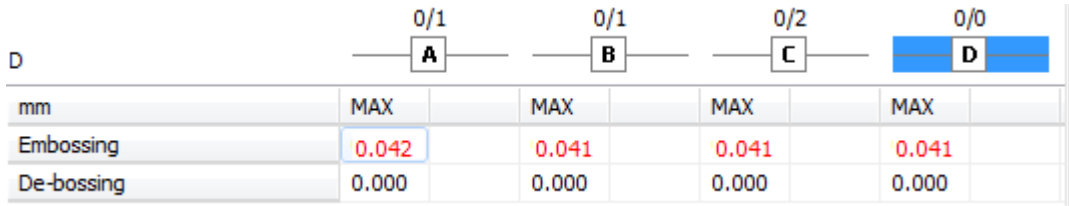

In caso di goffratura il valore massimo è quello più importante.

Se E-GUIDE è attivato e il riferimento selezionato è E-GUIDE, i valori misurati con E-GUIDE sono copiati nella tabella.

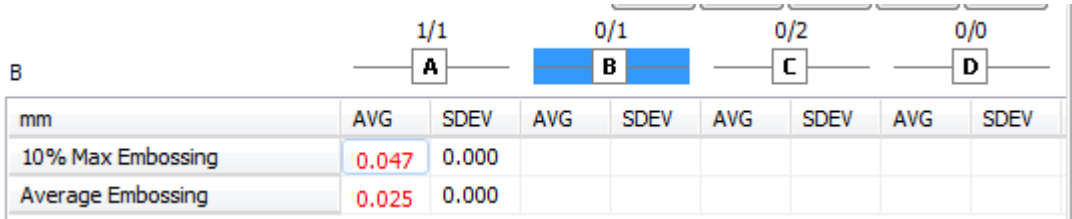

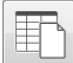

Cliccare NUOVO per ricominciare di misurare daccapo.

Cliccare Cancelli per rimuovere l'ultima lettura

Cliccare OK per creare un report PDF

 $\chi$  Cliccare CANCEL per chiudere senza creare un report.

Salvare i dati di misurazione in un file testo.

# **Controllo della tacca di goffratura durante la produzione (Power Crease)**

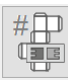

Iniziare con la misurazione di un nuovo astuccio. Inserire il codice d'identificazione e selezionare il riferimento dalla lista. Inserire il nome dell'operatore.

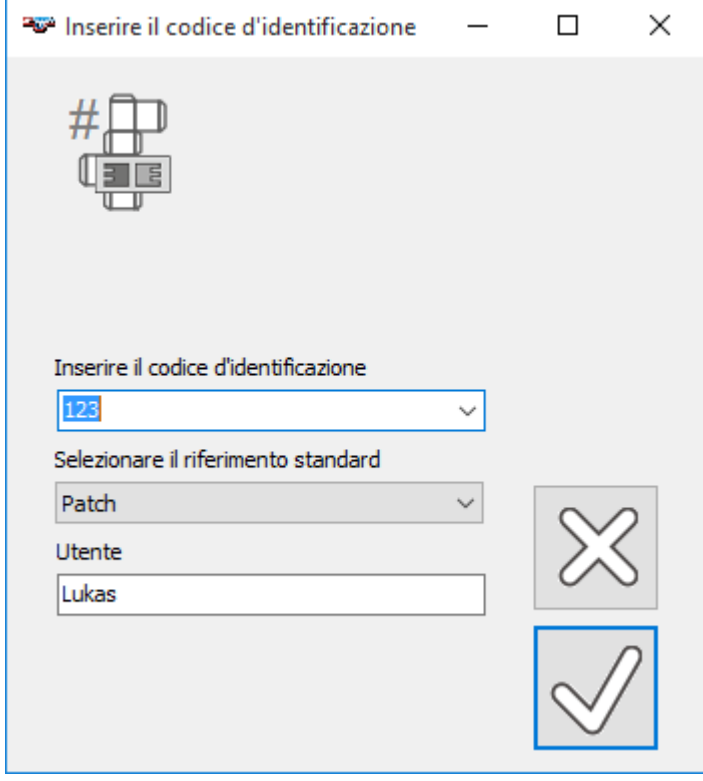

Posizionate la tacca e fate un a lettura della tacca. I dati di misure sono inseriti automaticamente nel database con l'area più profonda nella colonna A e l'area meno profonda nella colonna B indipendentemente dall'orientamento della tacca.

Se i valori sono in tolleranza un cerchio verde segnala che tutte è ok, se sono fuori tolleranza una cerchio rosso segnala un problema di goffratura.
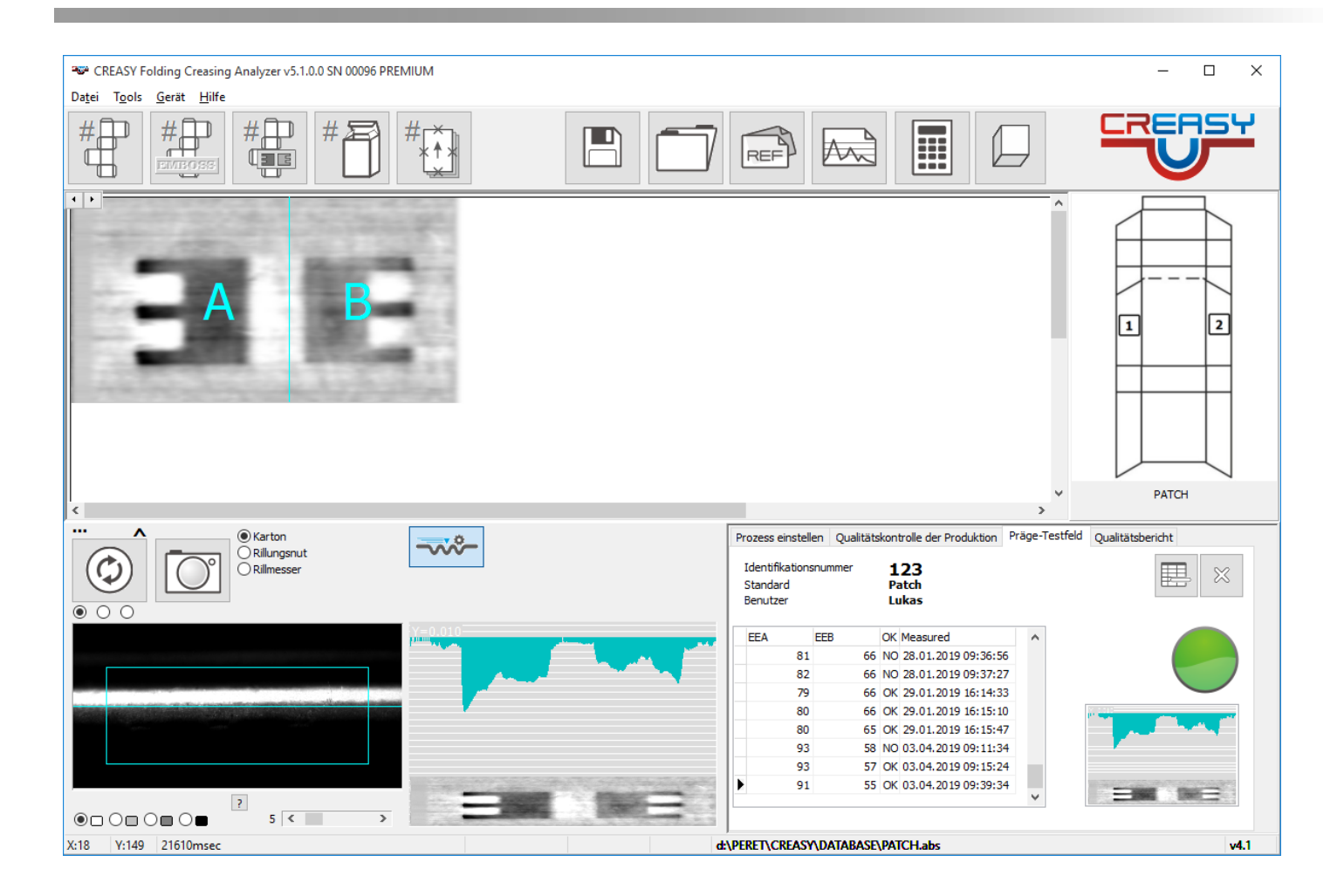

# **Controllare l'astuccio piegato durante la produzione (Power Crease + Power Box)**

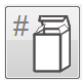

Iniziare con la misurazione di un nuovo astuccio. Inserire il codice d'identificazione e selezionare il riferimento dalla lista. Inserire il nome dell'operatore.

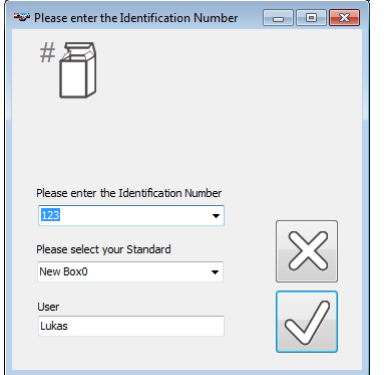

Misurate le pieghe come richiesto dal software.

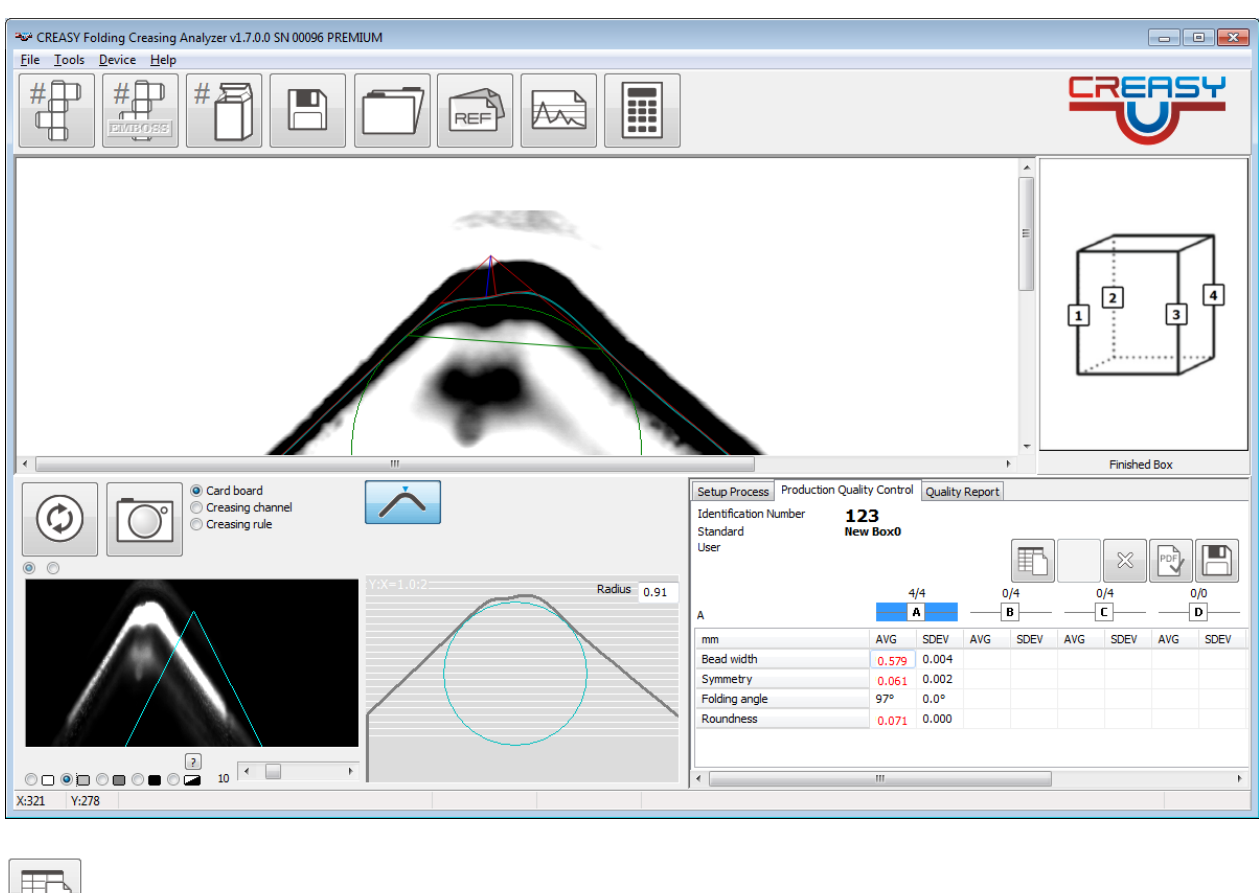

Cliccare NUOVO per ricominciare di misurare daccapo.

Cliccare Cancelli per rimuovere l'ultima lettura

 $\begin{tabular}{|c|c|} \hline \quad \quad & \quad \quad & \quad \quad & \quad \quad \\ \hline \quad \quad & \quad \quad & \quad \quad & \quad \quad \\ \hline \quad \quad & \quad \quad & \quad \quad \\ \hline \quad \quad & \quad \quad & \quad \quad \\ \hline \quad \quad & \quad \quad & \quad \quad \\ \hline \quad \quad & \quad \quad & \quad \quad \\ \hline \end{tabular}$ Cliccare OK per creare un report PDF

 $\boxed{\boxtimes}$ Cliccare CANCEL per chiudere senza creare un report.

Salvare i dati di misurazione in un file testo.

# **Controllare il taglio durante la produzione (Power Crease + Cutting)**

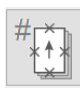

 $\blacksquare$ 

Iniziare con la misurazione di un nuovo astuccio. Inserire il codice d'identificazione e selezionare il riferimento dalla lista. Inserire il nome dell'operatore. Inserite il numero di fogli e il numero di letture per bordo.

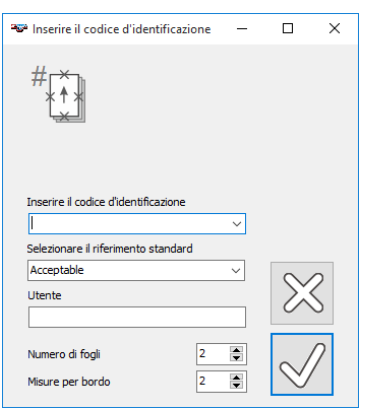

Misurate il bordo dei fogli come richiesto dal software.

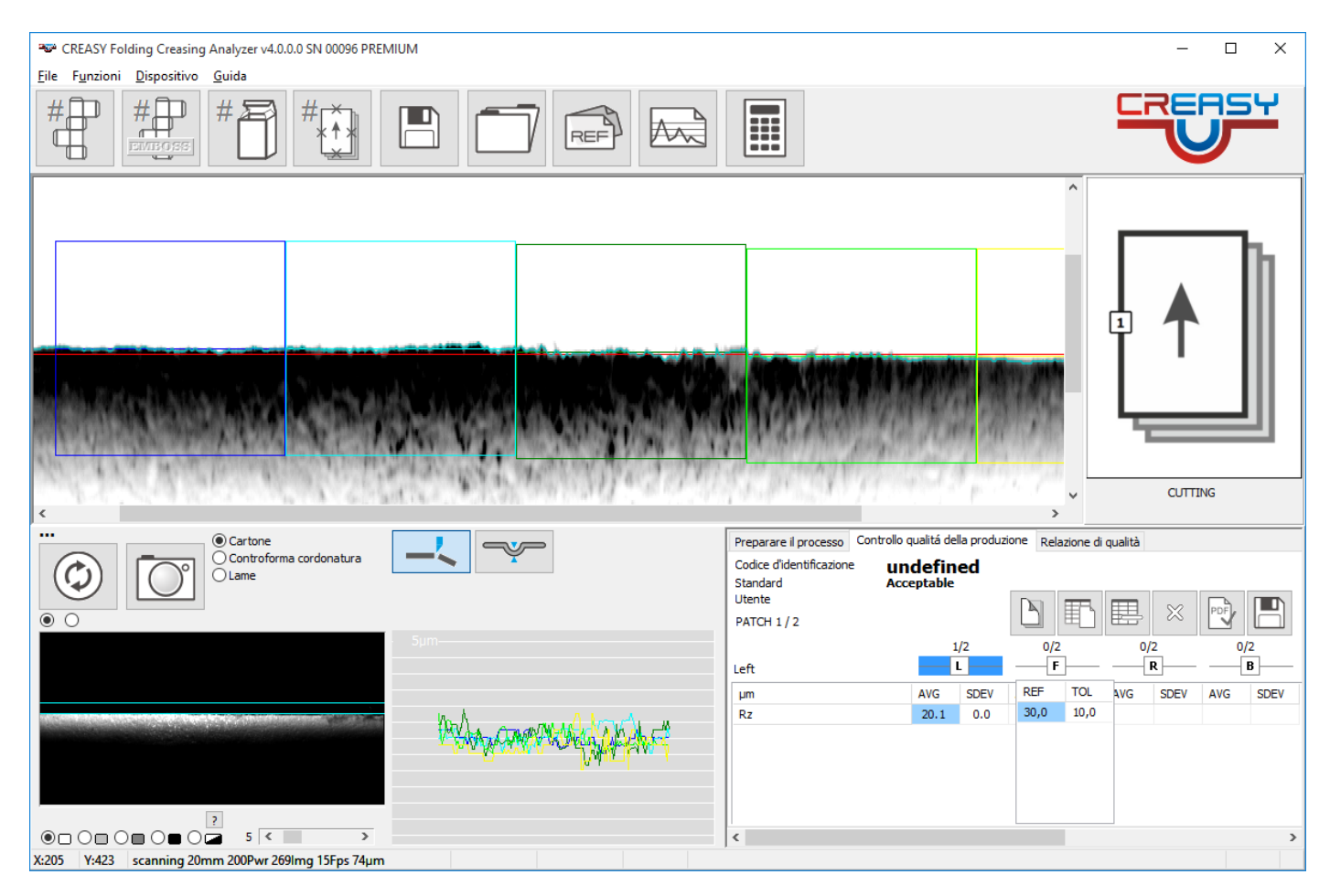

Alle fine di un foglio cliccate 'nuovo foglio per procedere col foglio successivo.

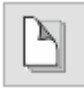

囯

睲

PDF

Cliccare NUOVO per ricominciare di misurare daccapo.

Cliccare Cancelli per rimuovere l'ultima lettura del foglio attivo

Cliccare OK per creare un report PDF

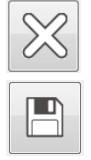

 $\chi$  Cliccare CANCEL per chiudere senza creare un report.

Salvare i dati di misurazione in un file testo.

## **Statistica**

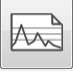

Aprire la finestra della statistica.

Selezionare il sistema di misura (relievo, incavo o goffratura), lo standard e il periodo per calcolare la statistica. Selezionare il codice di identificazione. Quest'ultimo può anche essere selezionato con wild cards come '\*' per ottenere una statistica su un gruppo di codici.

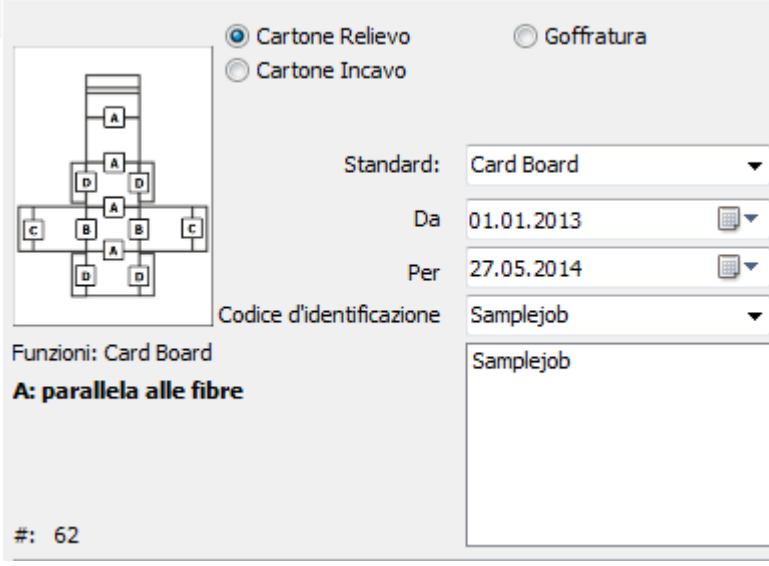

 $\overline{\mathbb{R}}$ 

Cliccare su quest'icona per calcolare la statistica. Tutti i codici sono indicati nella lista. Il valore medio e la deviazione standard sono calcolati e successivamente visualizzati. Il grafico visualizza pure l'andamento dei valori nel tempo.

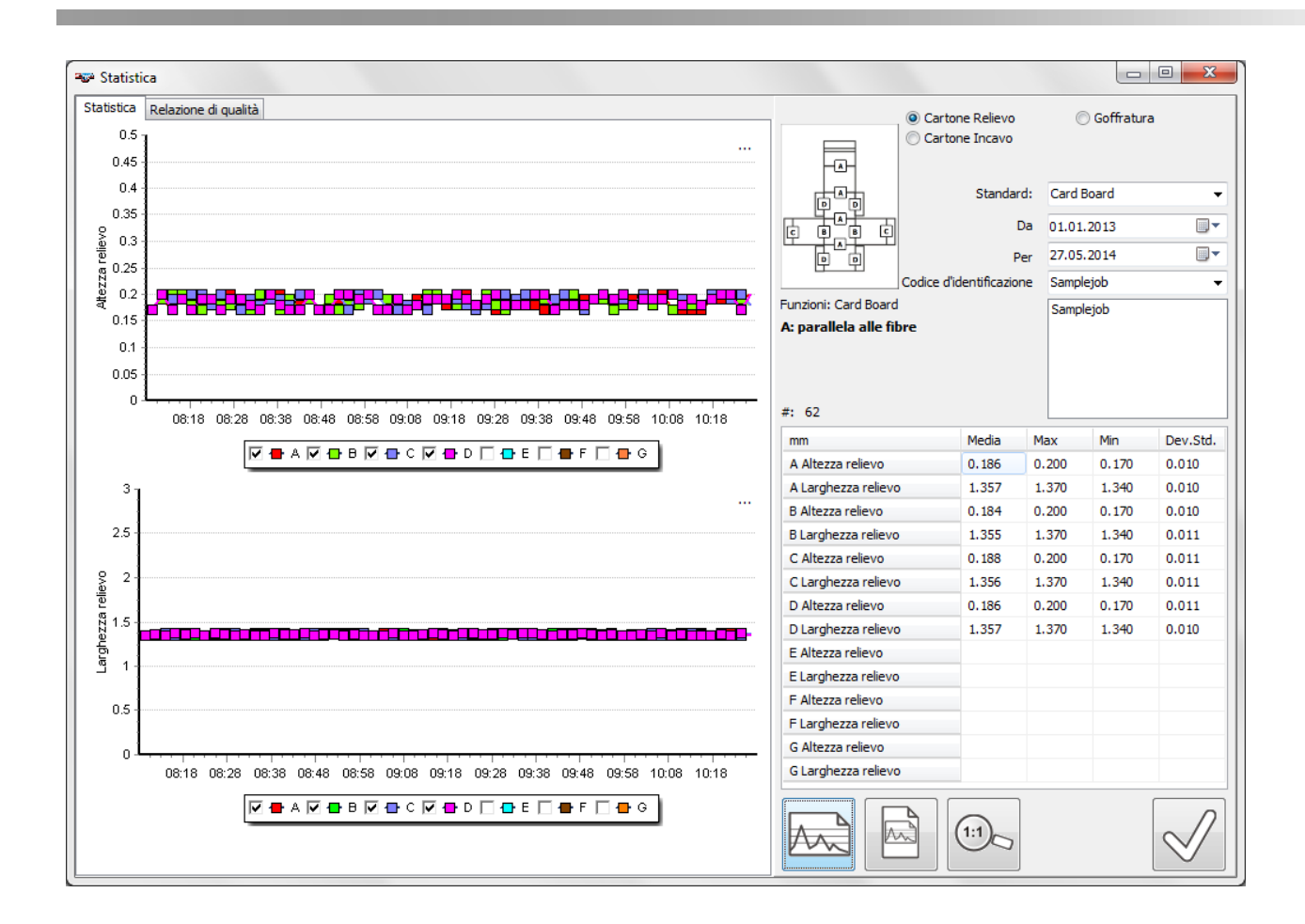

#### *Statistica di tacca di goffratura*

Selezionate Tacca di goffratura, lo standard, il periodo e il codice e cliccate sul icona statistica per ottenere una statistica

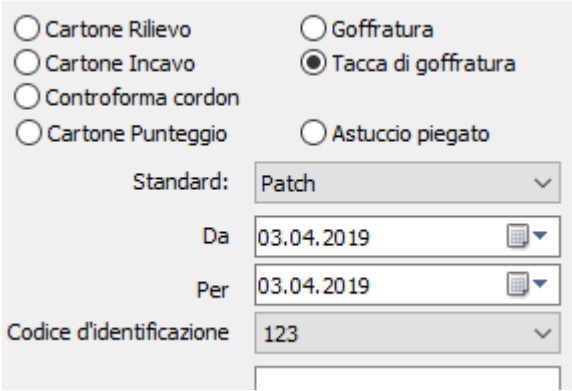

Questa funzione calcola i parametri di Compliance

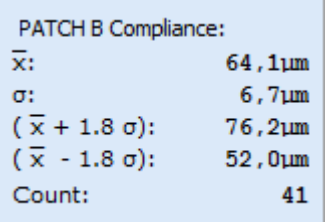

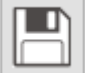

Salvate i valori in una tabella txt o una tabella EXCEL.

### *Selezionare un lavoro e visualizzare il report associato.*

Muovere il mouse sopra un punto nel grafico.

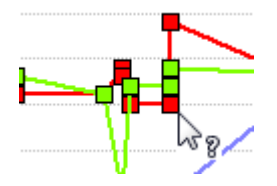

Cliccare il tasto sinistro e il report si aprirà in automatico ed essere stampato.

#### *Creare un report complessivo*

Cliccare su Statistica PDF per creare il report con tutti i dati misurati durante il lavoro.

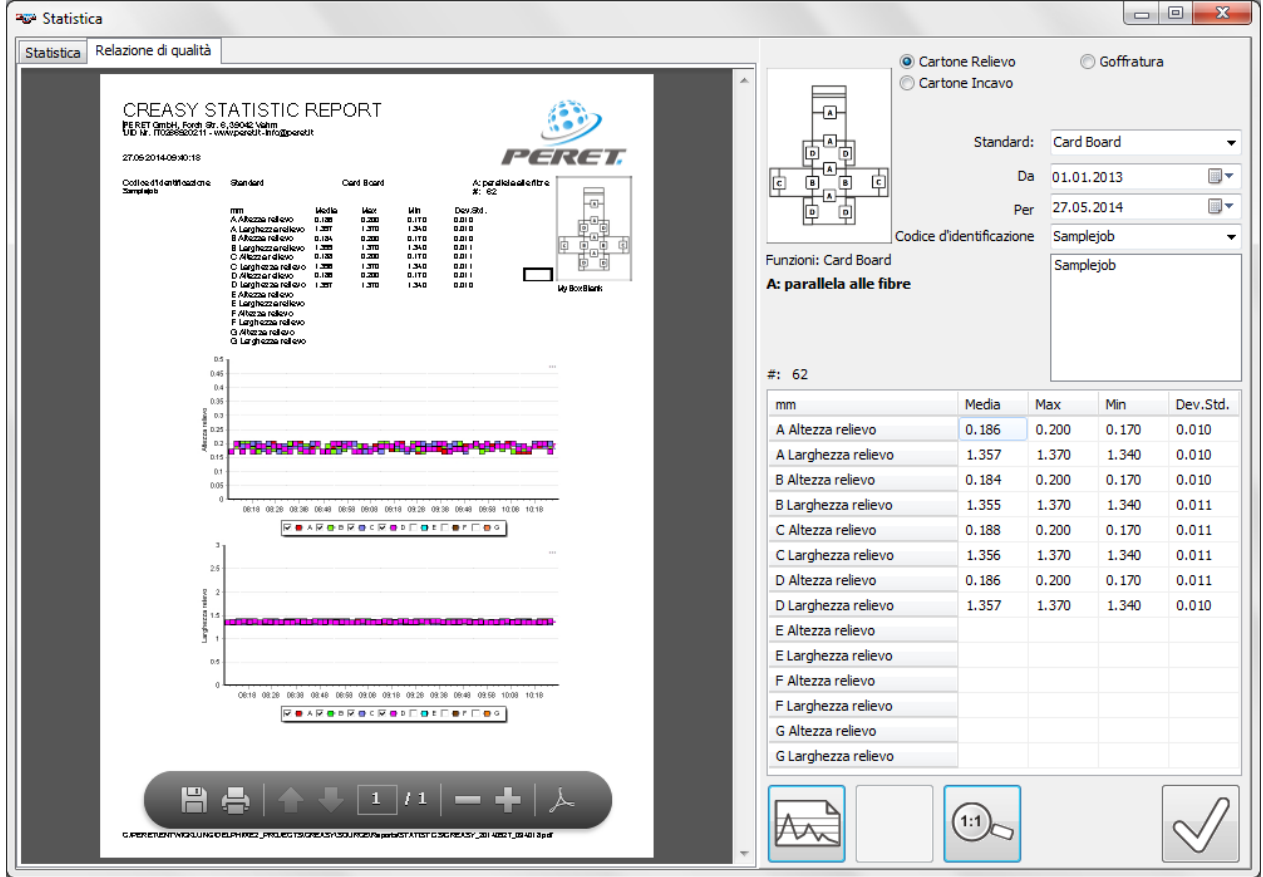

# **Misurazione delle Lame**

Seleziona Lame per usare la funzione per misurare le lame.

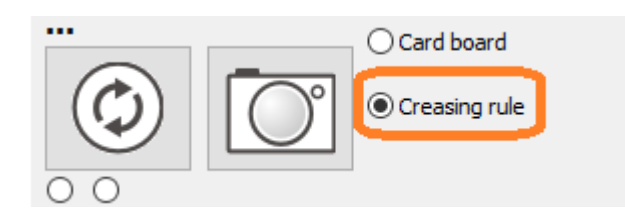

Due funzioni saranno disponibile.

Usate questa funzione per misurare lame di alta profondità.

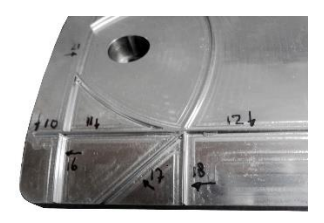

Usate questa funzione per misurare lame di poca profondità.

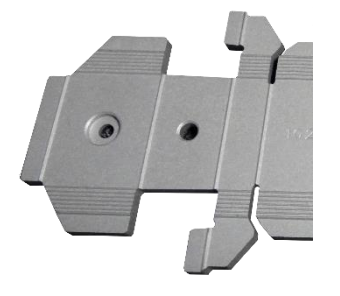

Questa funzione misura lame in parallelo. Se il numero di lame è maggiore di 2, la media delle lame in centro è calcolato e copiato nella tabella. Il valore sopra è l'altezza della lama, quello sotto tra <> la larghezza della lama a un livello di 95% dell'altezza della lama.

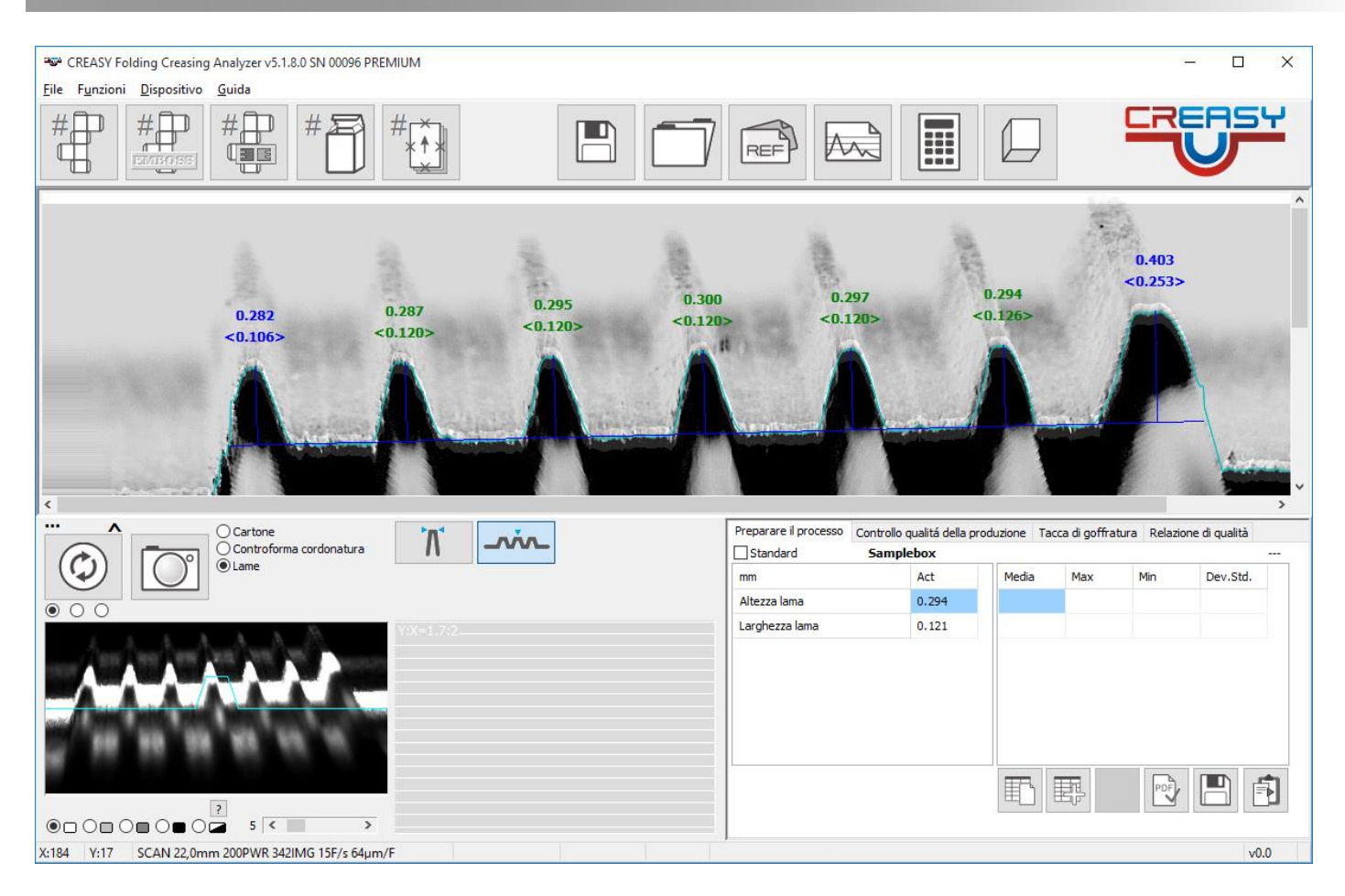

Le funzioni devono essere attivate nelle impostazioni.

#### **Verifica dello strumento**

Nella valigetta dello strumento si trova una piastra di riferimento in plastica, che su un lato offre un rilievo standardizzato e sull'altra un incavo.

Aprire la finestra di Verifica dal Menu Dispositivo/Verify.

Inserire i valori di riferimento che si trovano sulla piastra, nei relativi campi. Misurare il rilievo della piastra e successivamente l'incavo.

Se entrambe le letture sono in tolleranza è possibile creare un rapporto PDF e stamparlo.

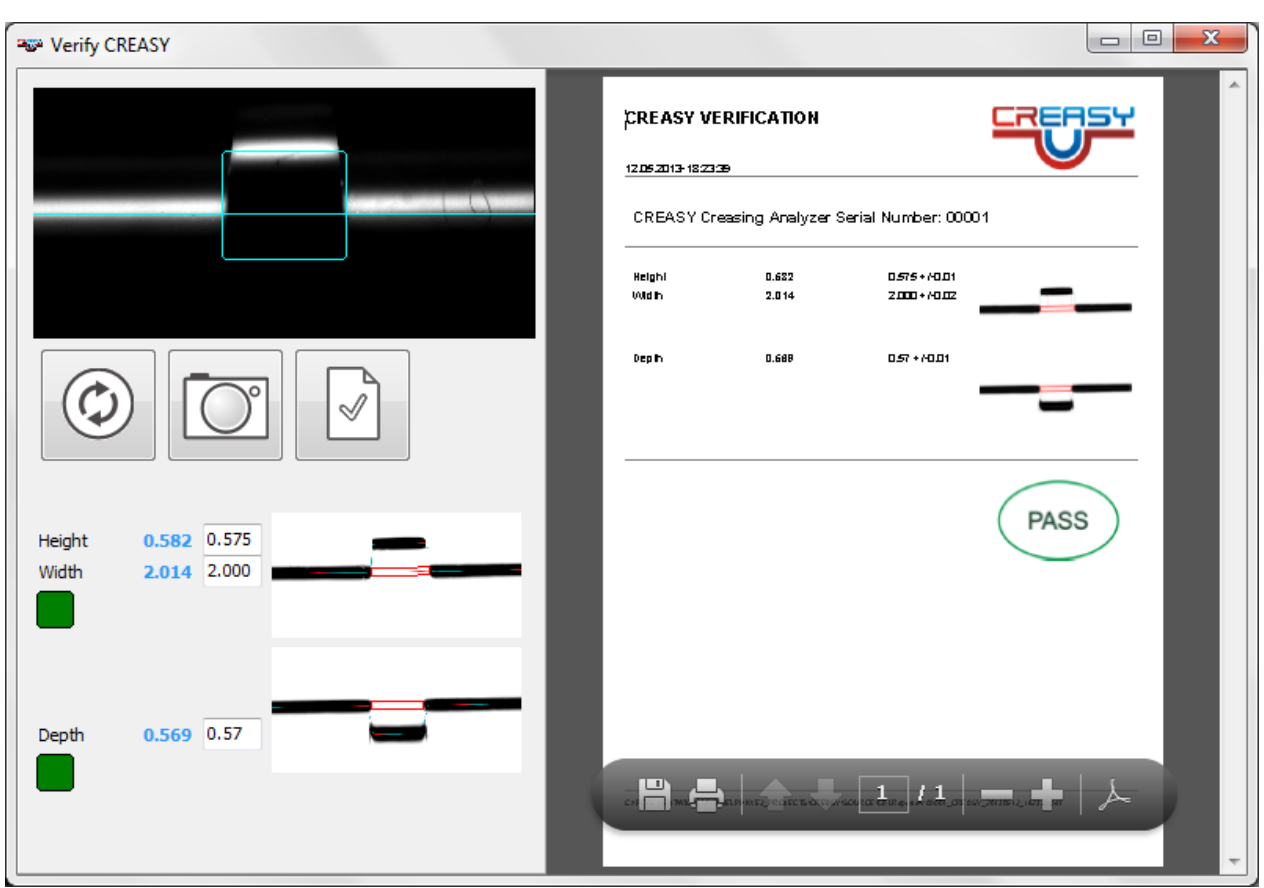

### *Verifica High Resolution (solo versione PREMIUM)*

Il CREASY STEP WEDGE è offerto come optional per ottenere una comparabilità migliore tra uno strumento e l'altro per tanti anni. Tramite una tabella Look-Up la re-calibrazione dello strumento può esser fatto.

Aprite la funzione tramite il punto Menu 'Verify Scale' che si trova nel Menu 'Dispositivo'

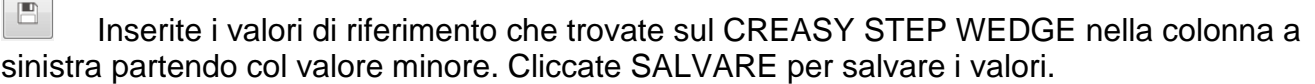

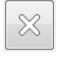

 $\overline{\phantom{0}}$ 

Cliccate su 'rimuovi' per rimuovere i valori vecchi dalla tabella. Misurate ogni tacca cominciando con quella più bassa. Nel grafico a sinistra saranno disegnati la curva blu con i valori assoluti e la curva rossa con le deviazioni.

 $\Box$  tur

Se le differenze fossero fuori tolleranza, cliccate LUT per aggiornare la tabella.

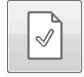

Cliccate REPORT per creare una relazione in formatto PDF.

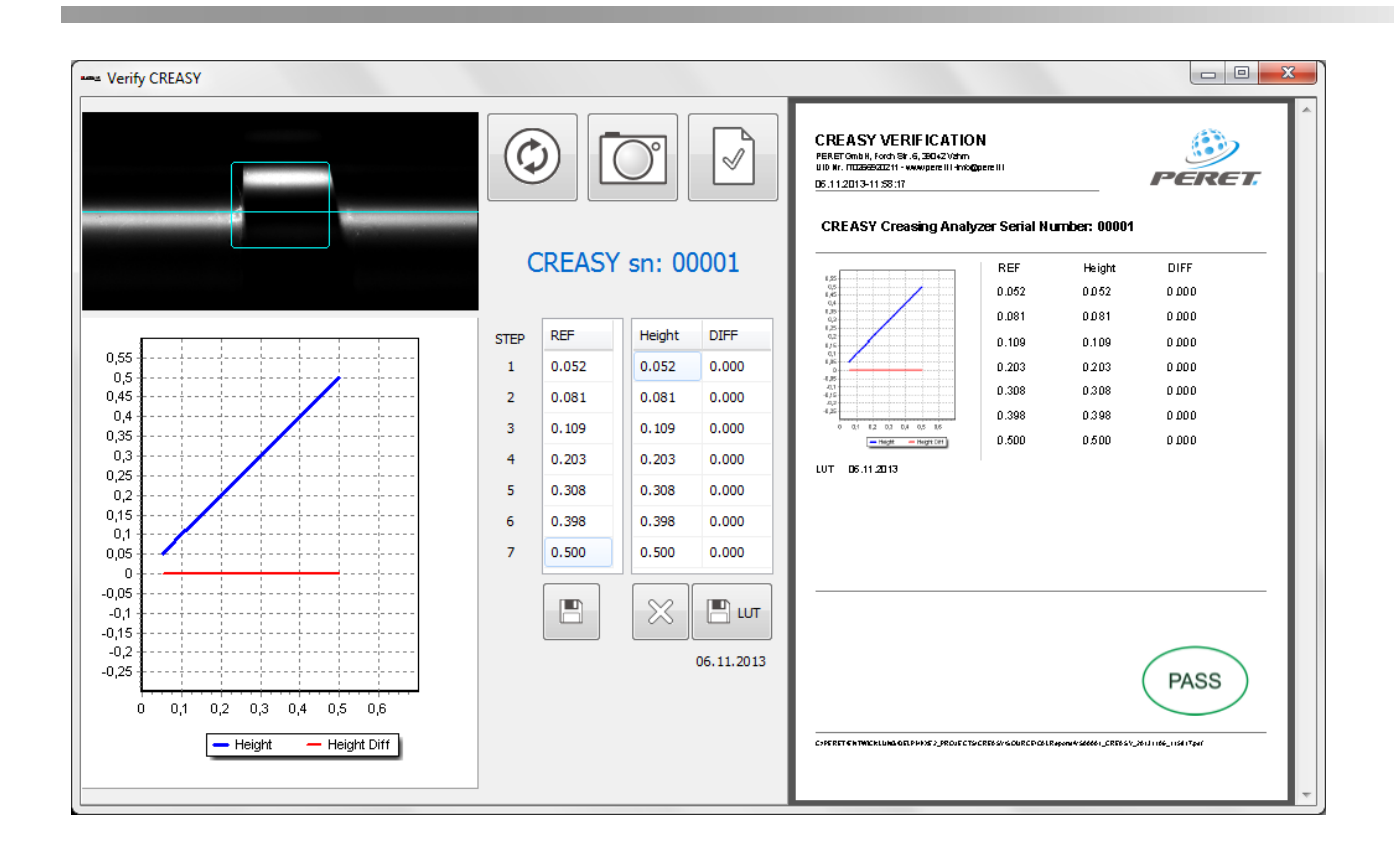

### *EGUIDE-PRO verificare la misurazione di goffratura*

Come opzione é disponibile un riferimento di goffratura in plastica con il nome EGUIDE-PRO TARGET. Questo TARGET serve per verificare la lettura di goffratura e ottenere risultati paragonabili tra vari strumenti. Il target offre due tacche con profondità diversa, scritta su un'etichetta sul target. Questo TARGET può essere usato per la verifica ma anche per un allineamento tra strumenti.

Prima di usare il TARGET, questo deve essere pulito per essere sicuro che non ci sia polvere nelle aree profonde del TARGET.

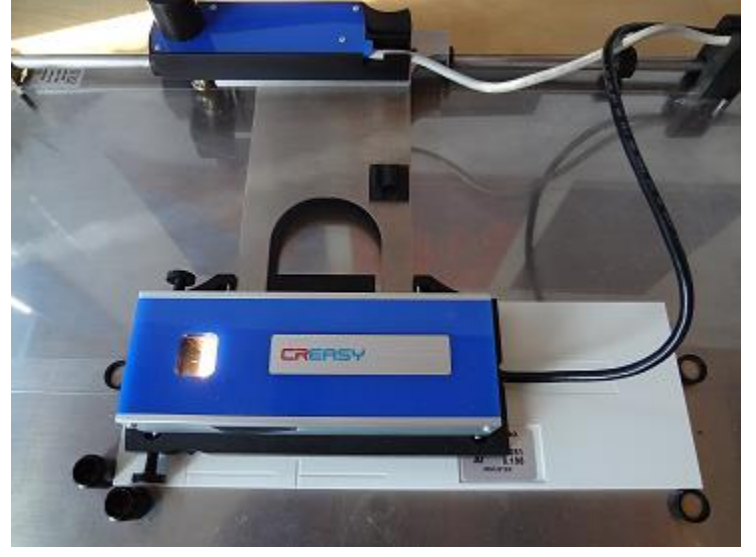

Posizionate il TARGET come nel immagine seguente:

Selezionate Verify EGUIDE-PRO dal Menu principale.

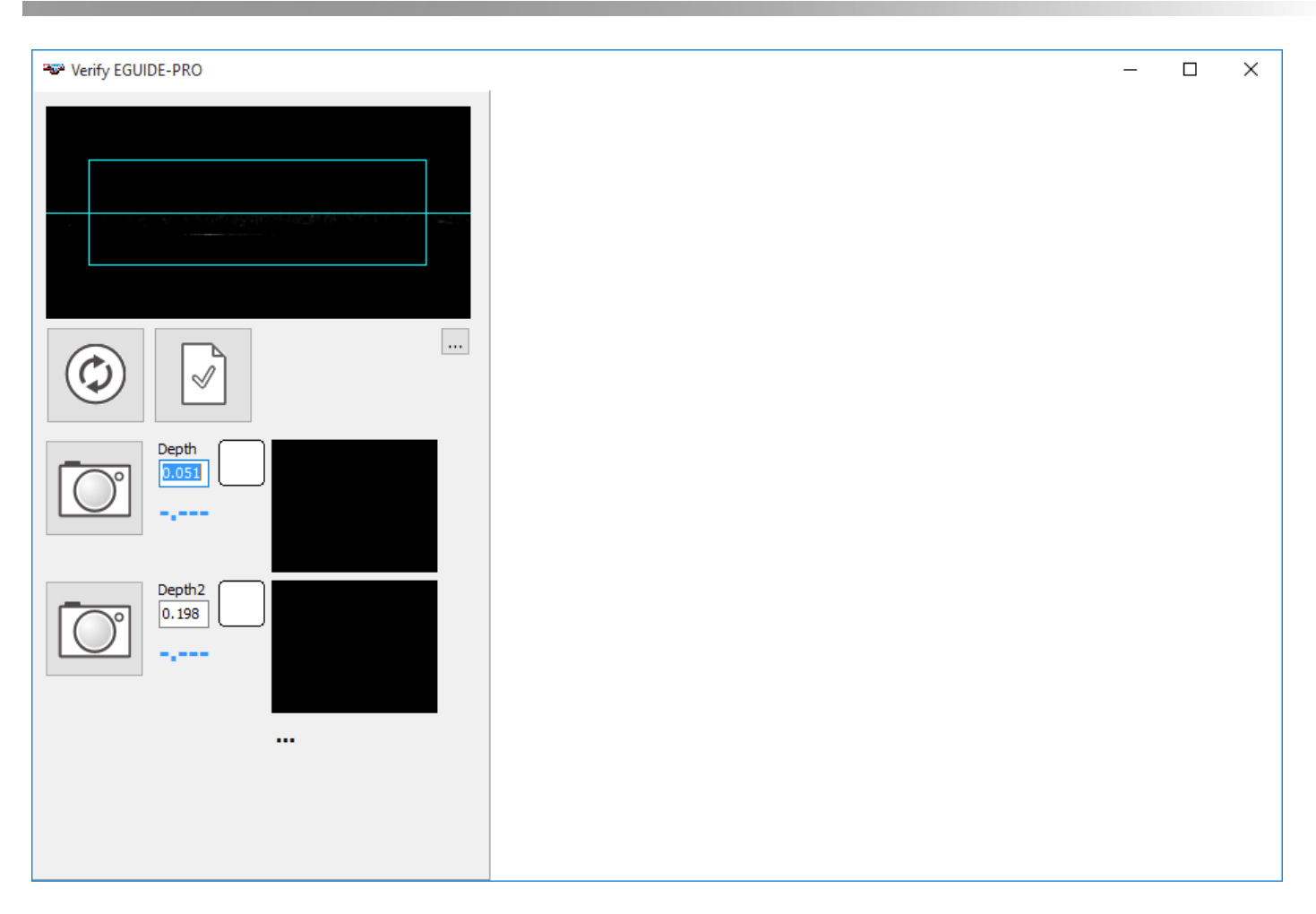

Inserite I valori di riferimento scritti sul TARGET. Muovete il TARGET in posizione iniziale della prima tacca.

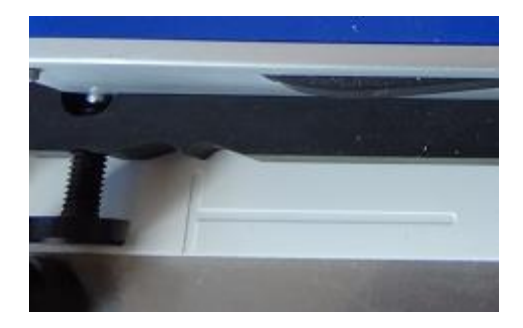

- Partite una scansione cliccando sull'icona vicino il valore di riferimento. Lo strumento fa la scansione su una distanza di 40mm e deve fermarsi tra la fine della linea orizzontale e il punto iniziale della seconda tacca. Se fosse fuori, eseguite una calibrazione di distanza prima di continuare.
- Addesso muovete il carello in posizione iniziale della seconda tacca. Eseguite una scansione. Se lo strumento è ben allineato vengono visualizzate due rettangolari verdi. Create un REPORT PDF.

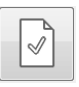

Creare il Report.

Se siete fuori tolleranza pulite il TARGET e ripetete la lettura. Se siete ancora fuori tolleranza potete allineare lo strumento cliccando sui tre punti (…) sotto l'immagine di scansione.

#### Inserite la password

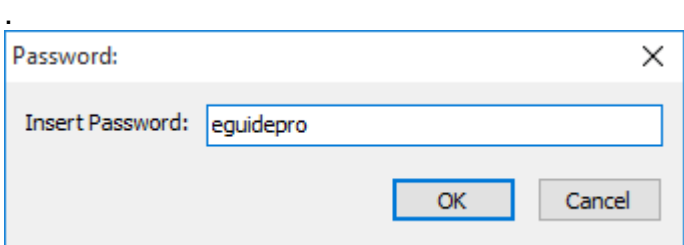

Adesso sono disponibili due funzioni aggiuntive.

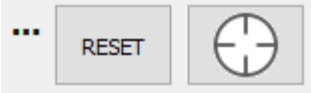

Cliccate zu RESET per caricare la calibrazione originale dello Strumento. Misurate tutte e due le tacche come prescritto sopra.

Cliccate su TARGET per allineare

Misurate tutte e due le tacche per verificare.

Adesso dovrebbero essere allineate e visualizzare rettangolari verde.

Create il REPORT.

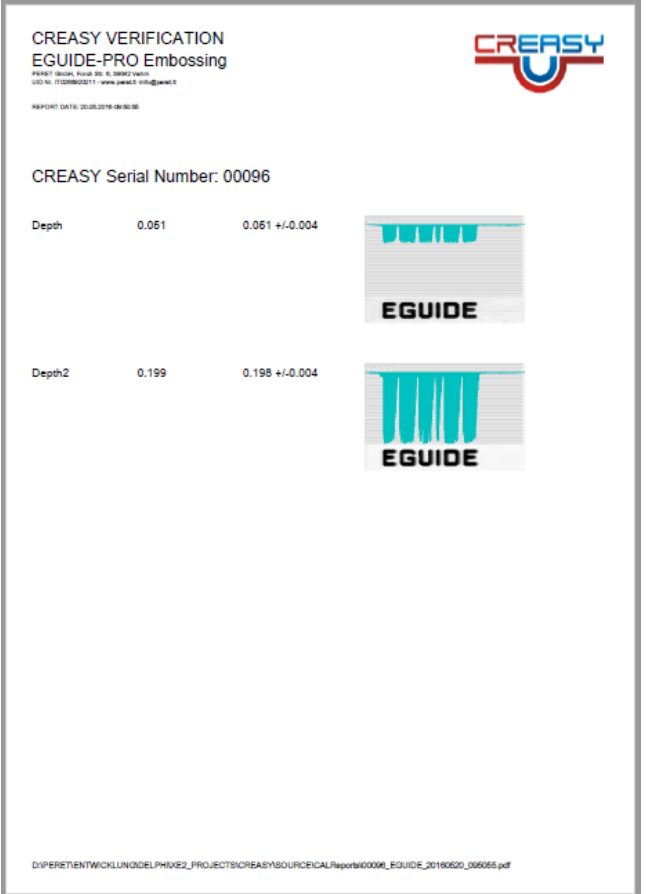